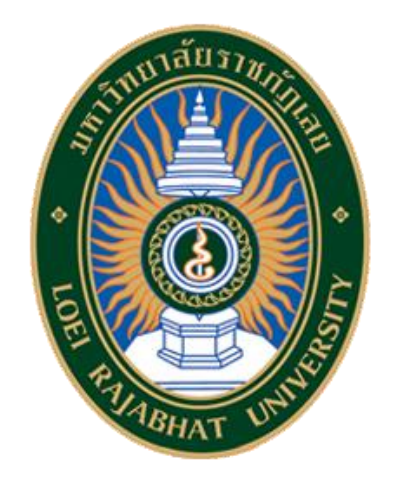

# **คู่มือการใช้งานระบบสารสนเทศเพื่อการบริหาร (MIS)**  "การบันทึกคำขอหรือการเขียนโครงการเพื่อขออนุมัติใช้จ่ายงบประมาณด้วยระบบอิเล็กทรอนิกส์" **ด้านการบริหารงบประมาณ**

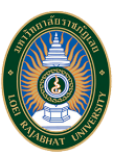

# **ค าน า**

ระบบสารสนเทศเพื่อการจัดการ (MIS : Management Information Systems) เป็นระบบที่มีความสำคัญและมีประโยชน์ในการตัดสินใจให้กับ ผู้บริหารในระดับต่าง ๆ ได้แก่ ช่วยให้สามารถเข้าถึงสารสนเทศที่ต้องการได้อย่างรวดเร็วและทันต่อเหตุการณ์ ช่วยกำหนดเป้าหมายกลยุทธ์และการวางแผนปฏิบัติการ โดยผู้บริหารสามารถนำข้อมูลที่ได้จากระบบสารสนเทศมาช่วยในการวางแผนและกำหนดเป้าหมายในการดำเนินงาน ช่วยในการตรวจสอบประเมินผลการดำ เนินงาน ่ ช่วยในการศึกษา และวิเคราะห์สาเหตุของปัญหา นำไปค้นหาสาเหตุหรือข้อผิดพลาดที่เกิดขึ้นในการปฏิบัติงาน ช่วยวิเคราะห์ปัญหาหรืออุปสรรคที่เกิดขึ้น เพื่อหาวิธีการ ควบคุม ปรับปรุงและไขปัญหา และช่วยลดค่าใช้จ่าย และลดระยะเวลาในการปฏิบัติงานอีกด้วย

ึ กองนโยบายและแผน สำนักงานอธิการบดี มหาวิทยาลัยราชภัฏเลย ตระหนักและเห็นความสำคัญของ ระบบสารสนเทศเพื่อการจัดการ (MIS : Management Information Systems) จึงได้ดำเนินการศึกษาและวิเคราะห์ความต้องการใช้งานของระบบสารสนเทศในเรื่องการจัดทำคำของบประมาณ หรือเขียน โครงการเพื่อขออนุมัติการใช้จ่ายงบประมาณ ทั้งงบประมาณแผ่นดิน และงบประมาณเงินรายได้ เพื่อนำเข้าข้อมูลหรือบันทึกข้อมูลผ่านระบบอิเล็กทรอนิกส์

ระบบสารสนเทศเพื่อการจัดการ (MIS : Management Information Systems) ของระบบงบประมาณในเรื่องการจัดทำคำของบประมาณ หรือ เขียนโครงการเพื่อขออนุมัติการใช้จ่ายงบประมาณ ทั้งงบประมาณแผ่นดิน และงบประมาณเงินรายได้ เพื่อนำเข้าข้อมูลหรือบันทึกข้อมูลผ่านระบบอิเล็กทรอนิกส์ ประกอบด้วย ส่วนสำคัญ 2 ส่วน ประกอบด้วย

- 1. แบบฟอร์มคำขอเสนอโครงการงบประมาณ
- 2. ข้อมูลคำขอเสนอโครงการงบประมาณ

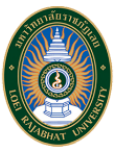

กองนโยบายและแผน หวังว่าระบบสารสนเทศ (MIS) การบริหารงบประมาณ ในเรื่องการจัดทำคำของบประมาณ หรือเขียนโครงการเพื่อขออนุมัติ การใช้จ่ายงบประมาณ ทั้งงบประมาณแผ่นดิน และงบประมาณเงินรายได้ จะช่วยให้ผู้บริหารและผู้ที่เกี่ยวข้องสามารถนำไปวางแผนการบริหาร การอนุมัติ การควบคุม ติดตามและการรายงานผลการใช้จ่ายงบประมาณได้บ้างตามสมควร หากมีข้อมูลส่วนหนึ่งส่วนใดที่ไม่สมบูรณ์และถูกต้อง ได้โปรดเสนอแนะเพื่อปรับปรุงแก้ไขในโอกาส ต่อไป ขอขอบคุณมา ณ โอกาสนี้

(นางศิริพร จันทพล) ผู้อำนวยการกองนโยบายและแผน

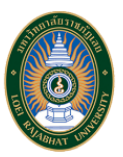

# **สารบัญ**

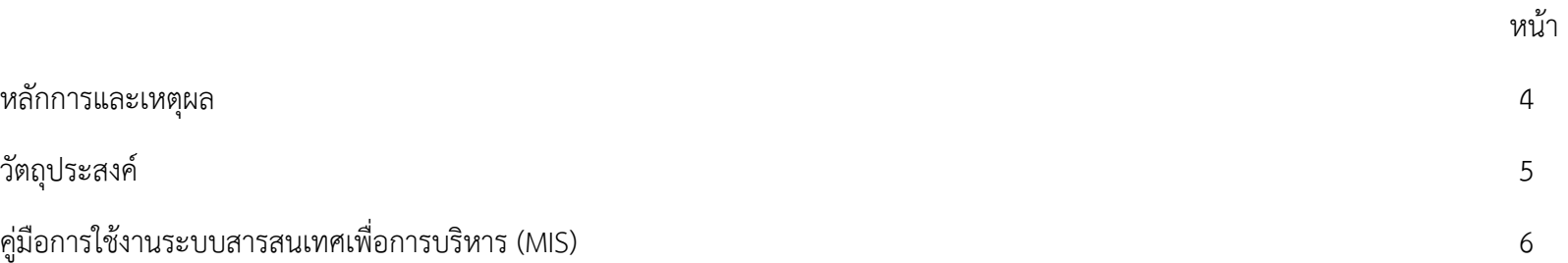

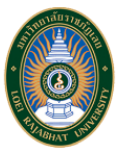

#### **หลักการและเหตุผล**

้ เนื่องจากระบบสารสนเทศเพื่อการจัดการ (MIS : Management Information Systems) เป็นระบบที่มีความสำคัญและมีประโยชน์ในการตัดสินใจ ให้กับผู้บริหารในระดับต่าง ๆ ได้แก่ ช่วยให้สามารถเข้าถึงสารสนเทศที่ต้องการได้อย่างรวดเร็วและทันต่อเหตุการณ์ ช่วยกำหนดเป้าหม ายกลยุทธ์และการวางแผน ปฏิบัติการ โดยผู้บริหารสามารถนำข้อมูลที่ได้จากระบบสารสนเทศมาช่วยในการวางแผนและกำหนดเป้าหมายในการดำเนินงาน ช่วยในการตรวจสอบป ระเมินผลการ ดำเนินงาน ช่วยในการศึกษา และวิเคราะห์สาเหตุของปัญหา นำไปค้นหาสาเหตุหรือข้อผิดพลาดที่เกิดขึ้นในการปฏิบัติงาน ช่วยวิเคราะห์ปัญหาหรืออุปสรรคที่เกิดขึ้น เพื่อหาวิธีการควบคุม ปรับปรุงและไขปัญหา และช่วยลดค่าใช้จ่าย และลดระยะเวลาในการปฏิบัติงานอีกด้วย

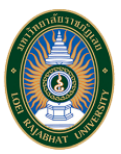

### **วัตถุประสงค์**

1.1 เพื่อบูรณาการระบบงานย่อย ในส่วนของงานด้านงบประมาณ นโยบาย แผนงาน และ โครงการ ฯลฯ และมีการเชื่อมโยงระหว่างกันอย่างเป็น กระบวนงาน ให้เกิดเป็นฐานข้อมูลสารสนเทศในส่วนที่เกี่ยวข้องกับระดับปฏิบัติการ

1.2 เพื่อพัฒนาระบบการติดตามประเมินผลความก้าวหน้าการดำเนินการแผนงาน โครงการ กิจกรรม การเบิกจ่ายงบประมาณ ในส่วนของการสนับสนุน การบริหารนโยบายแผนงานในลักษณะที่เป็นกระบวนการ และนำไปสู่การนำเสนอสารสนเทศในแบบต่างๆ เพื่อพัฒนาระบบการบริหารงานและประเมินความสำเร็จของ ตัวชี้วัดการด าเนินการตามยุทธศาสตร์และแผนกลยุทธ์

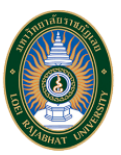

**คู่มือการใช้งานระบบสารสนเทศเพื่อ การบริหาร (MIS) ด้านการบริหาร งบประมาณ**

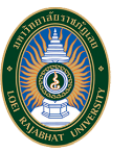

### **คู่มือการใช้งานระบบสารสนเทศเพื่อการบริหาร (MIS) ด้านการบริหารงบประมาณ**

ภายในระบบสารสนเทศเพื่อการบริหาร (MIS) ด้านการบริหารงบประมาณมีส่วนของ "คำขอเสนอโครงการ" โดยจำแนกออกเป็น 2 ส่วน คือ "แบบคำขอเสนอ โครงการ" เป็นส่วนที่ผู้ใช้งานสามารถสร้างแบบเสนอโครงการที่ต้องการได้ และ "ข้อมูลคำขอเสนอโครงการ " เป็นส่วนที่แสดงคำขอเสนอโครงการทั้งหมด ซึ่งสามารถ แก้ไขข้อมูลต่างๆ ในคำขอเสนอโครงการและสามารถพิมพ์เอกสารคำขอเสนอโครงการแต่ละโครงการ นอกจากนั้นยังสามารถออกรายงานของคำขอเสนอโครงการทั้งหมด ้ที่มีอยู่ในระบบได้ด้วย ซึ่งการจัดการทั้ง 2 ส่วนที่ได้กล่าวมานั้น ผู้ใช้งานจำเป็นต้องล็อกอินเข้าใช้งานระบบก่อน

ดังนั้นคู่มือการใช้งานฉบับนี้จะอธิบายการทำงานทั้งหมด 3 ส่วนของระบบสารสนเทศเพื่อการบริหาร (MIS) ด้านการบริหารงบประมาณ คือ "ล็อกอิน", "ข้อมูล ค าขอเสนอโครงการ" และ "แบบค าขอเสนอโครงการ"

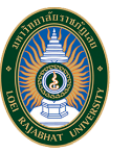

### **1. หน้าจอ "ล็อกอิน" เข้าสู่ระบบสารสนเทศเพื่อการบริหาร (MIS) ด้านการบริหารงบประมาณ**

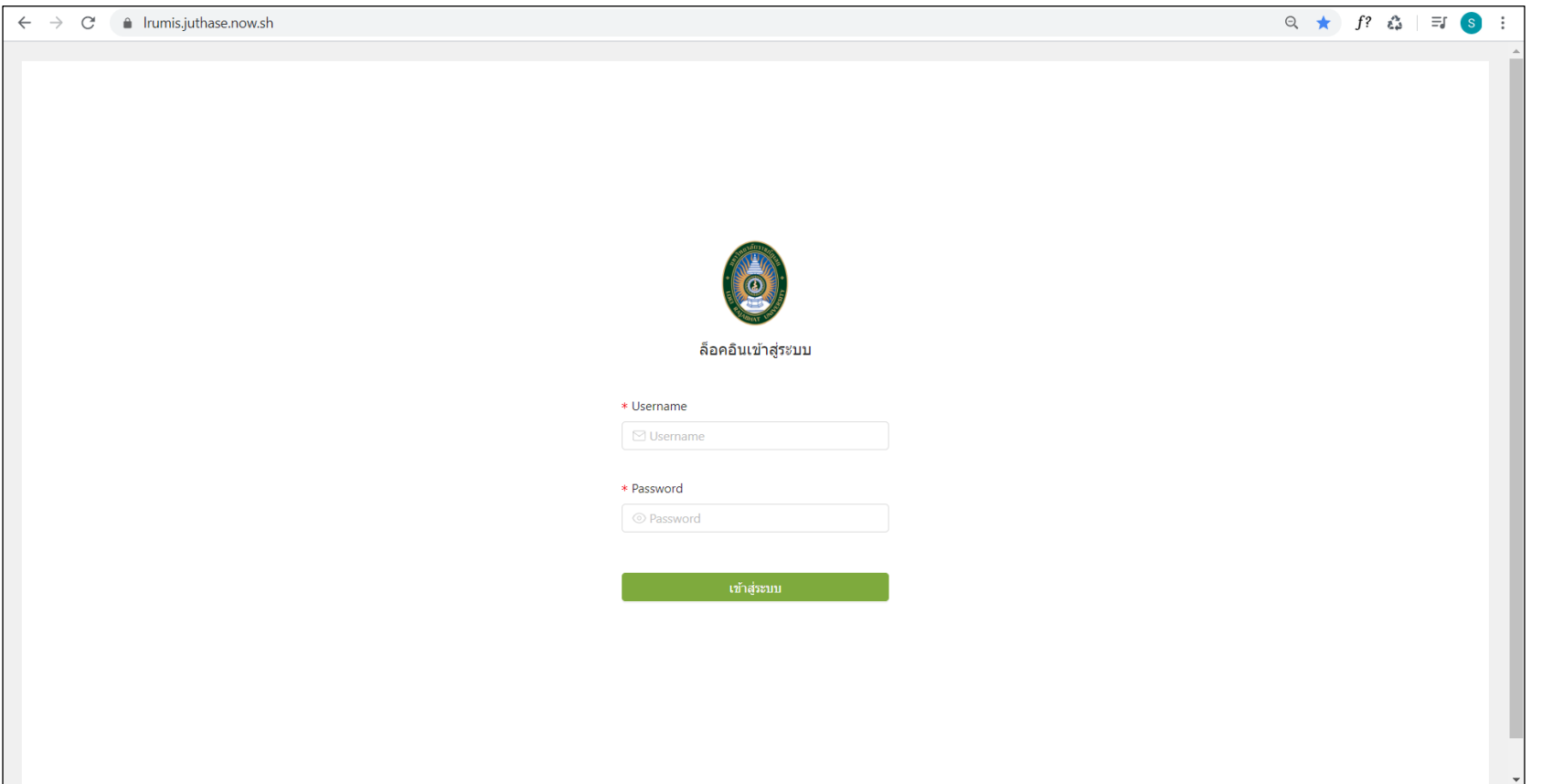

ผู้ใช้งานต้องกรอก Username และ Password ที่ถูกต้องจึงจะสามารถเข้าสู่ระบบได้สำเร็จ โดยทางผู้ดูแลระบบจะเป็นคนนำส่ง Username และ Password ให้กับคณะต่างๆ ภายในมหาวิทยาลัย โดยจะได้รับข้อมูลคณะละ 1 ชุด

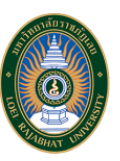

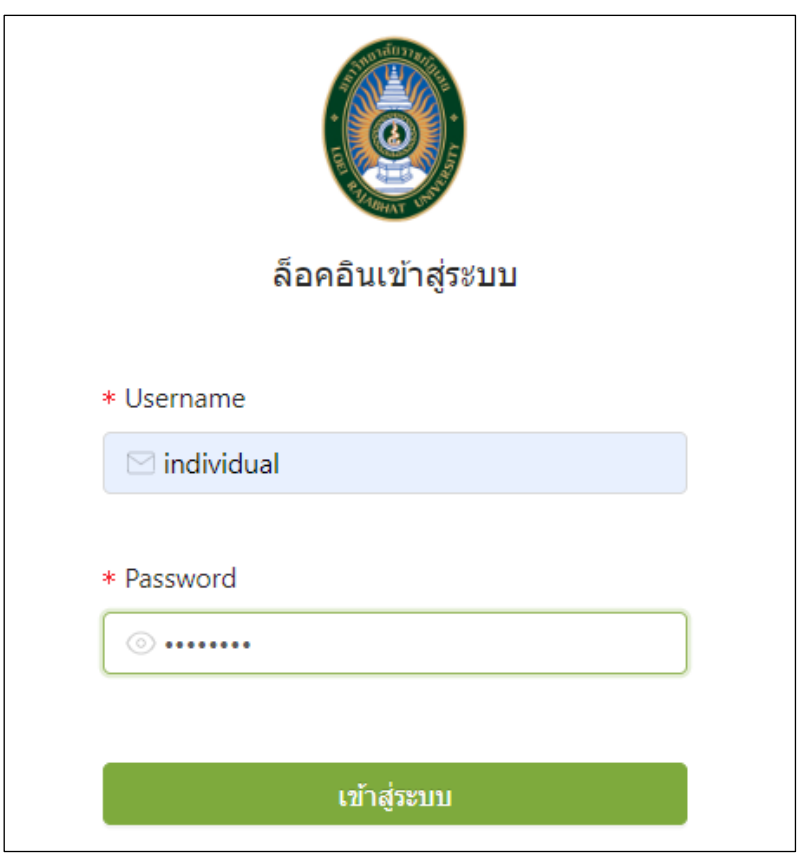

เมื่อผู้ใช้งานล็อกอินเข้าสู่ระบบสำเร็จ โดยหน้าจอจะแสดงข้อมูลคำของบประมาณที่มีอยู่ภายในระบบ ซึ่งผู้ใช้งานสามารถเลือกว่าต้องการจะ "สร้างคำขอ ึงบประมาณ" ใหม่ หรือ "ออกรายงาน" คำขอเสนอโครงการทั้งหมด หรือ "แก้ไข" ข้อมูลคำขอเสนอโครงการ หรือ "พิมพ์" เอกสารคำขอเสนอโครงการ โดยรายการ ข้อมูลคำของบประมาณจะแสดง 10 รายการต่อหน้า

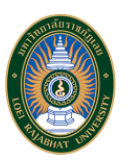

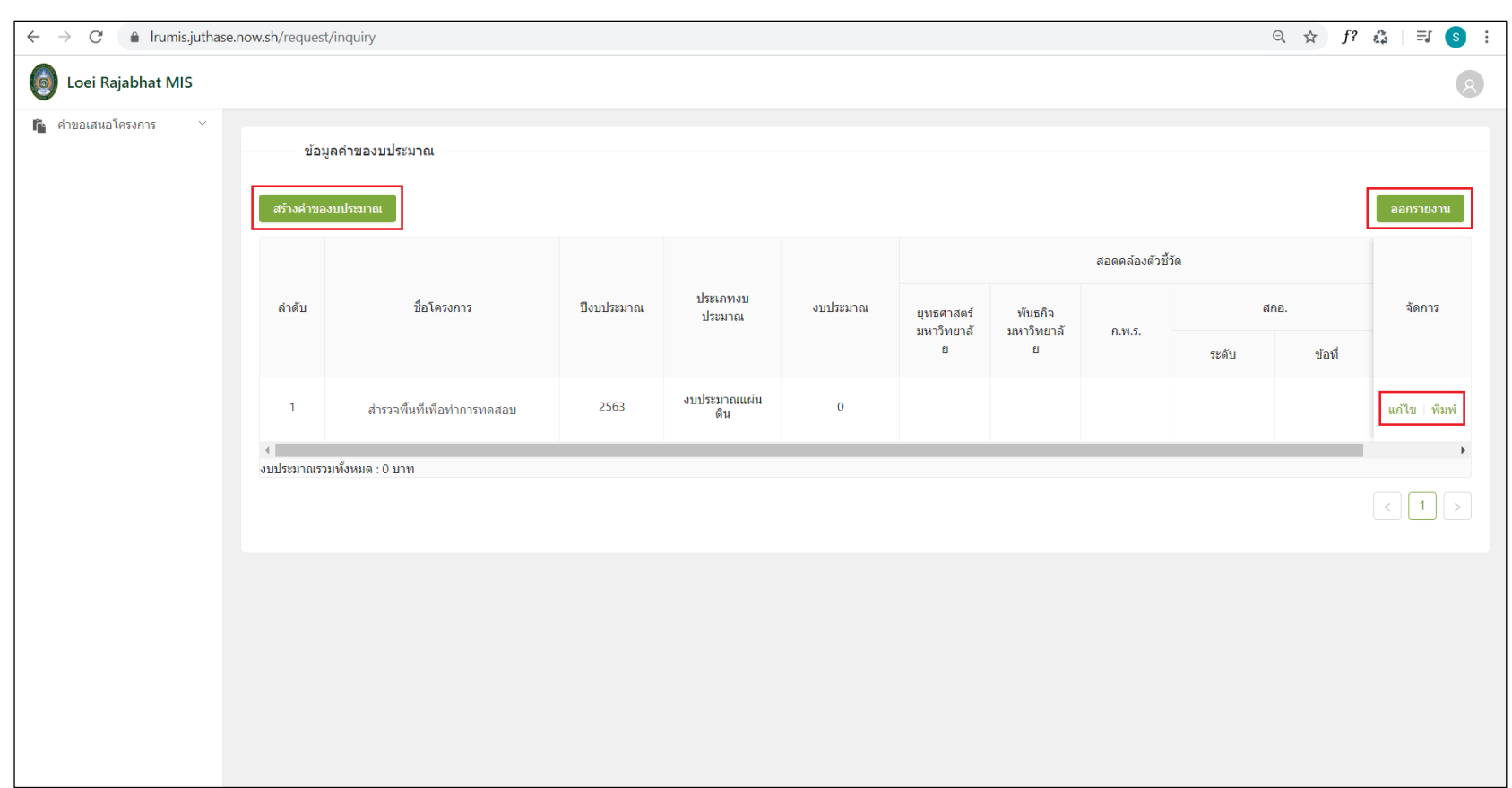

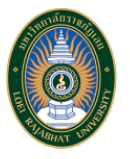

**2. หน้าจอ "ข้อมูลค าขอเสนอโครงการ" ของระบบสารสนเทศเพื่อการบริหาร (MIS) ด้านการบริหารงบประมาณ**

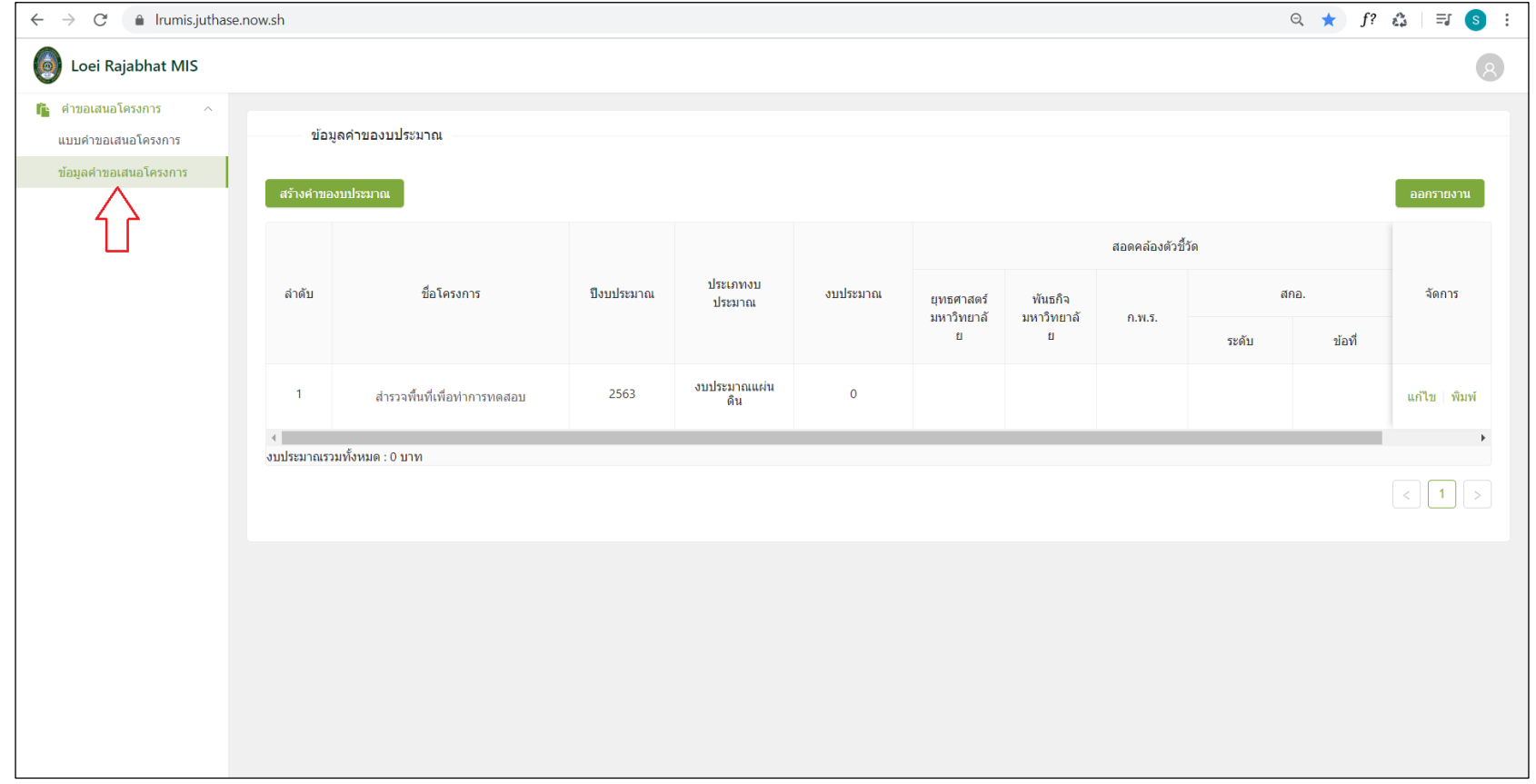

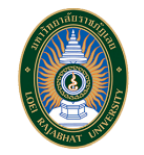

### โดยจะสามารถแบ่งการใช้งานส่วนต่างๆ ของ "ข้อมูลคำขอเสนอโครงการ" ได้ดังนี้

• สร้างคำของบประมาณ

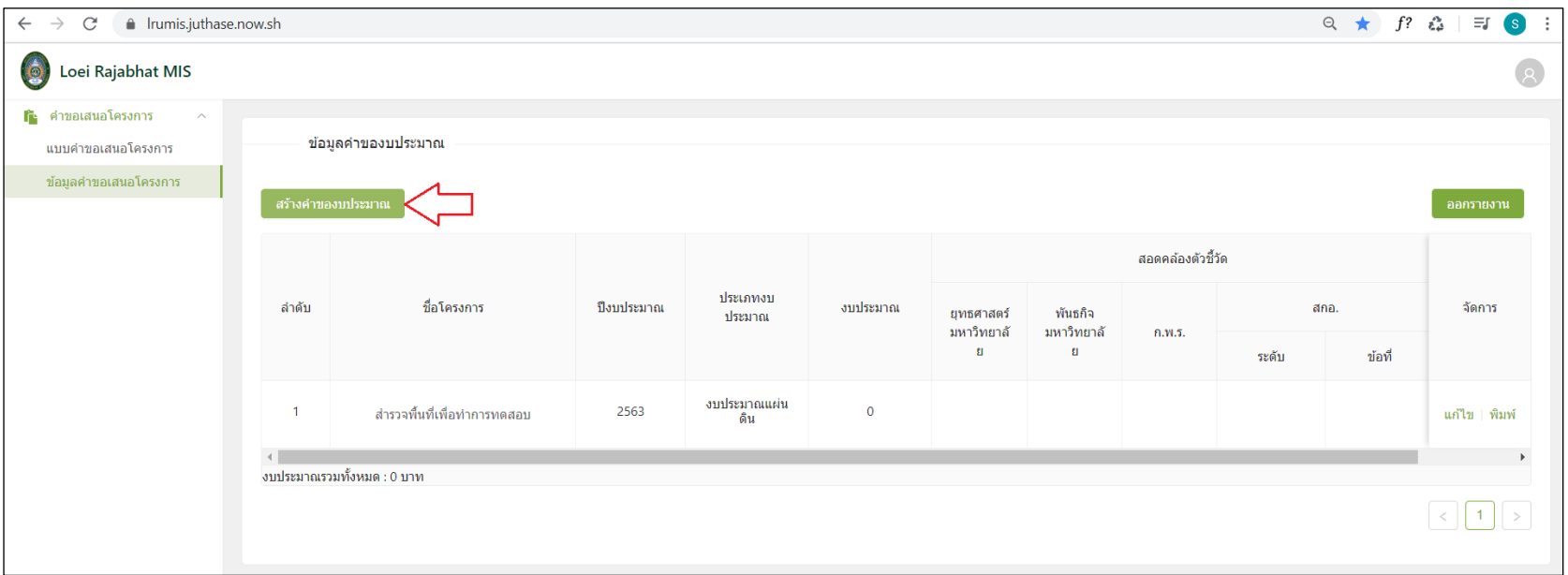

เมื่อผู้ใช้งานต้องการสร้างคำขอเสนอโครงการใหม่ ให้กดปุ่ม "สร้างคำของบประมาณ" จากนั้นจะสามารถกรอกข้อมูลต่างๆ ของโครงการใหม่ที่ต้องการเสนอได้ ซึ่งแยกออกเป็น 2 ส่วนหลักๆ ดังนี้

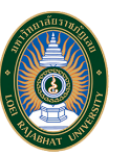

#### 2.1 ประเภทงบประมาณของคำขอเสนอโครงการ ได้แก่ งบประมาณแผ่นดิน และ งบประมาณรายได้

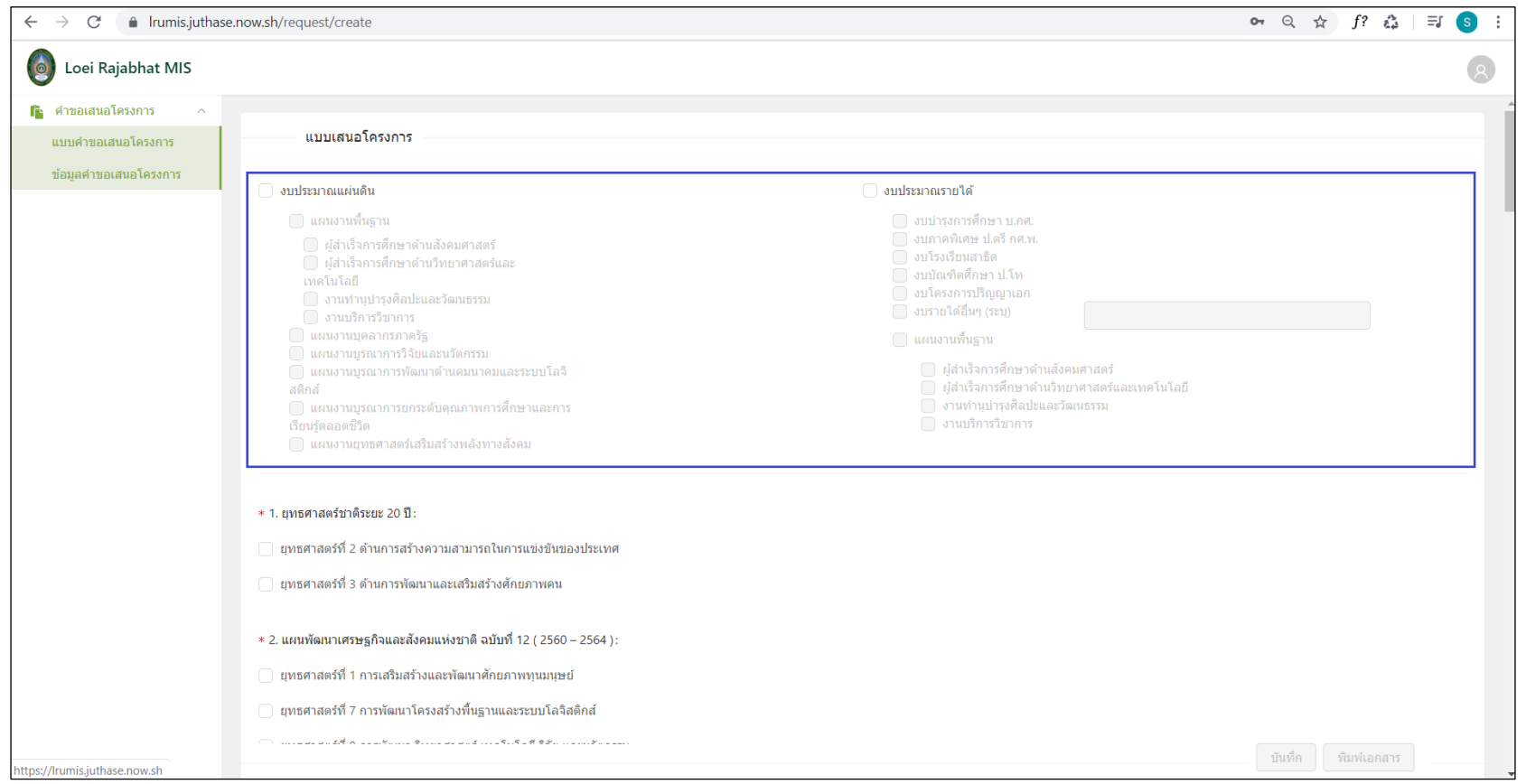

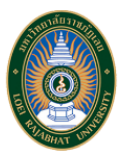

14

"กองนโยบายและแผน มหาวิทยาลัยราชภัฏเลย"

2.1.1 ถ้าผู้ใช้งานเลือกสร้างคำขอเสนอโครงการ "งบประมาณแผ่นดิน" จะต้องเลือกแผนงานที่เกี่ยวข้องกับคำขอเสนอโครงการ ซึ่งประกอบด้วย 6 แผนงานดังนี้

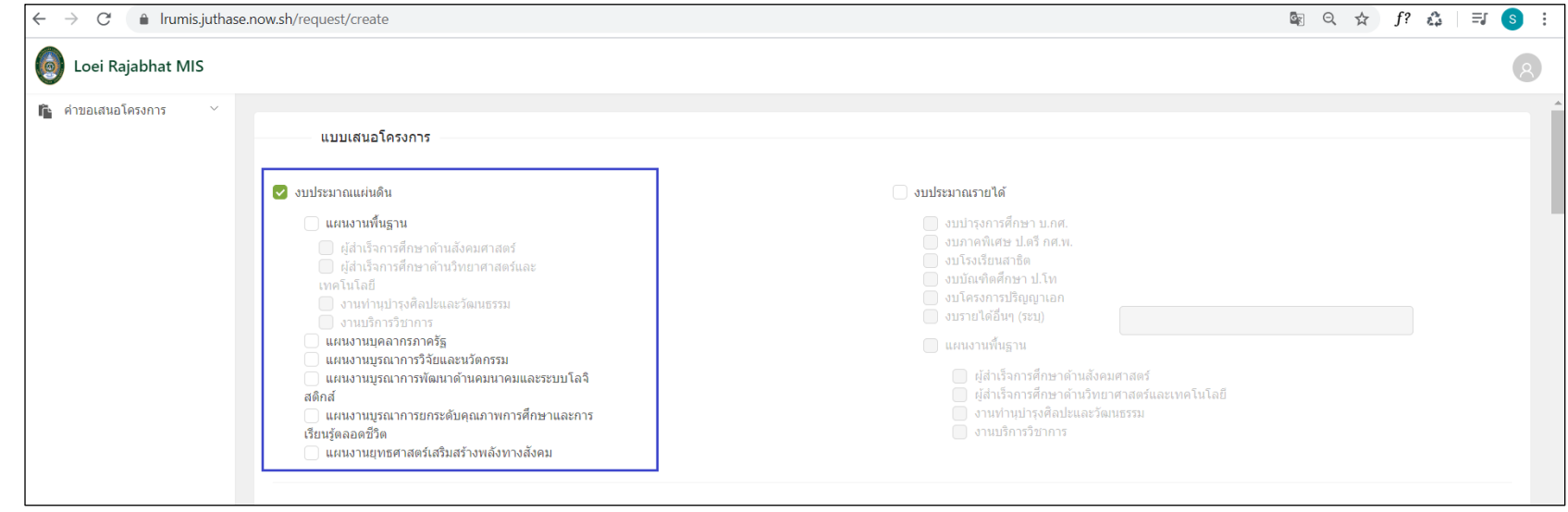

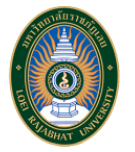

■ กรณีผู้ใช้งานเลือก "แผนงานพื้นฐาน" จะต้องเลือกแผนงานพื้นฐานย่อยอย่างใดอย่างหนึ่งที่เกี่ยวข้องกับคำขอเสนอโครงการ โดยแผนงานพื้นฐานย่อย ประกอบด้วย 4 แผนงาน ได้แก่ ผู้สำเร็จการศึกษาด้านสังคมศาสตร์, ผู้สำเร็จการศึกษาด้านวิทยาศาสตร์และเทคโนโลยี, งานทำนุบำรุงศิลปะและวัฒนธรรม และ งานบริการวิชาการ

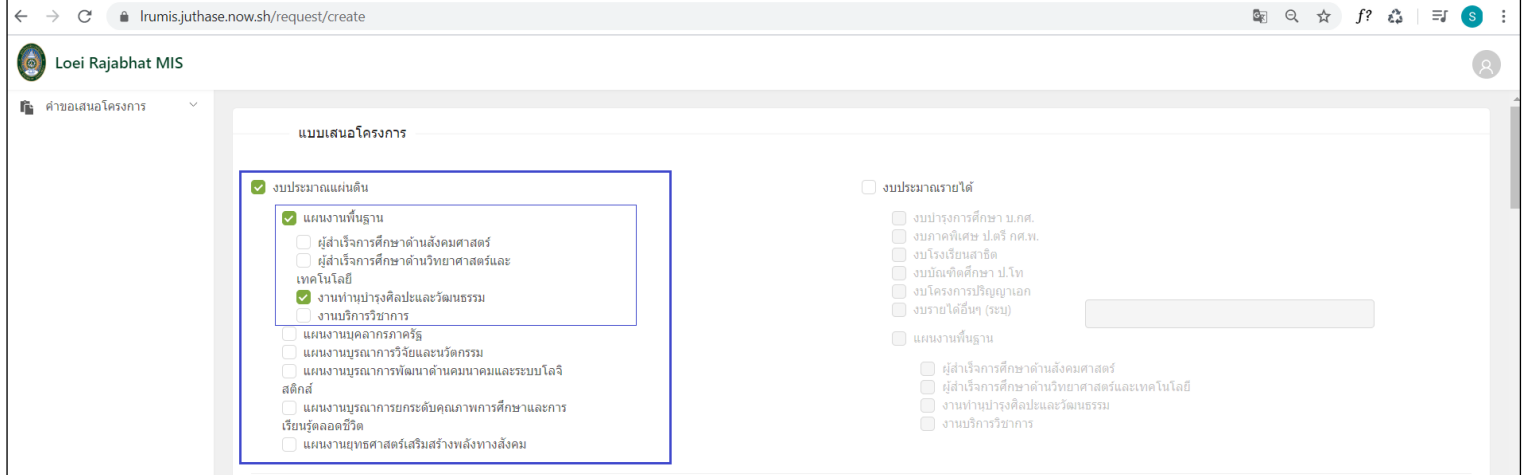

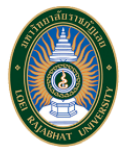

กรณีผู้ใช้งานเลือก "แผนงานบุคลากรภาครัฐ"

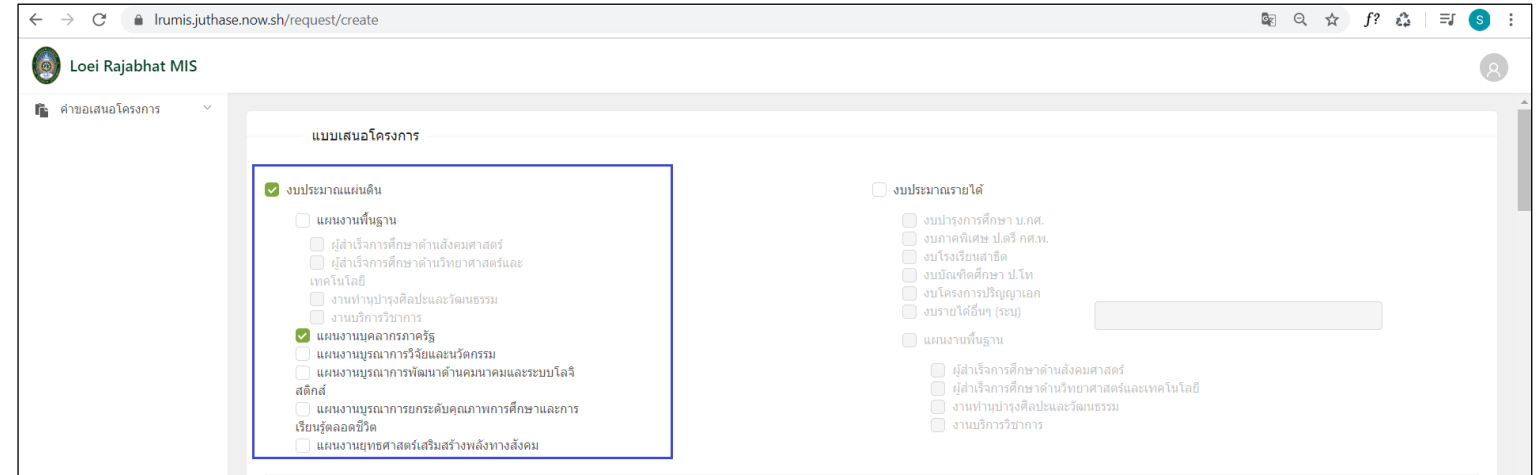

กรณีผู้ใช้งานเลือก "แผนงานบูรณาการวิจัยและนวัตกรรม"

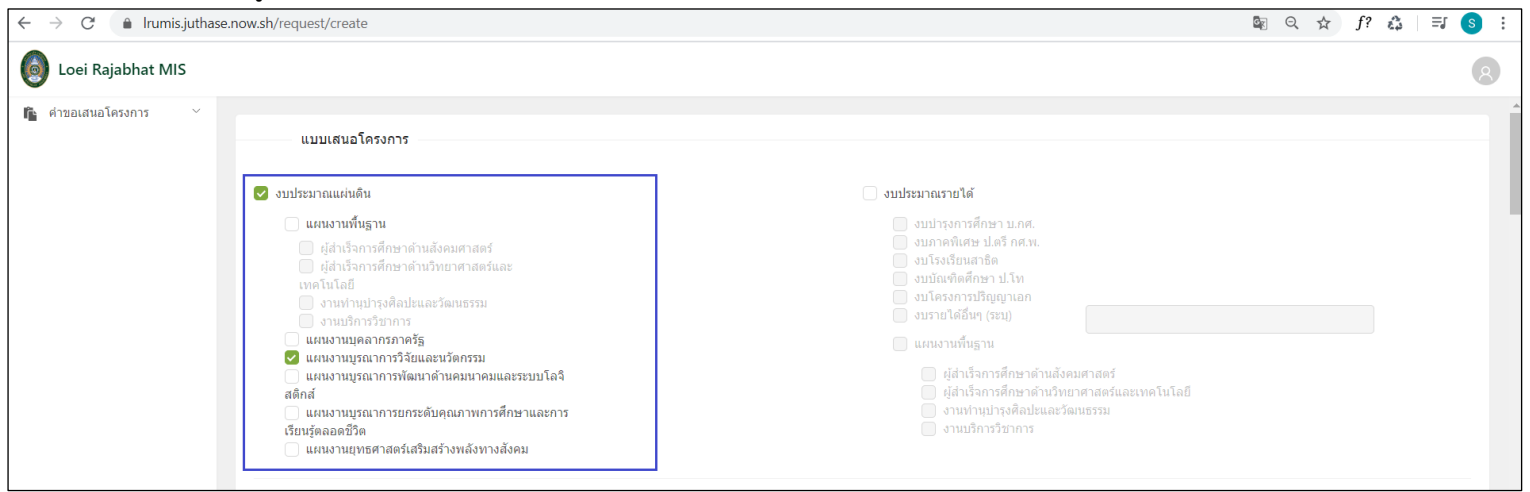

กรณีผู้ใช้งานเลือก "แผนงานบูรณาการพัฒนาด้านคมนาคมและระบบโลจิสติกส์"

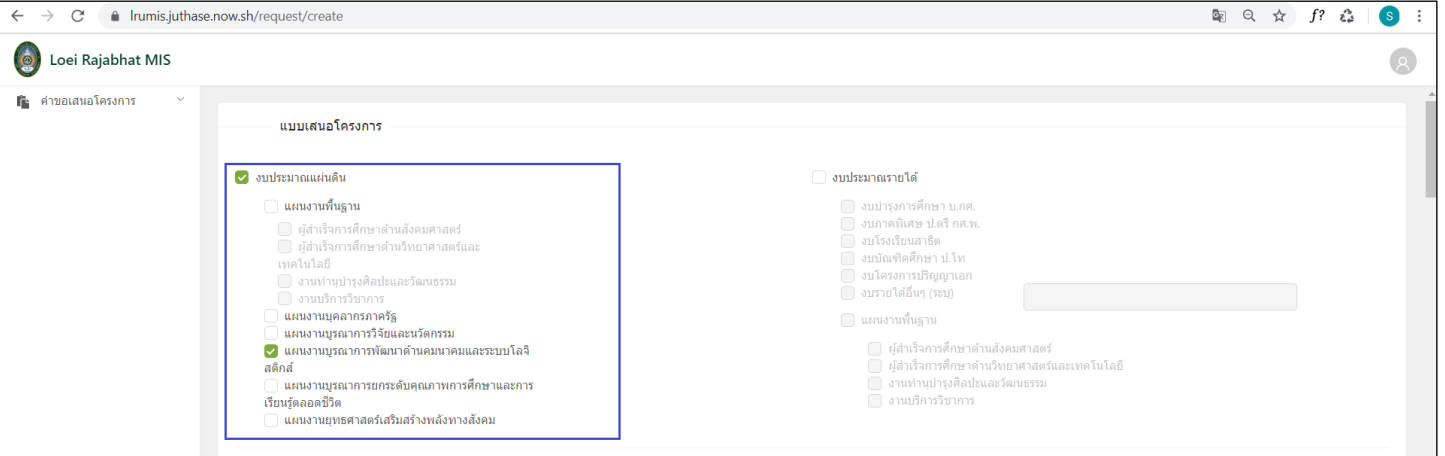

กรณีผู้ใช้งานเลือก "แผนงานบูรณาการยกระดับคุณภาพการศึกษาและการเรียนรู้ตลอดชีวิต"

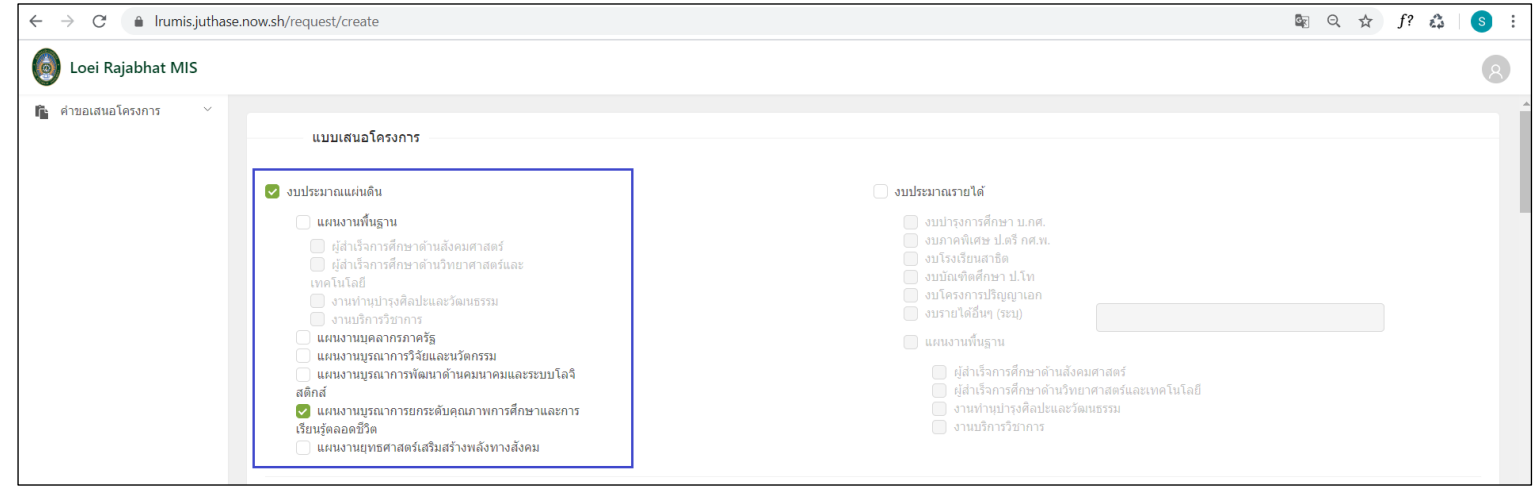

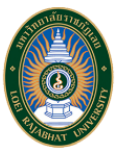

กรณีผู้ใช้งานเลือก "แผนงานยุทธศาสตร์เสริมสร้างพลังทางสังคม"

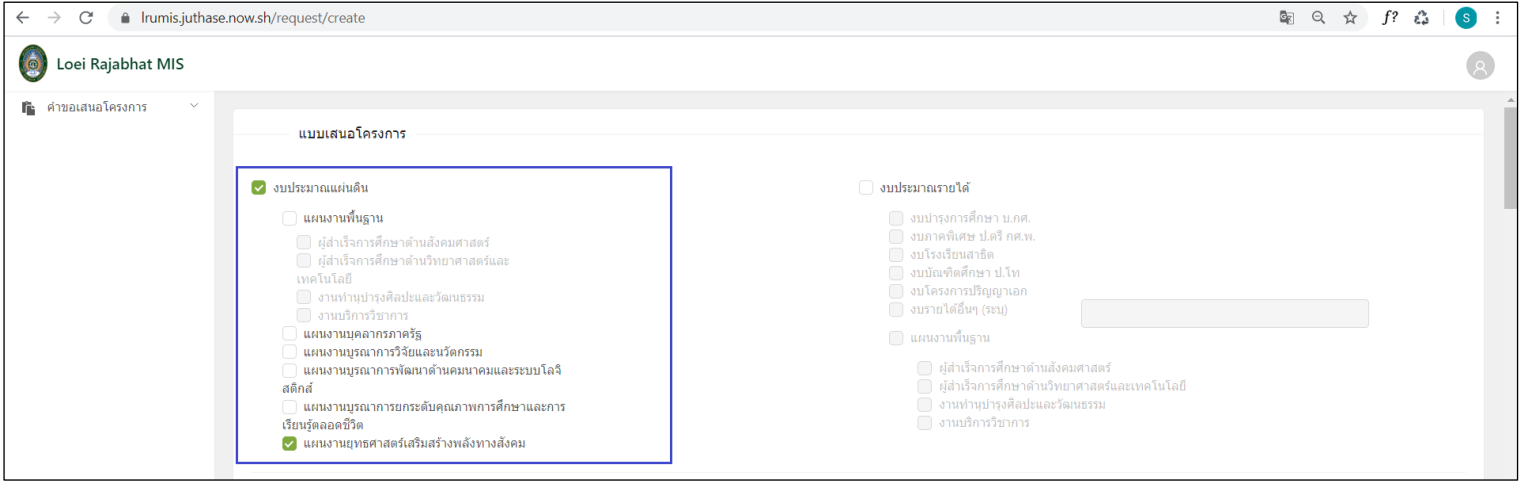

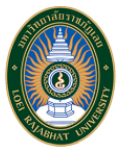

2.1.2 ถ้าผู้ใช้งานเลือกสร้างคำขอเสนอโครงการ "งบประมาณรายได้" จะต้องเลือกแผนงานที่เกี่ยวข้องกับคำขอเสนอโครงการ ซึ่งประกอบด้วย 6 ส่วน งานดังนี้

■ กรณีผู้ใช้งานเลือก "งบบำรุงการศึกษา บ.กศ." ระบบจะทำการเลือก "แผนงานพื้นฐาน" ให้ทันที จากนั้นผู้ใช้งานจะต้องเลือกแผนงานพื้นฐานย่อยอย่างใด ้อย่างนึงที่เกี่ยวข้องกับคำขอเสนอโครงการ โดยแผนงานพื้นฐานย่อยประกอบด้วย 4 แผนงาน ได้แก่ ผู้สำเร็จการศึกบาติการศึกษาด้าน วิทยาศาสตร์และเทคโนโลยี, งานทำนุบำรุงศิลปะและวัฒนธรรม และ งานบริการวิชาการ

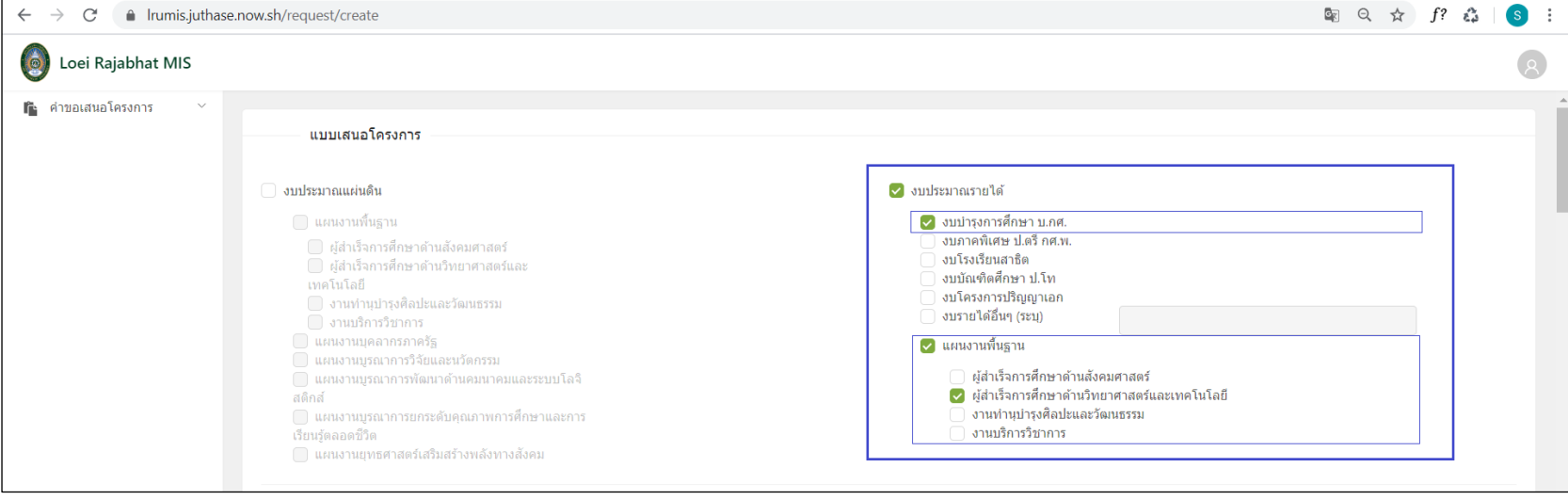

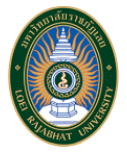

■ กรณีผู้ใช้งานเลือก "งบภาคพิเศษ ป.ตรี กศ.พ." ระบบจะทำการเลือก "แผนงานพื้นฐาน" ให้ทันที จากนั้นผู้ใช้งานจะต้องเลือกแผนงานพื้นฐานย่อยอย่างใด ้อย่างนึงที่เกี่ยวข้องกับคำขอเสนอโครงการ โดยแผนงานพื้นฐานย่อยประกอบด้วย 4 แผนงาน ได้แก่ ผู้สำเร็จการศึกรรดิการศึกษาด้าน ้วิทยาศาสตร์และเทคโนโลยี, งานทำนุบำรุงศิลปะและวัฒนธรรม และ งานบริการวิชาการ

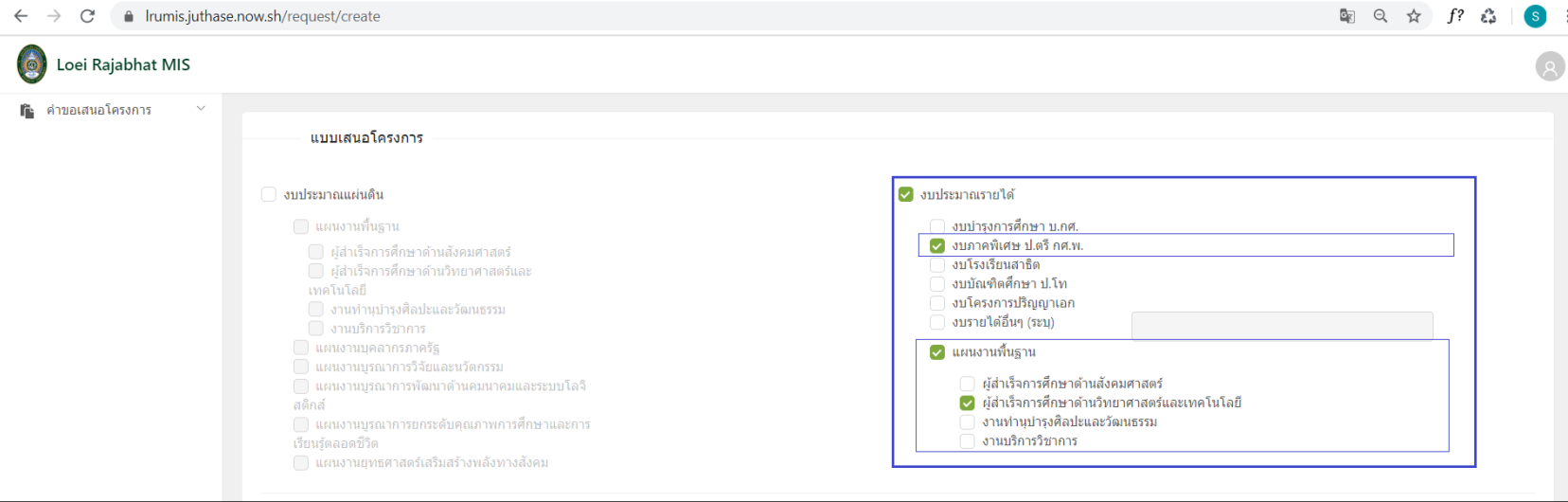

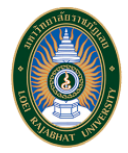

■ กรณีผู้ใช้งานเลือก "งบโรงเรียนสาธิต" ระบบจะทำการเลือก "แผนงานพื้นฐาน" ให้ทันที จากนั้นผู้ใช้งานจะต้องเลือกแผนงานพื้นฐานย่อยอย่างใดอย่างหนึ่งที่ เกี่ยวข้องกับคำขอเสนอโครงการ โดยแผนงานพื้นฐานย่อยประกอบด้วย 4 แผนงาน ได้แก่ ผู้สำเร็จการศึกษาด้านสังคมศาสตร์, ผู้สำเร็จการศึกษาด้าน ้วิทยาศาสตร์และเทคโนโลยี, งานทำนุบำรุงศิลปะและวัฒนธรรม และ งานบริการวิชาการ

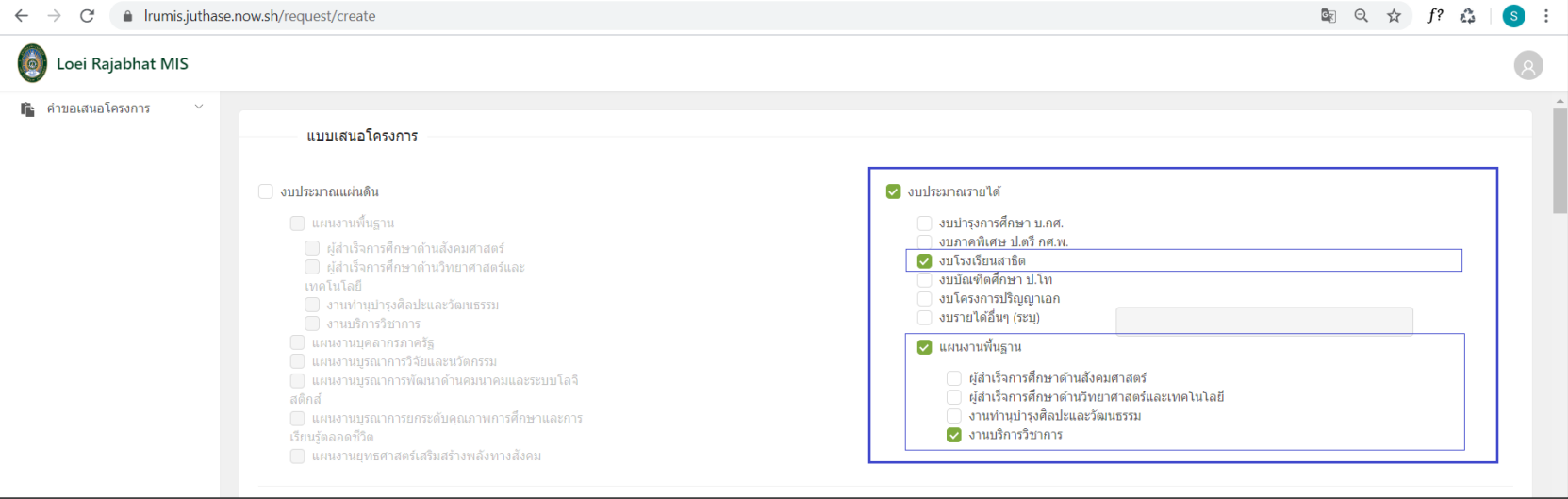

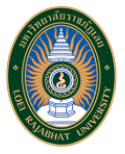

■ กรณีผู้ใช้งานเลือก "งบบัณฑิตศึกษา ป.โท" ระบบจะทำการเลือก "แผนงานพื้นฐาน" ให้ทันที จากนั้นผู้ใช้งานจะต้องเลือกแผนงานพื้นฐานย่อยอย่างใดอย่าง หนึ่งที่เกี่ยวข้องกับคำขอเสนอโครงการ โดยแผนงานพื้นฐานย่อยประกอบด้วย 4 แผนงาน ได้แก่ ผู้สำเร็จการศึกษาศาสตร์, ผู้สำเร็จการศึกษาด้าน ้วิทยาศาสตร์และเทคโนโลยี, งานทำนุบำรุงศิลปะและวัฒนธรรม และ งานบริการวิชาการ

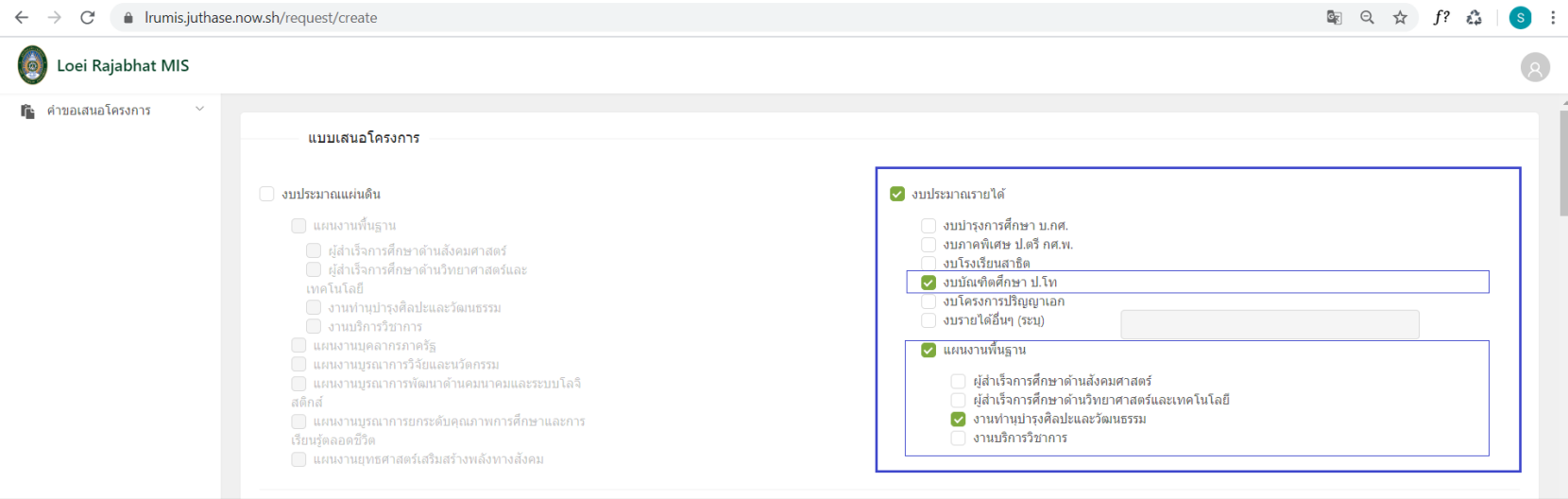

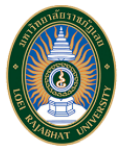

■ กรณีผู้ใช้งานเลือก "งบโครงการปริญญาเอก" ระบบจะทำการเลือก "แผนงานพื้นฐาน" ให้ทันที จากนั้นผู้ใช้งานจะต้องเลือกแผนงานพื้นฐานย่อยอย่างใดอย่าง หนึ่งที่เกี่ยวข้องกับคำขอเสนอโครงการ โดยแผนงานพื้นฐานย่อยประกอบด้วย 4 แผนงาน ได้แก่ ผู้สำเร็จการศึกษาศาสตร์, ผู้สำเร็จการศึกษาด้าน ้วิทยาศาสตร์และเทคโนโลยี, งานทำนุบำรุงศิลปะและวัฒนธรรม และ งานบริการวิชาการ

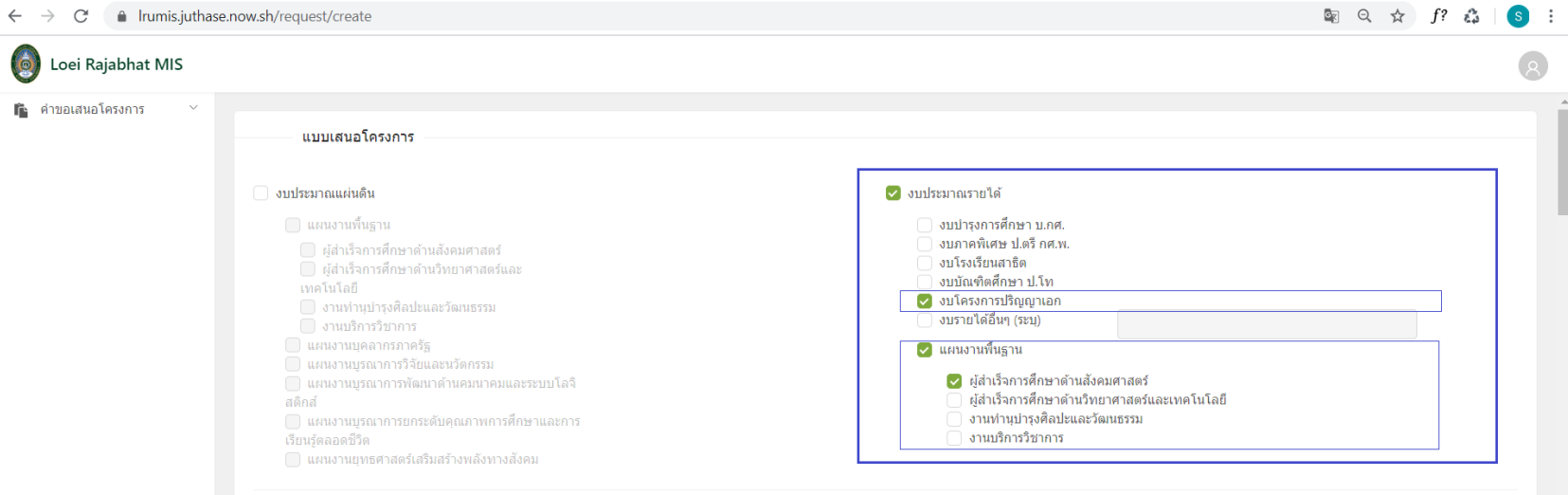

.

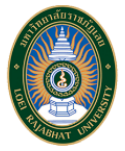

กรณีผู้ใช้งานเลือก "งบรายได้อื่นๆ" ระบบจะทำการเลือก "แผนงานพื้นฐาน" ให้ทันที จากนั้นผู้ใช้งานจะต้องระบุข้อมูลเพิ่มเติมในส่วนของงบรายได้อื่นๆและ เลือกแผนงานพื้นฐานย่อยอย่างใดอย่างหนึ่งที่เกี่ยวข้องกับคำขอเสนอโครงการ โดยแผนงานพื้นฐานย่อยประกอบด้วย 4 แผนงาน ได้แก่ ผู้สำเร็จการศึกษาด้าน ้สังคมศาสตร์, ผู้สำเร็จการศึกษาด้านวิทยาศาสตร์และเทคโนโลยี, งานทำนุบำรุงศิลปะและวัฒนธรรม และ งานบริการวิชาการ

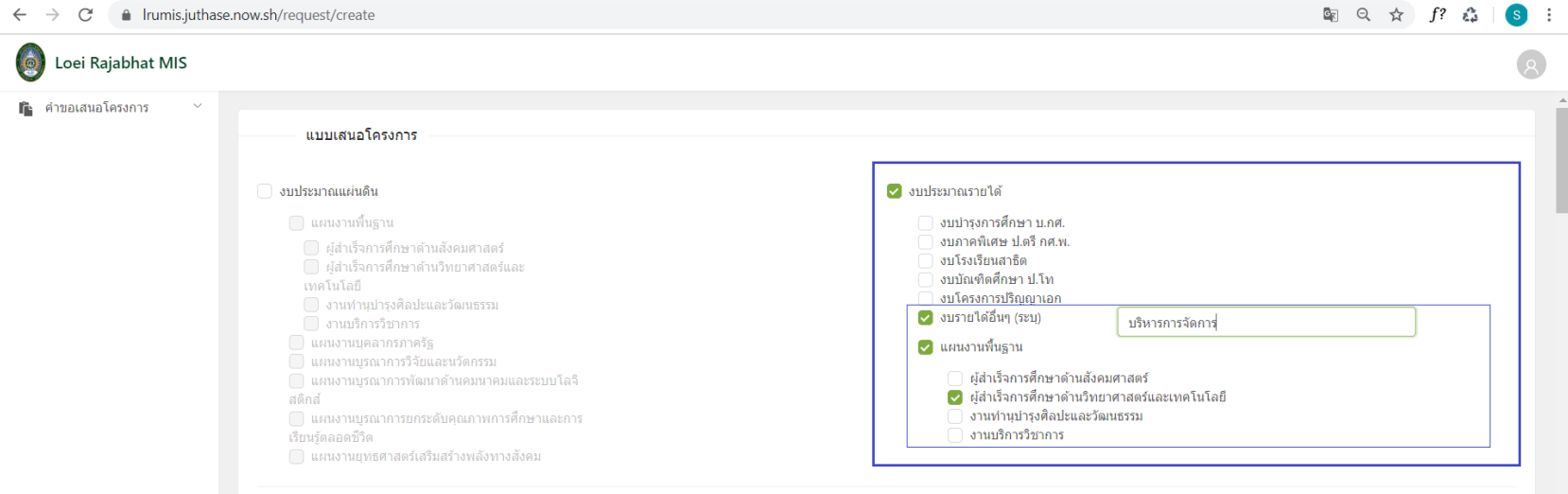

่ 2.2 ข้อมูลหรือรายละเอียดของคำขอเสนอโครงการ โดยผู้ใช้งานต้องระบุข้อมูล ดังนี้

- 1. ยุทธศาสตร์ชาติระยะ 20 ปี ผู้ใช้งานต้องทำการเลือกว่าคำขอเสนอโครงการจะใช้ "ยุทธศาสตร์ที่ 2 ด้านการสร้างความสามารถในการแข่งขันของ ประเทศ" หรือ "ยุทธศาสตร์ที่ 3 ด้านการพัฒนาและเสริมสร้างศักยภาพคน"
- 2. แผนพัฒนาเศรษฐกิจและสังคมแห่งชาติ ฉบับที่ 12 (2560 2564) ผู้ใช้งานต้องทำการเลือกว่าคำขอเสนอโครงการจะใช้ "ยุทธศาสตร์ที่ 1 การ เสริมสร้างและพัฒนาศักยภาพทุนมนุษย์", "ยุทธศาสตร์ที่ 7 การพัฒนาโครงสร้างพื้นฐานและระบบโลจิสติกส์", "ยุทธศาสตร์ที่ 8 การพัฒนา วิทยาศาสตร์ เทคโนโลยี วิจัย และนวัตกรรม" หรือ "ยุทธศาสตร์ที่ 9 การพัฒนาภาค เมือง และพื้นที่เศรษฐกิจ"

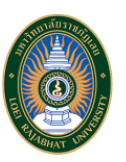

- 3. ยุทธศาสตร์ใหม่มหาวิทยาลัยราชภัฏเลย ผู้ใช้งานต้องทำการเลือกว่าคำขอเสนอโครงการจะใช้ "ยุทธศาสตร์ที่ 1 การพัฒนาท้องถิ่น", "ยุทธศาสตร์ที่ 2 การผลิตและพัฒนาครู", "ยุทธศาสตร์ที่ 3 ยกระดับคุณภาพการศึกษา" หรือ "ยุทธศาสตร์ที่ 4 พัฒนาระบบบริหารจัดการ"
- 4. สอดคล้องกับยุทธศาสตร์ของมหาวิทยาลัยเติมราชภัฏเลย ผู้ใช้งานต้องทำการเลือกว่าคำขอเสนอโครงการจะใช้ "ยุทธศาสตร์ที่ 1 ยกระดับคุณภาพ การศึกษา", "ยุทธศาสตร์ที่ 2 การผลิตและพัฒนาครู", "ยุทธศาสตร์ที่ 3 การวิจัยและนวัตกรรม", "ยุทธศาสตร์ที่ 4 การพัฒนาระบบบริหารจัดการ" หรือ "ยุทธศาสตร์ที่ 5 การพัฒนาท้องถิ่น" นอกจากนั้นต้องเลือกพันธกิจใด "ผลิตบัณฑิตให้มีทักษะในศตวรรษที่ 21", "การผลิตและพัฒนาครู", "การวิจัย และนวัตกรรมเพื่อแก้ปัญหาหรือสร้างความเข้มแข็งให้กับท้องถิ่น", "การพัฒนาท้องถิ่น" หรือ "ทำนุบำรุงศิลปวัฒนธรรม"
- 5.ชื่อโครงการ ผู้ใช้งานต้องทำการระบุชื่อโครงการของคำขอเสนอโครงการ โดยผู้ใช้งานสามารถทำการบันทึกข้อมูลเบื้องต้นได้หลังจากระบุชื่อโครงการ
- 6.หน่วยงานที่รับผิดชอบ ผู้ใช้งานต้องทำการเลือกหน่วยงานที่รับผิดชอบของคำขอเสนอโครงการโดยเป็นหน่วยงานที่มีอยู่ในระบบ
- 7. สถานภาพของโครงการ ผู้ใช้งานต้องทำการเลือกว่าสถานภาพของคำขอเสนอโครงการว่าเป็น "โครงการเดิม" หรือ "โครงการใหม่"
- 8.หลักการและเหตุผล ผู้ใช้งานต้องทำการเลือกประเภทของคำขอเสนอโครงการว่าเป็น "พัฒนา" หรือ "ดำเนินการปกติ"
- ่ 9.วัตถุประสงค์ของโครงการ ผู้ใช้งานต้องทำการระบุวัตถุประสงค์โครงการของคำขอเสนอโครงการ
- 10.เป้าหมายโครงการ ผู้ใช้งานต้องทำการระบุเป้าหมายโครงการของคำขอเสนอโครงการ
- 11. ระยะเวลาดำเนินโครงการ ผู้ใช้งานต้องทำการระบุระยะเวลาดำเนินโครงการของคำขอเสนอโครงการ โดยระบบจะทำการคำนวณจำนวนปี, เดือน และ วัน ที่ใช้ให้ทันที

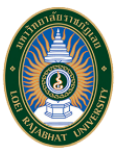

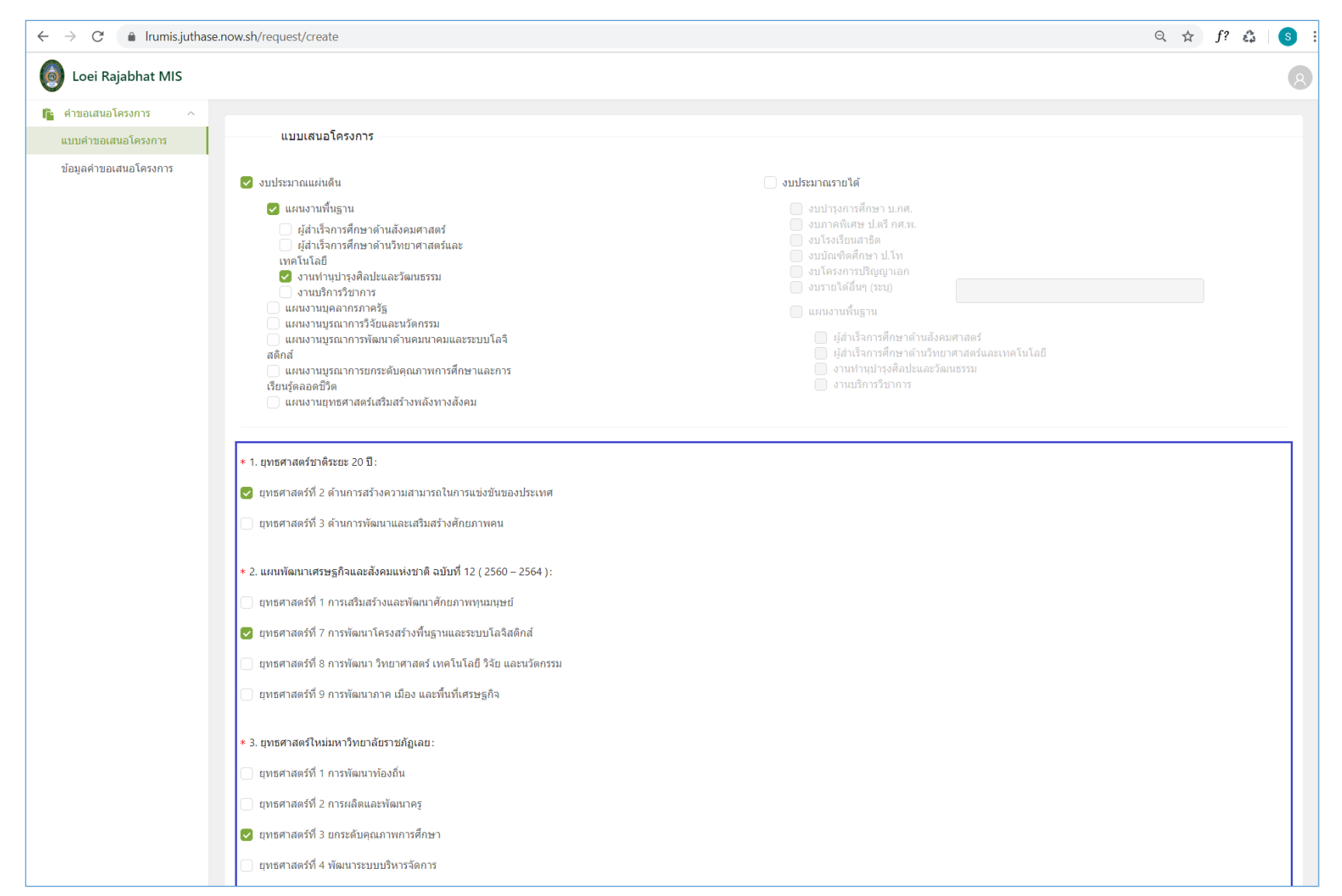

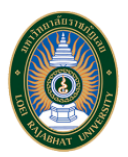

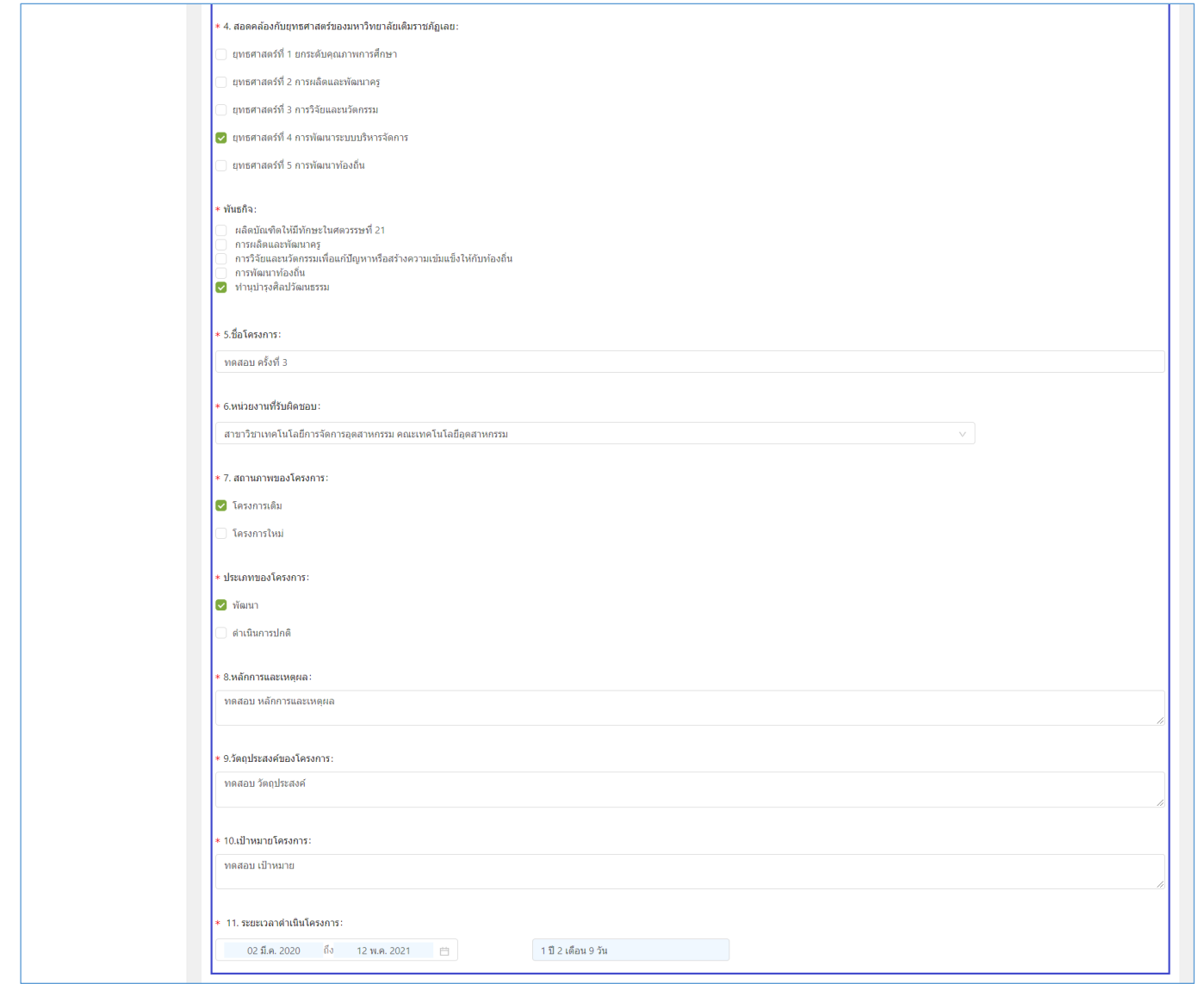

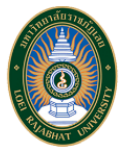

- 12. งบประมาณรวม ผู้ใช้งานต้องทำการระบุงบประมาณรวมของคำขอเสนอโครงการ
- 13. ตัวชี้วัดความสำเร็จ ผู้ใช้งานต้องทำการระบุตัวชี้วัดความสำเร็จในส่วนของ "ตัวชี้วัดเชิงปริมาณ" และ "ตัวชี้วัดเชิงคุณภาพ" ของคำขอเสนอโครงการ
- 14. ส่งผลต่อประสิทธิภาพ ประสิทธิผลตามตัวชี้วัดของ ก.พ.ร. สมศ. สกอ. (ระบุชื่อตัวชี้วัด) ผู้ใช้งานสามารถเลือกได้ว่า "มีตัวชี้วัด" หรือ "ไม่มีตัวชี้วัด" .ถ้าเป็นในกรณีที่ "มีตัวชี้วัด" ที่ส่งผลต่อประสิทธิภาพและประสิทธิผลตามตัวชี้วัดของ ก.พ.ร. สมศ. สกอ. ของคำขอเสนอโครงการผู้ใช้งานจะต้องทำการ เลือก "ตัวชี้วัดของ ก.พ.ร." และ "ตัวชี้วัดของ สกอ." โดยเป็นตัวชี้วัดที่มีอยู่ในระบบ

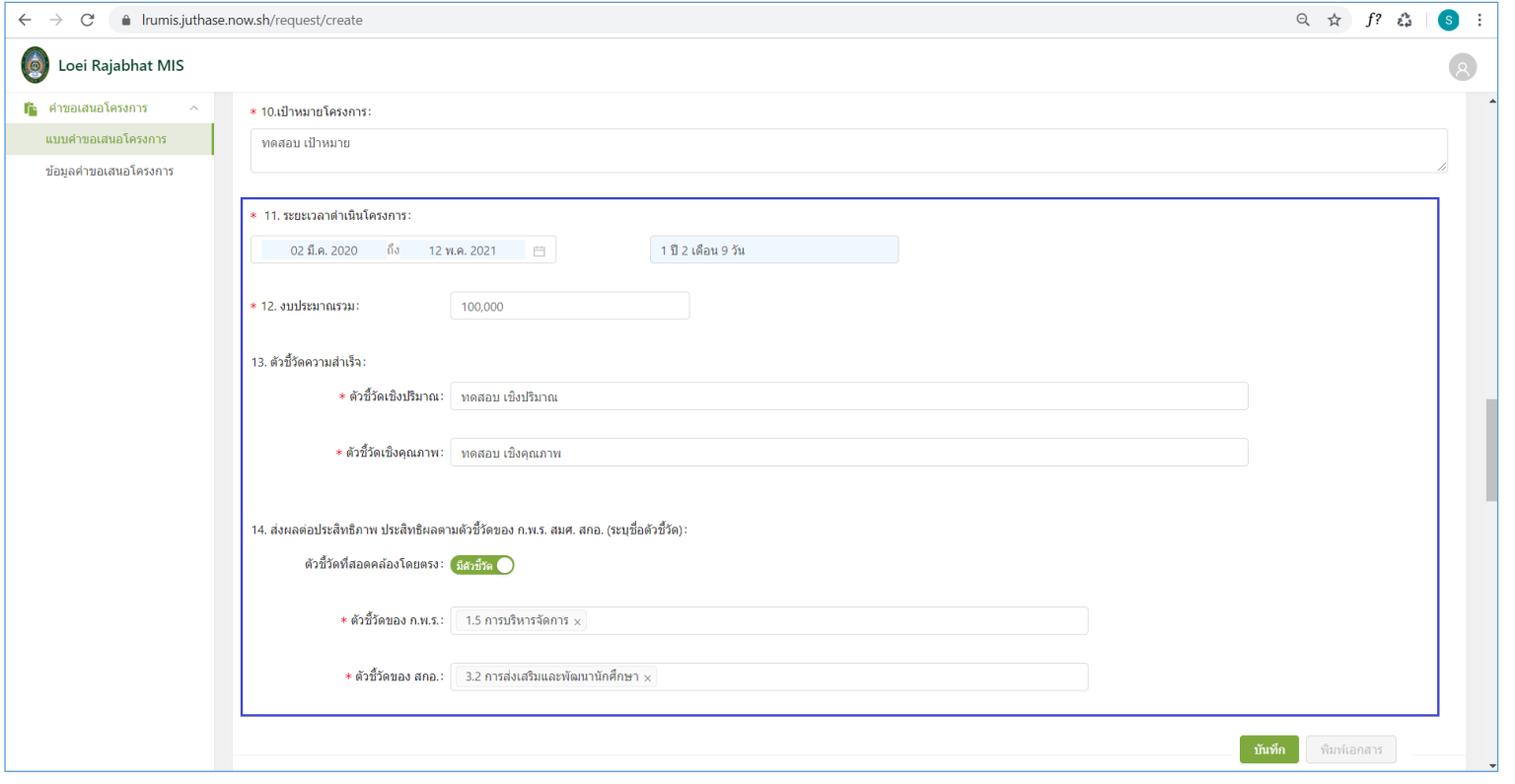

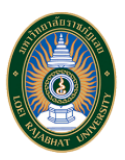

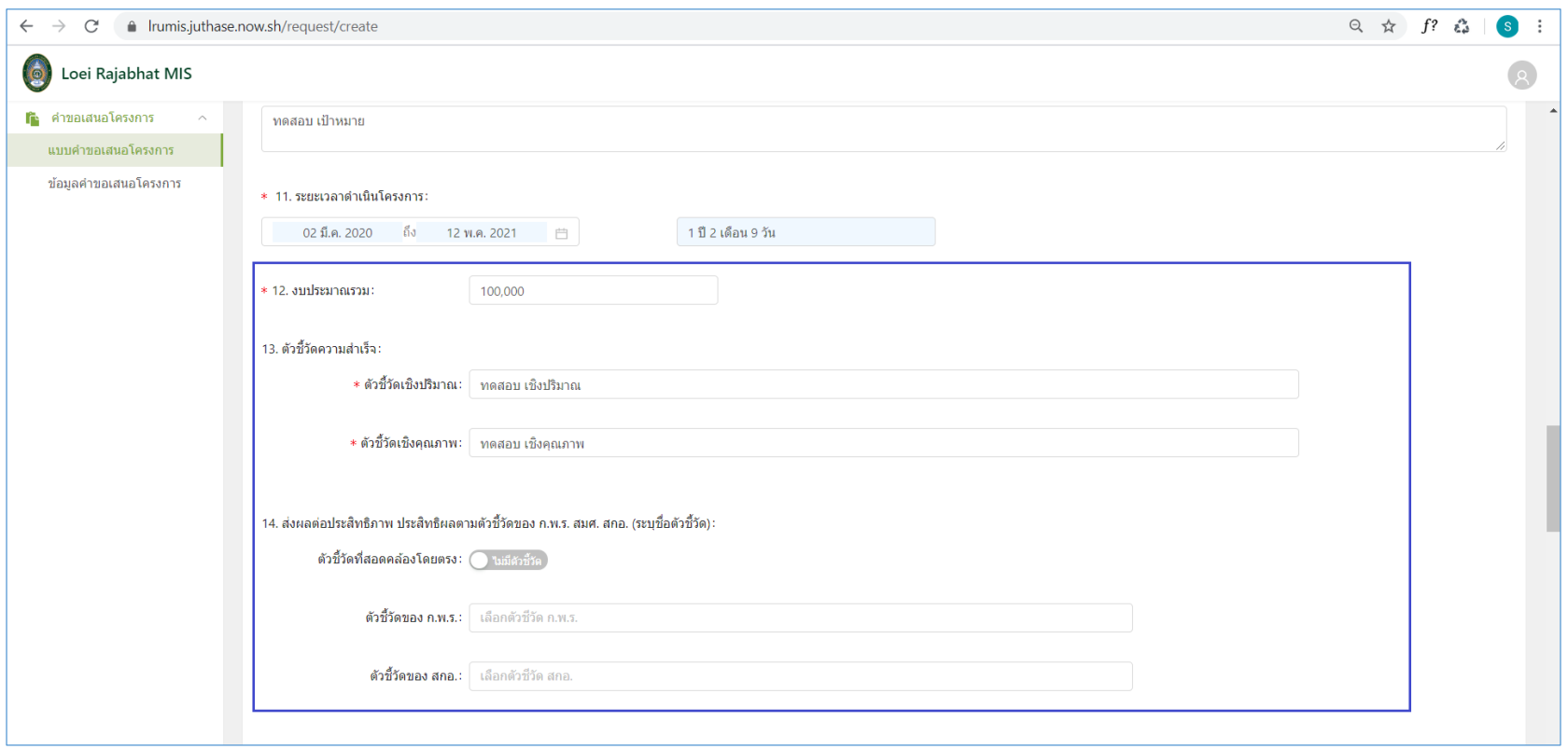

ถ้าเป็นในกรณีที่ "ไม่มีตัวชี้วัด" ผู้ใช้งานไม่จำเป็นต้องทำการเลือก "ตัวชี้วัดของ ก.พ.ร." และ "ตัวชี้วัดของ สกอ."

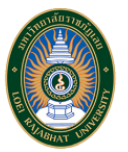

■ 15. รายละเอียดประมาณการค่าใช้จ่าย ผู้ใช้งานสามารถทำการเพิ่มค่าใช้จ่ายตามหมวดของงบในส่วนต่างๆ ตามที่มีอยู่ในระบบ ดังนี้ งบบุคลากร , ึงบดำเนินการ, งบลงทุน, งบเงินอุดหนุน, และงบรายจ่ายอื่นๆ

จากภาพตัวอย่างเป็นการอธิบายในส่วน "งบบุคลากร" ซึ่งระบบจะทำการตั้งต้นเลือกเมนูงบบุคลากร โดยผู้ใช้งานจะทำการเพิ่มค่าใช้จ่ายในส่วน นี้โดยกดปุ่ม "เพิ่ม" จากนั้นผู้ใช้งานจะต้องระบุรายละเอียดของค่าใช้จ่ายดังนี้

- 1. ผู้ใช้งานจะต้องทำการเลือก "หมวดเงิน" ของค่าใช้จ่าย โดยแต่ละงบจะมีหมวดเงินต่างกัน
- 2. ผู้ใช้งานจะต้องทำการระบุ "รายการ/ รายละเอียด" ของค่าใช้จ่าย
- 3. ผู้ใช้งานจะต้องทำการระบุ "จำนวนหน่วย" ของค่าใช้จ่าย
- 4. ผู้ใช้งานจะต้องทำการระบุ "หน่วยนับ" ของค่าใช้จ่าย
- 5. ผู้ใช้งานจะต้องทำการระบุ "ราคาต่อหน่วย" ของค่าใช้จ่าย
- 6. ผู้ใช้งานจะต้องทำการระบุ "จำนวน" ของค่าใช้จ่าย
- 7. เมื่อผู้ใช้งานระบุข้อมูลครบถ้วนแล้วให้กดปุ่ม "บันทึก" ระบบจะทำการบันทึกรายละเอียดค่าใช้จ่ายของงบบุคลากรทันที โดยตารางจะแสดง รายการทั้งหมด 10 รายการต่อหน้า

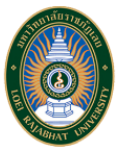

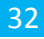

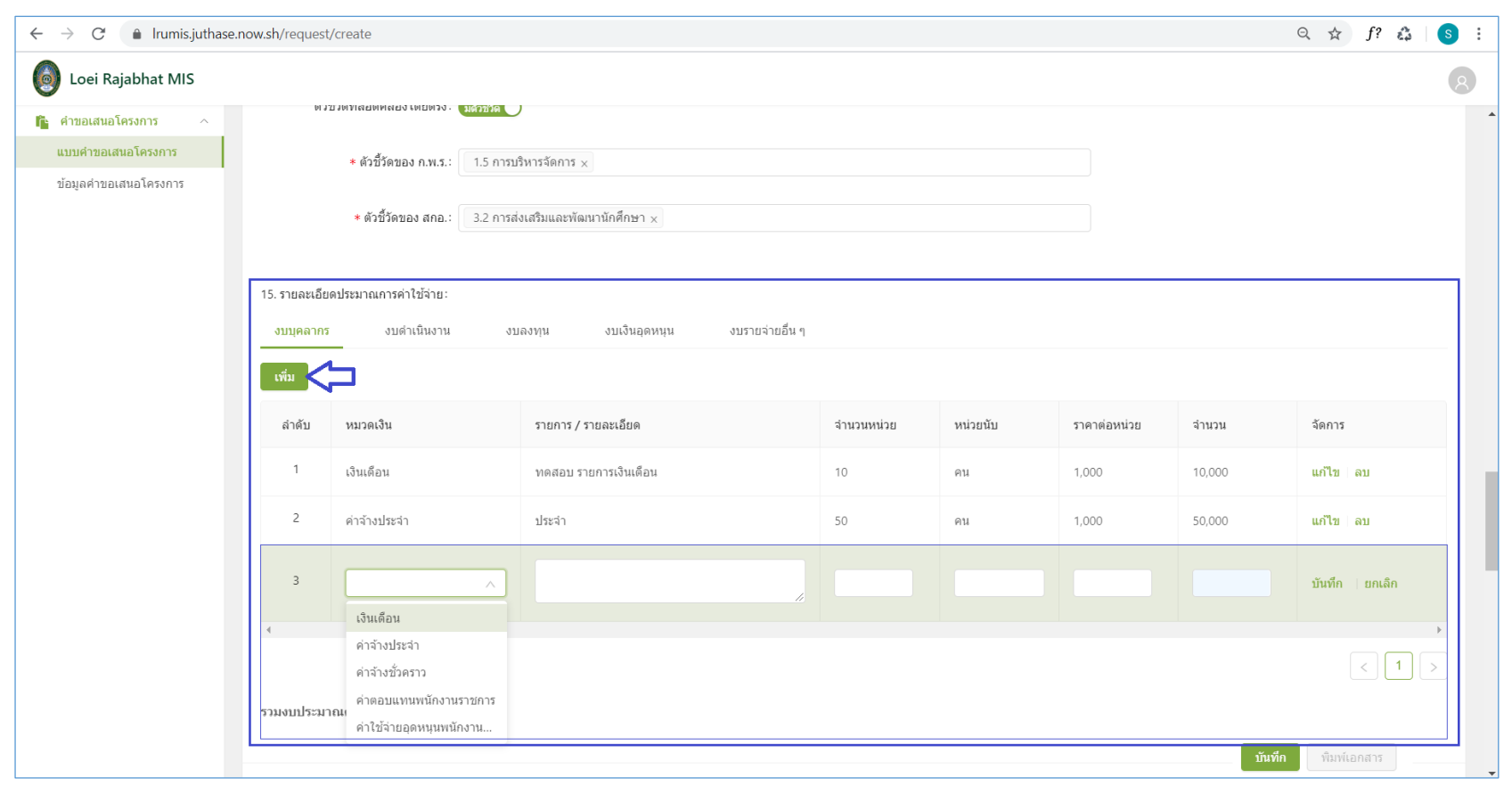

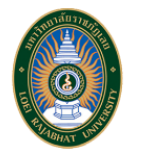

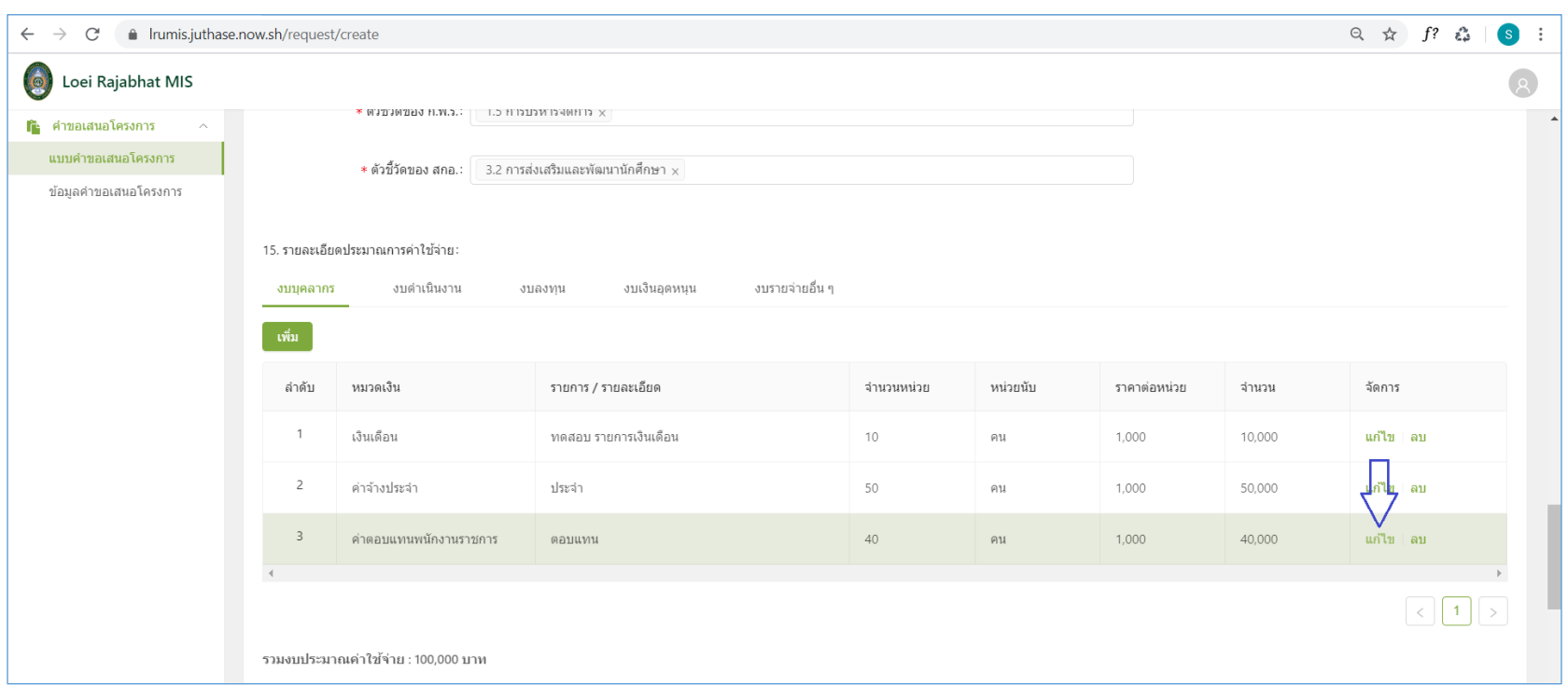

### ในกรณีที่ผู้ใช้งานต้องการแก้ไขรายละเอียดของค่าใช้จ่าย สามารถกดปุ่ม "แก้ไข" ที่อยู่ด้านหลังของแต่ละรายการ

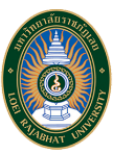

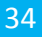

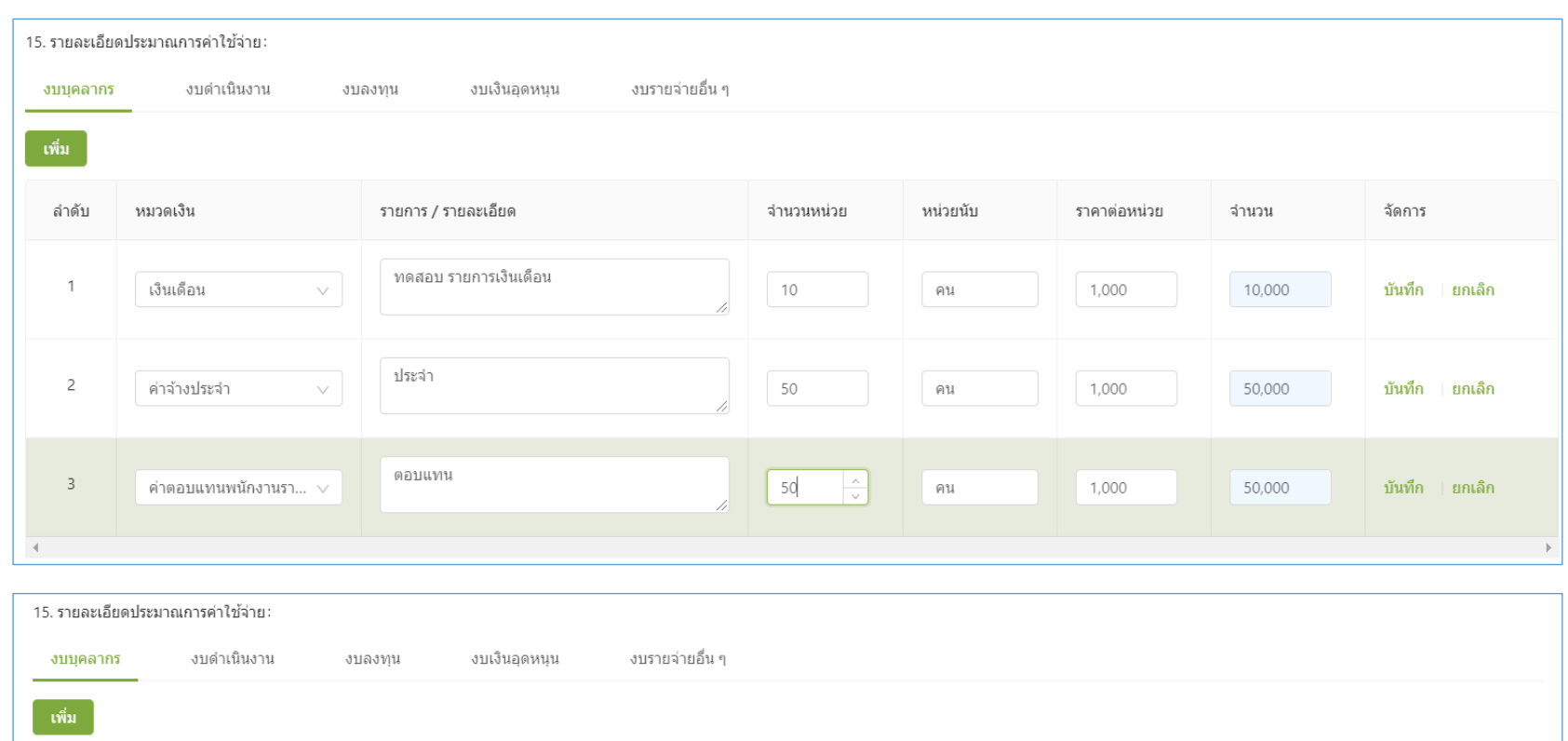

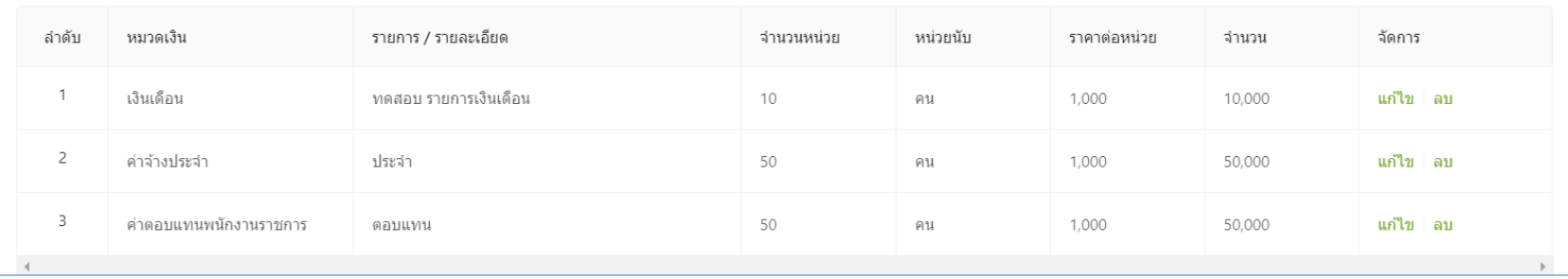

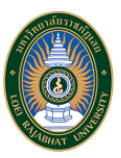

### ในกรณีที่ผู้ใช้งานต้องการลบรายละเอียดของค่าใช้จ่าย สามารถกดปุ่ม "ลบ" ที่อยู่ด้านหลังของแต่ละรายการ

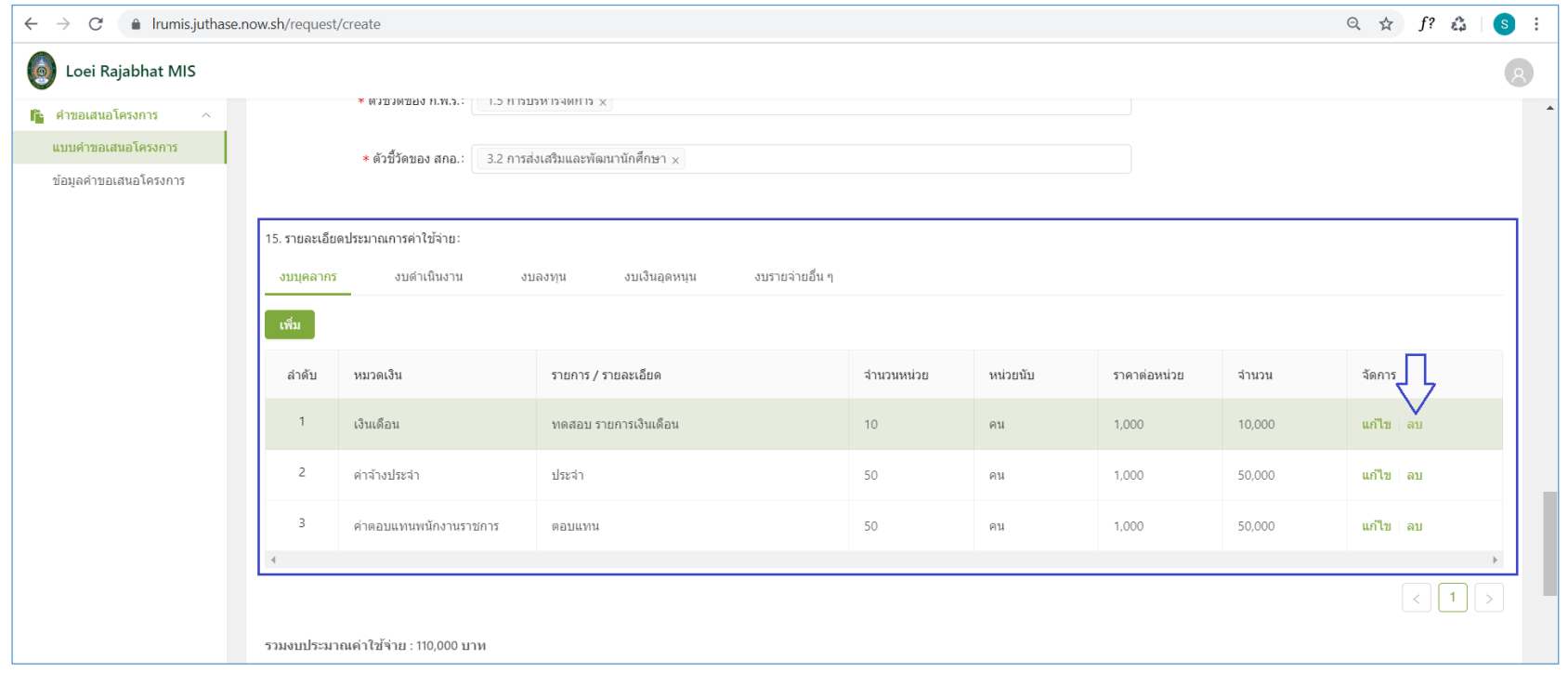

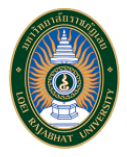

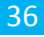

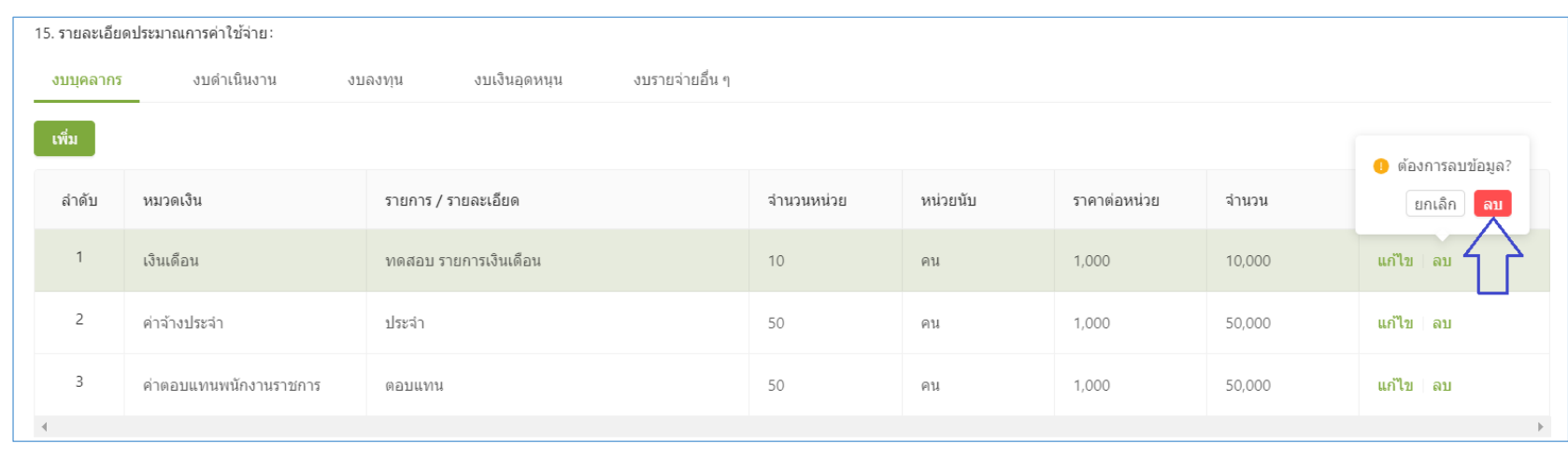

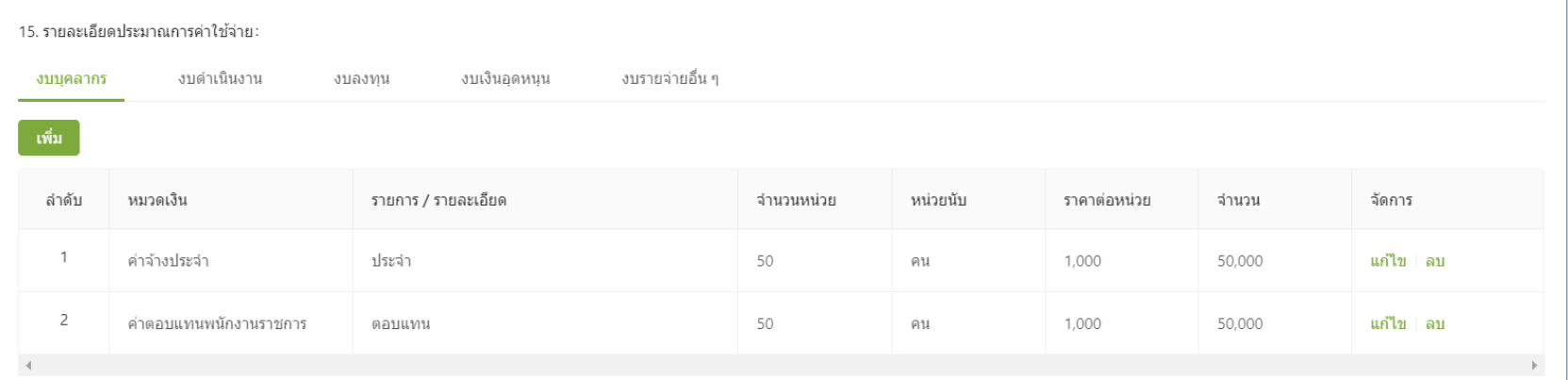

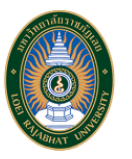

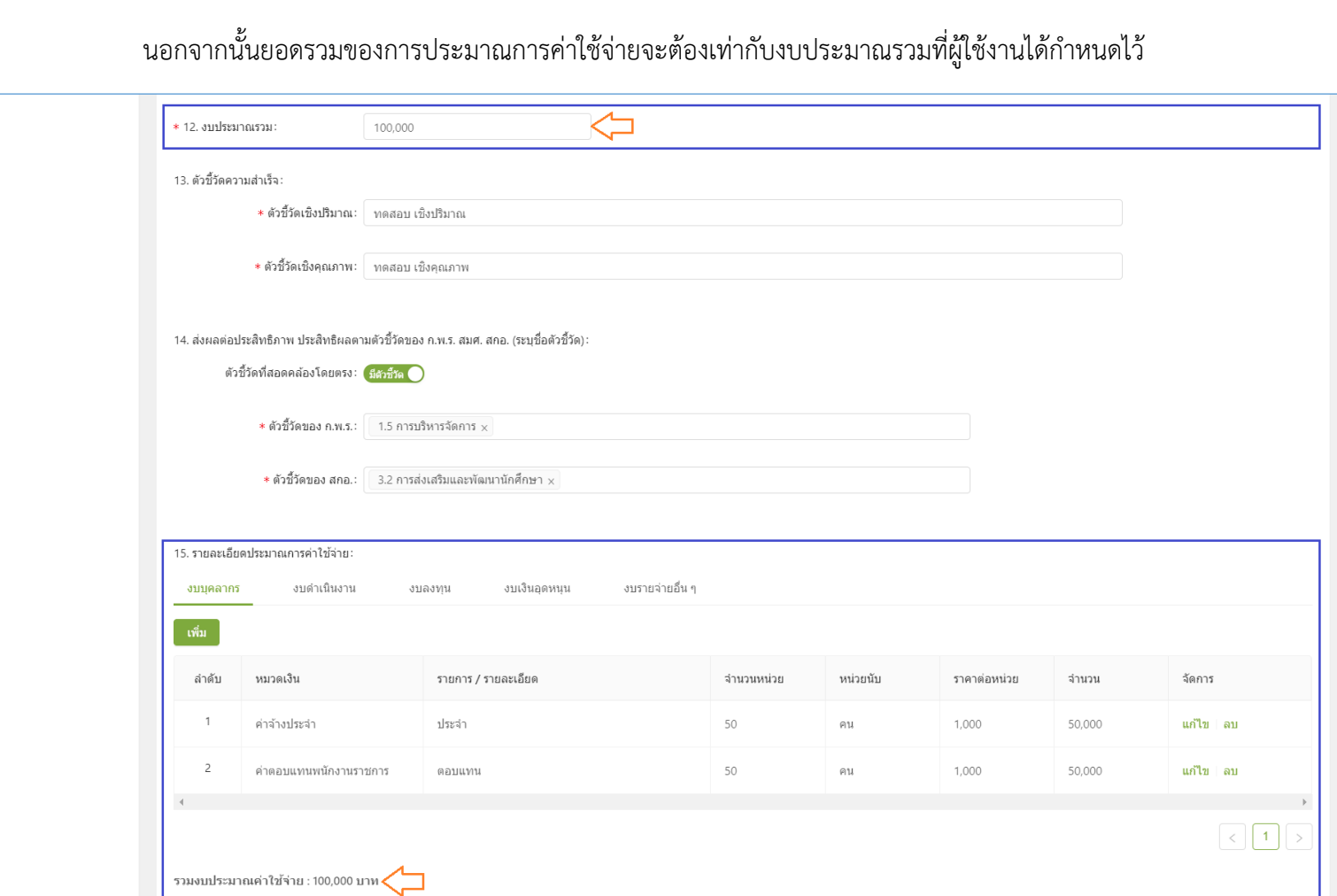

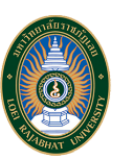

■ 16. แผนการปฏิบัติงานและแผนการใช้จ่ายงบประมาณ ผู้ใช้งานสามารถทำการเพิ่มรายงานดังกล่าวได้โดยกดปุ่ม "เพิ่ม"

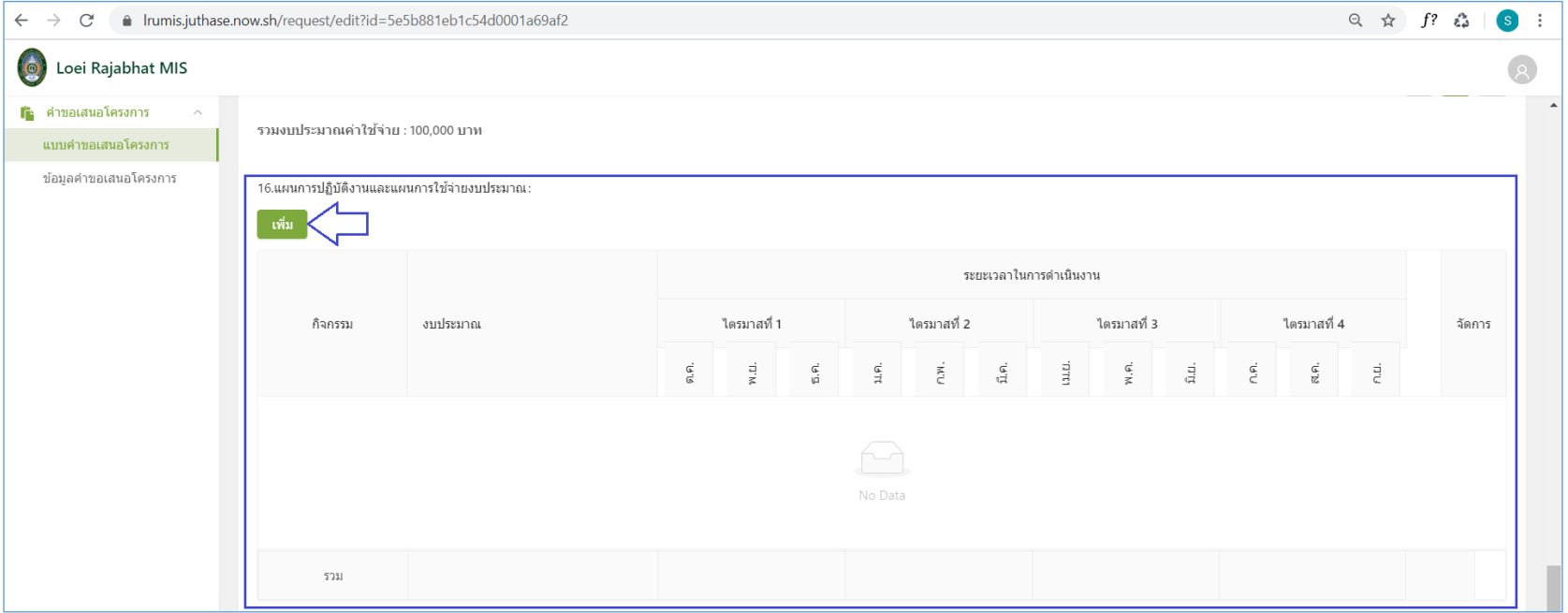

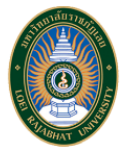

■ ระบบจะแสดงหน้าต่างสำหรับการระบุรายละเอียดต่างๆ ที่เกี่ยวกับแผนการปฏิบัติงานและแผนการใช้จ่ายงบประมาณเพื่อให้ผู้ใช้งานทำการเพิ่ม ดังนี้ รายละเอียด กิจกรรมและระยะเวลาในการดำเนินงาน หลังจากที่ผู้ใช้งานทำการเพิ่มข้อมูลครบถ้วนแล้วให้ทำการกดปุ่ม "บันทึก" โดยรายการจะไปแสดงในตารางแผนการ ปฏิบัติงานและแผนการใช้จ่ายงบประมาณ จะแสดงรายการทั้งหมด 10 รายการต่อหน้า

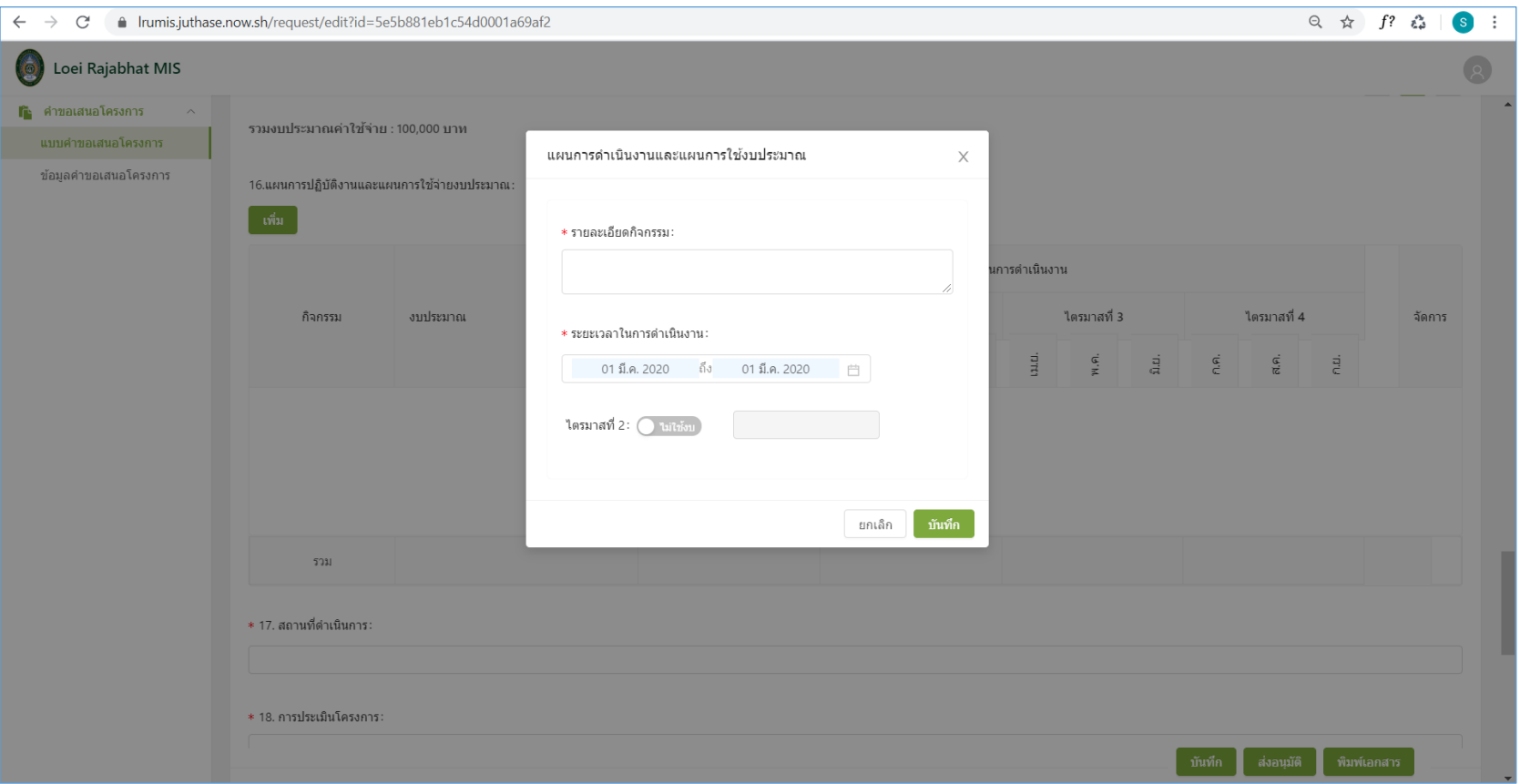

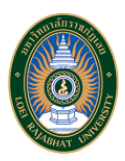

■ โดยในส่วนของ "ระยะเวลาในการดำเนินงาน" เมื่อผู้ใช้งานทำระบุระยะเรียบร้อย ระบบจะทำการคำนวณให้ทันทีว่ามีกี่ไตรมาส และตามแต่ละไตรมาสผู้ใช้งาน สามารถระบุได้ว่า "ไม่ใช้งบ" หรือ "ใช้งบ"

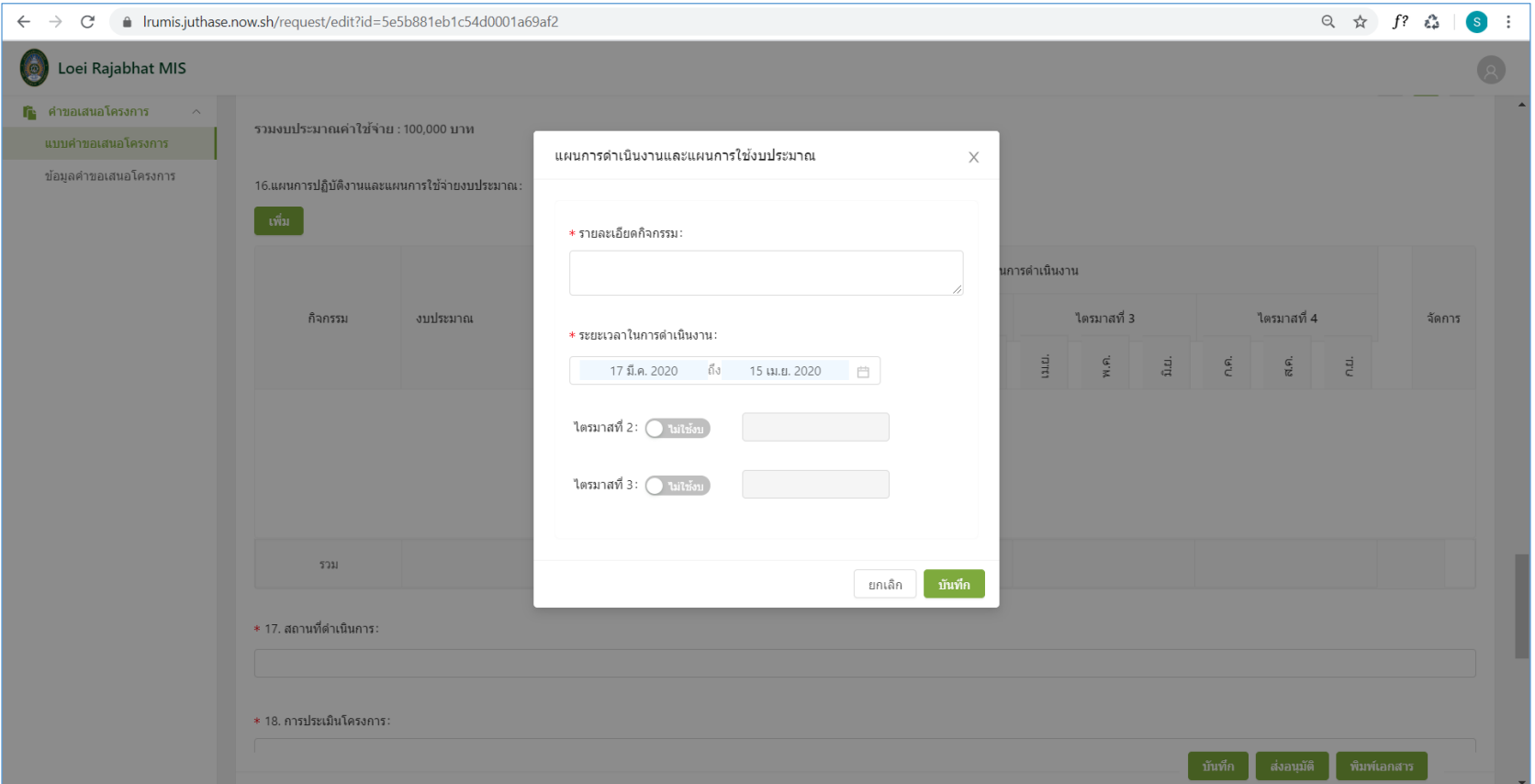

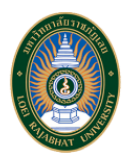

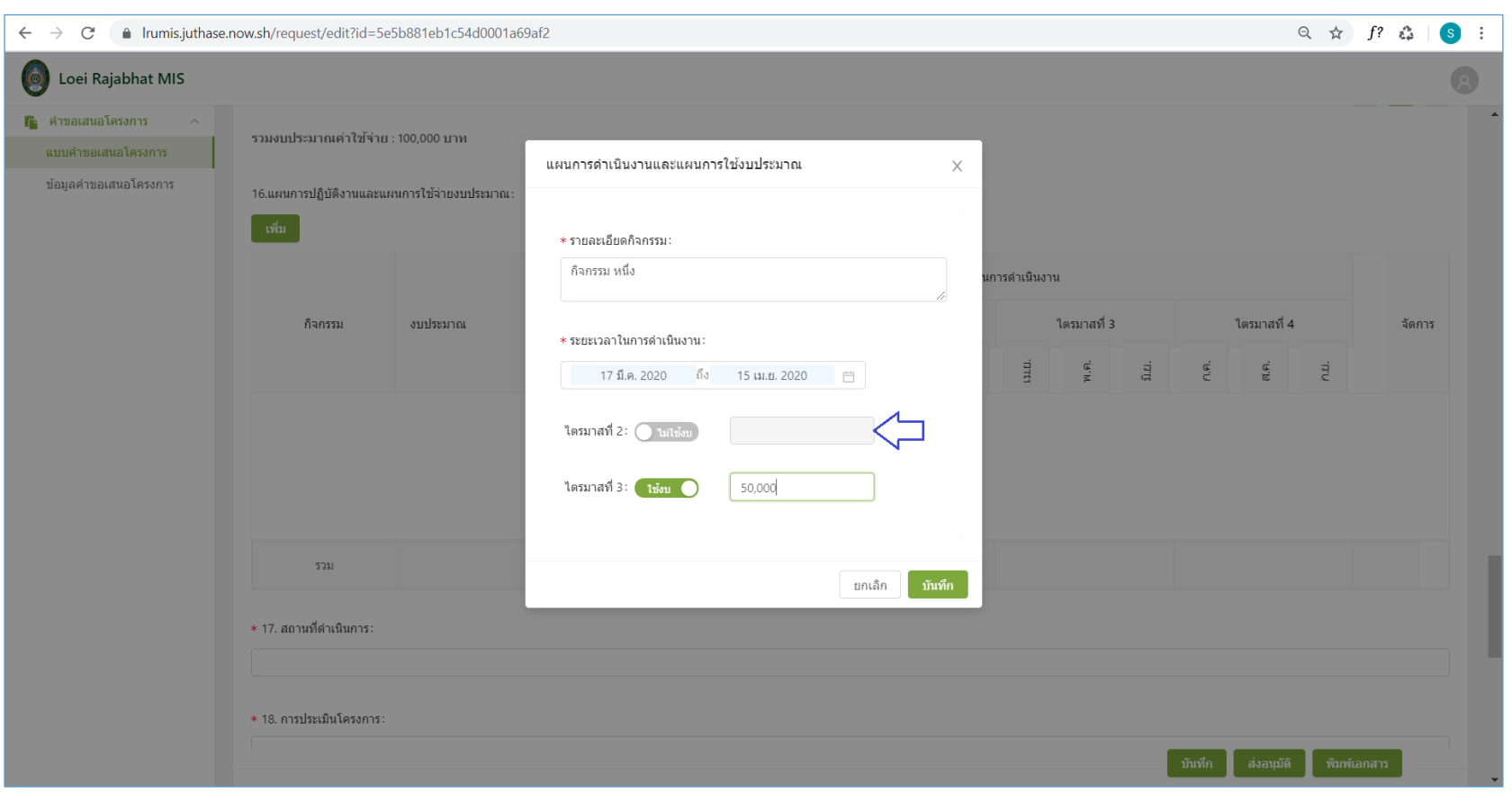

กรณี "ไม่ใช้งบ" ระบบจะทำการตั้งต้นเลือกเมนูไม่ใช้งบไว้ ซึ่งผู้ใช้งานไม่จำเป็นต้องระบุค่าใช้จ่ายในไตรมาสนั้นๆ ที่ไม่มีการใช้งบ

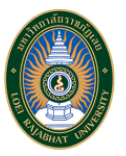

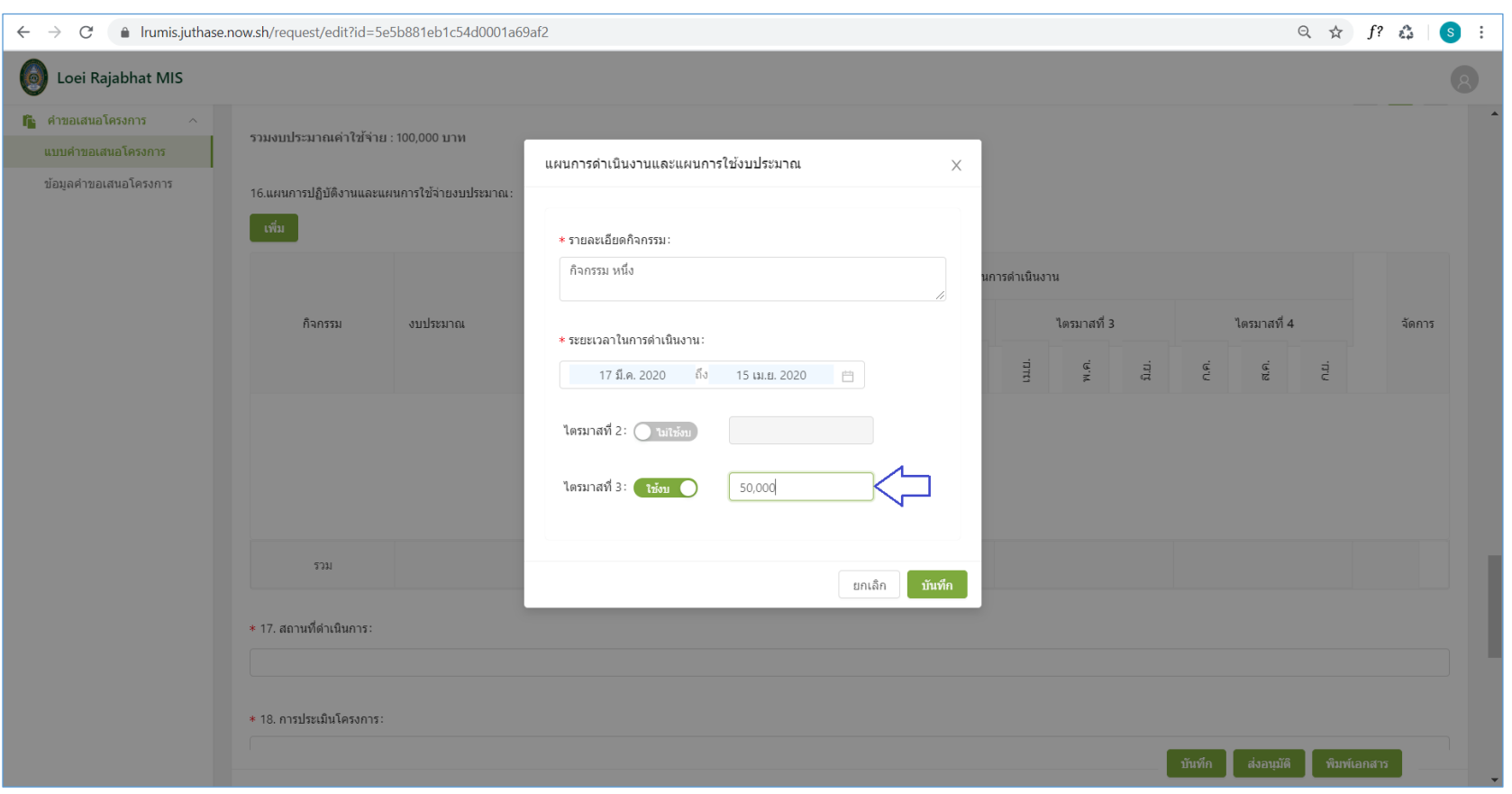

# กรณี "ใช้งบ" เมื่อผู้ใช้งานเลือกว่ากิจกรรมของไตรมาสนั้นๆ มีการใช้งบจะต้องระบุค่าใช้จ่ายด้วยเสมอ

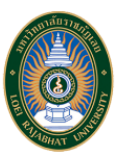

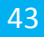

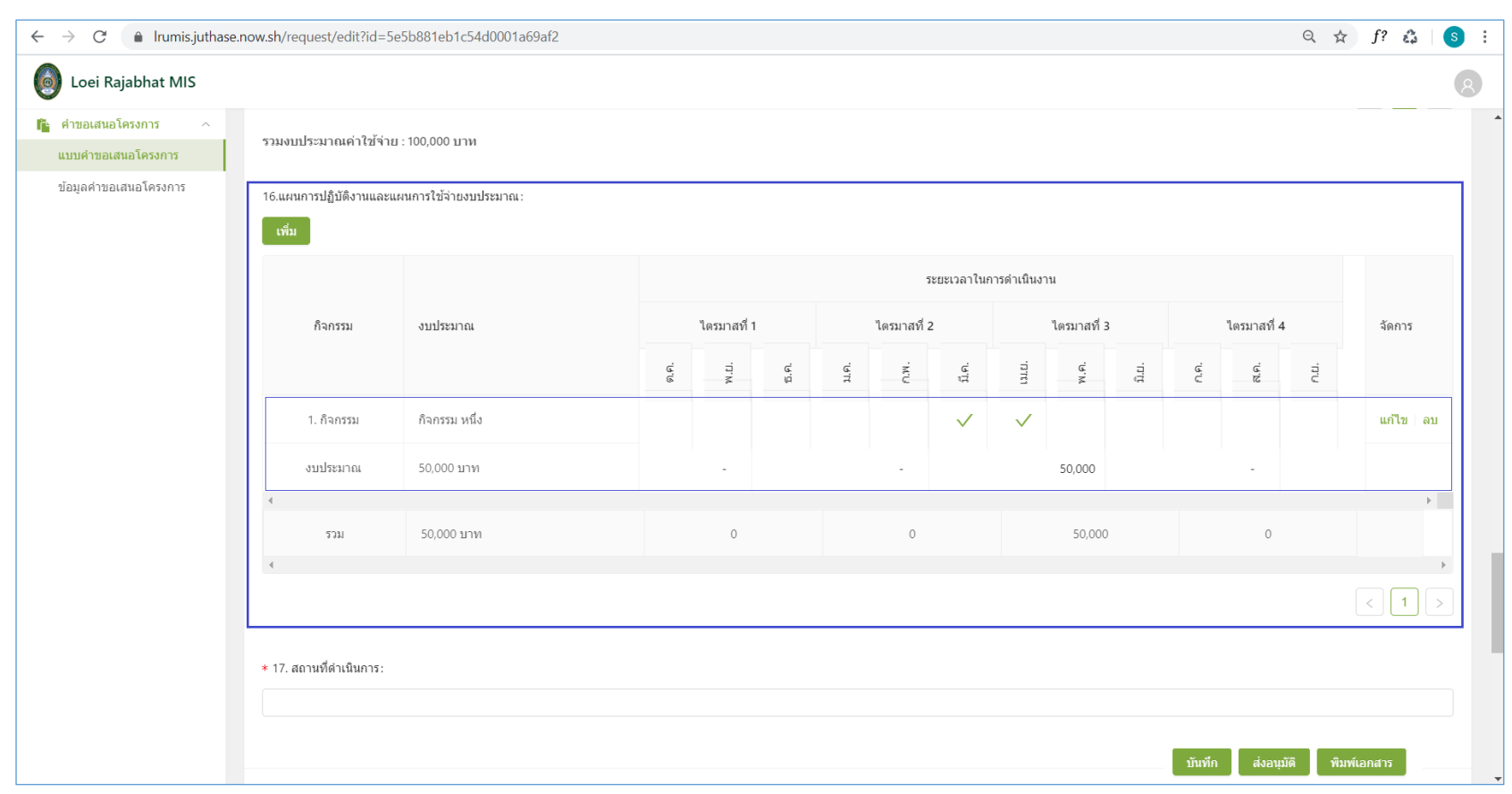

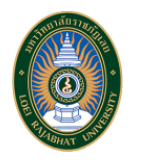

ถ้าผู้ใช้งานต้องแก้ไขแผนการปฏิบัติงานและแผนการใช้จ่ายงบประมาณ ให้กดปุ่ม "แก้ไข" ด้านหลังของแต่ละรายการ

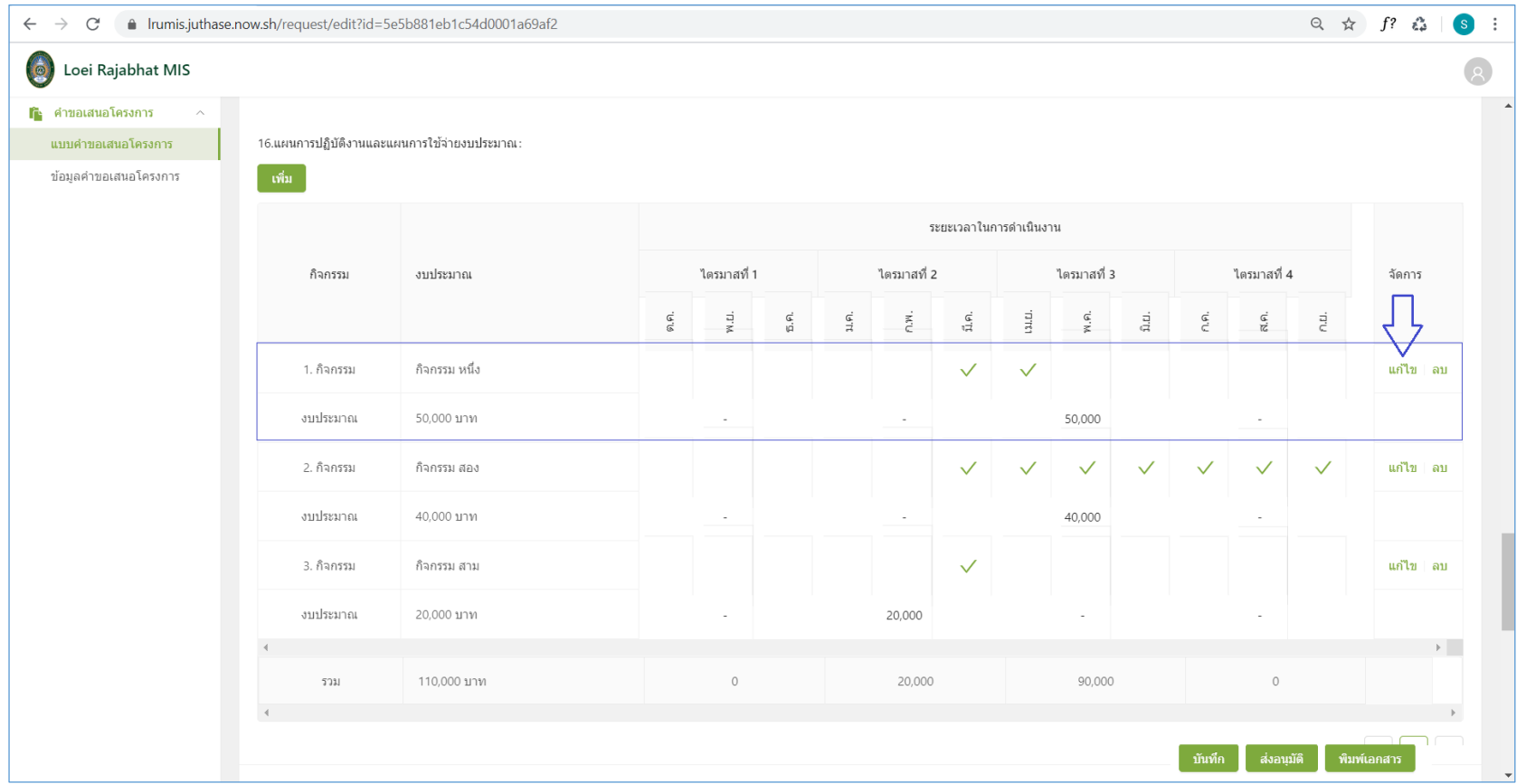

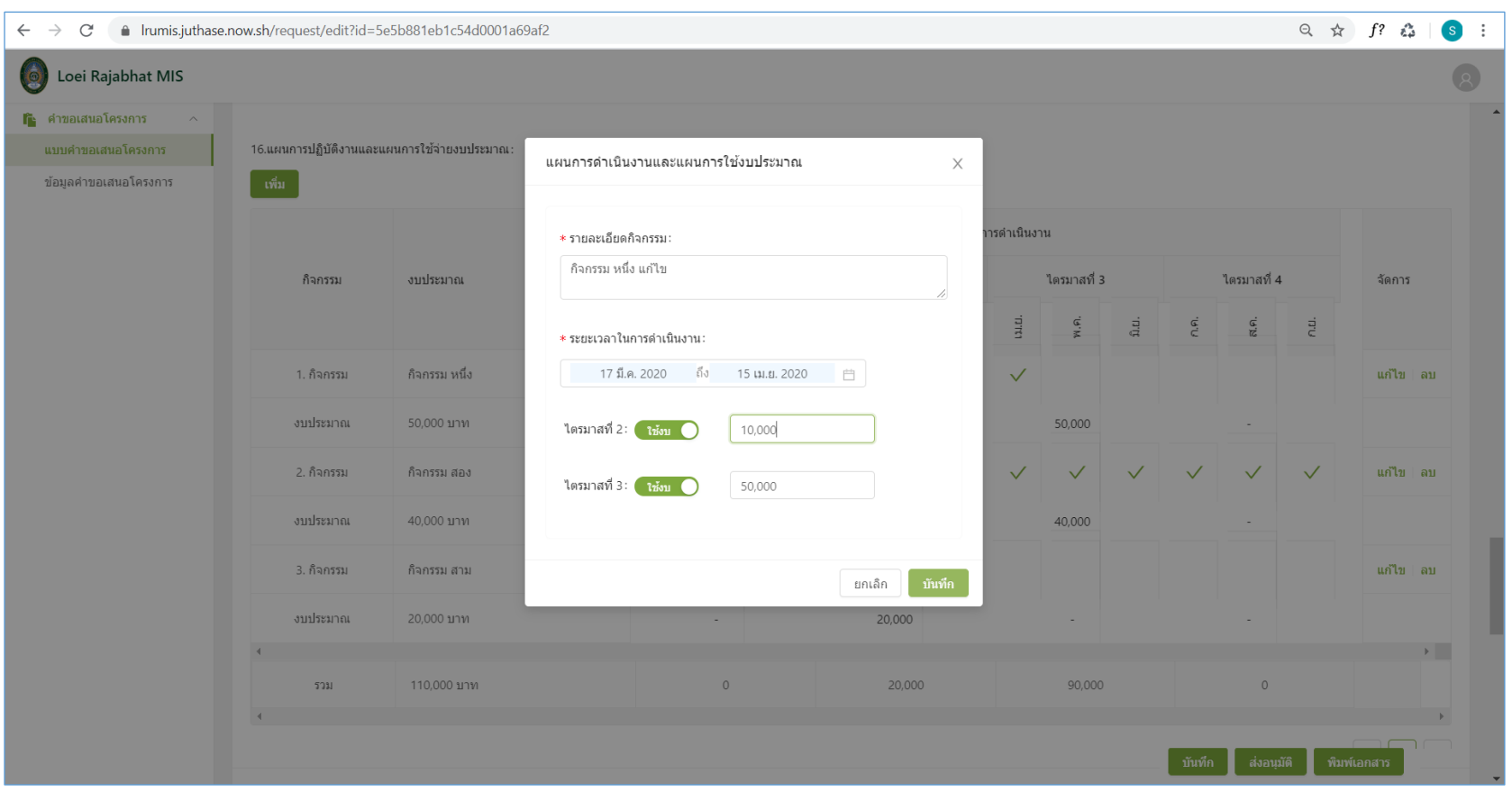

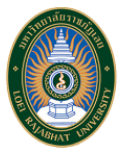

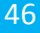

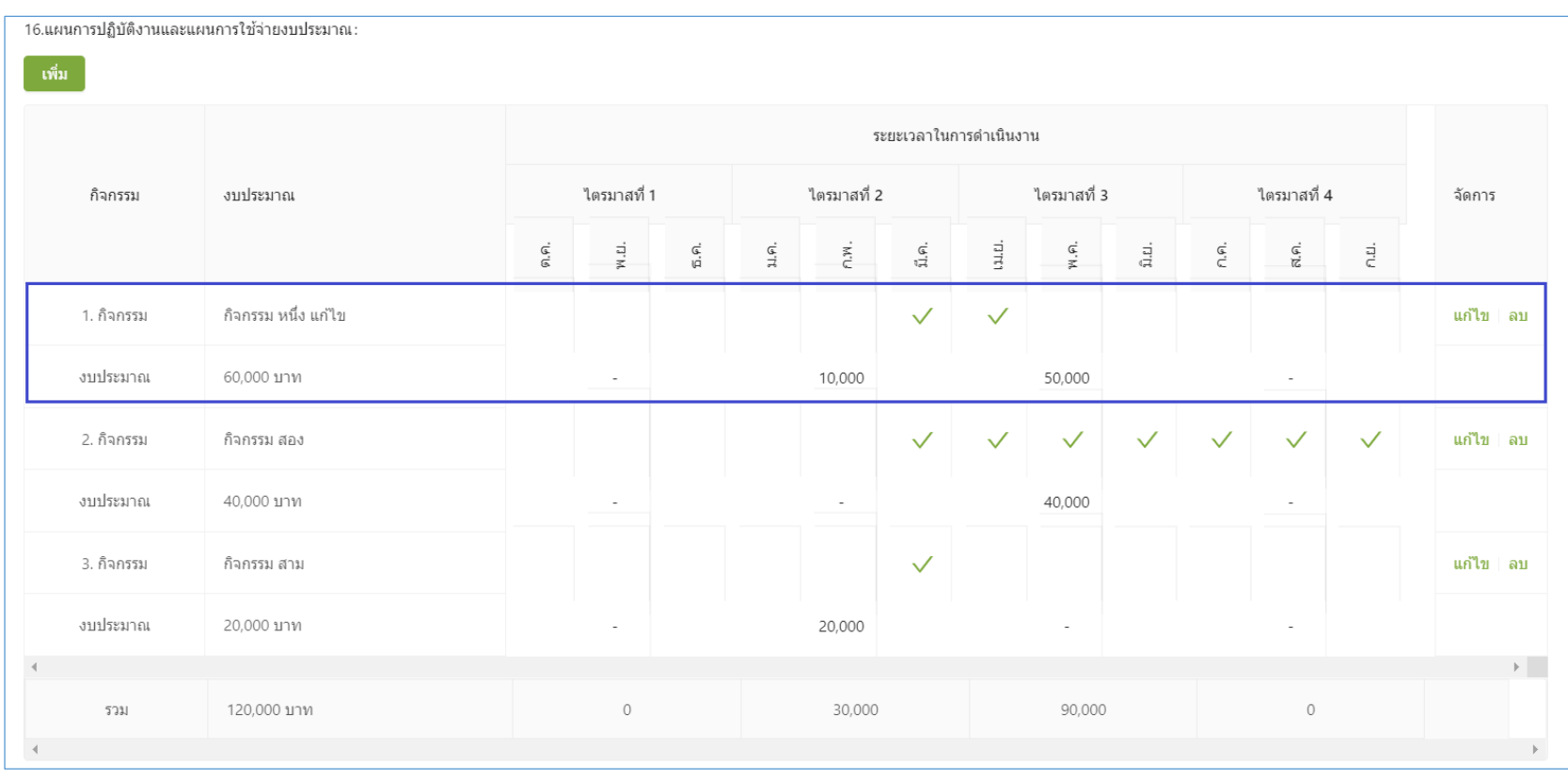

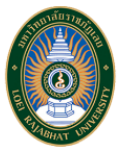

ถ้าผู้ใช้งานต้องลบแผนการปฏิบัติงานและแผนการใช้จ่ายงบประมาณ ให้กดปุ่ม "ลบ" ด้านหลังของแต่ละรายการ

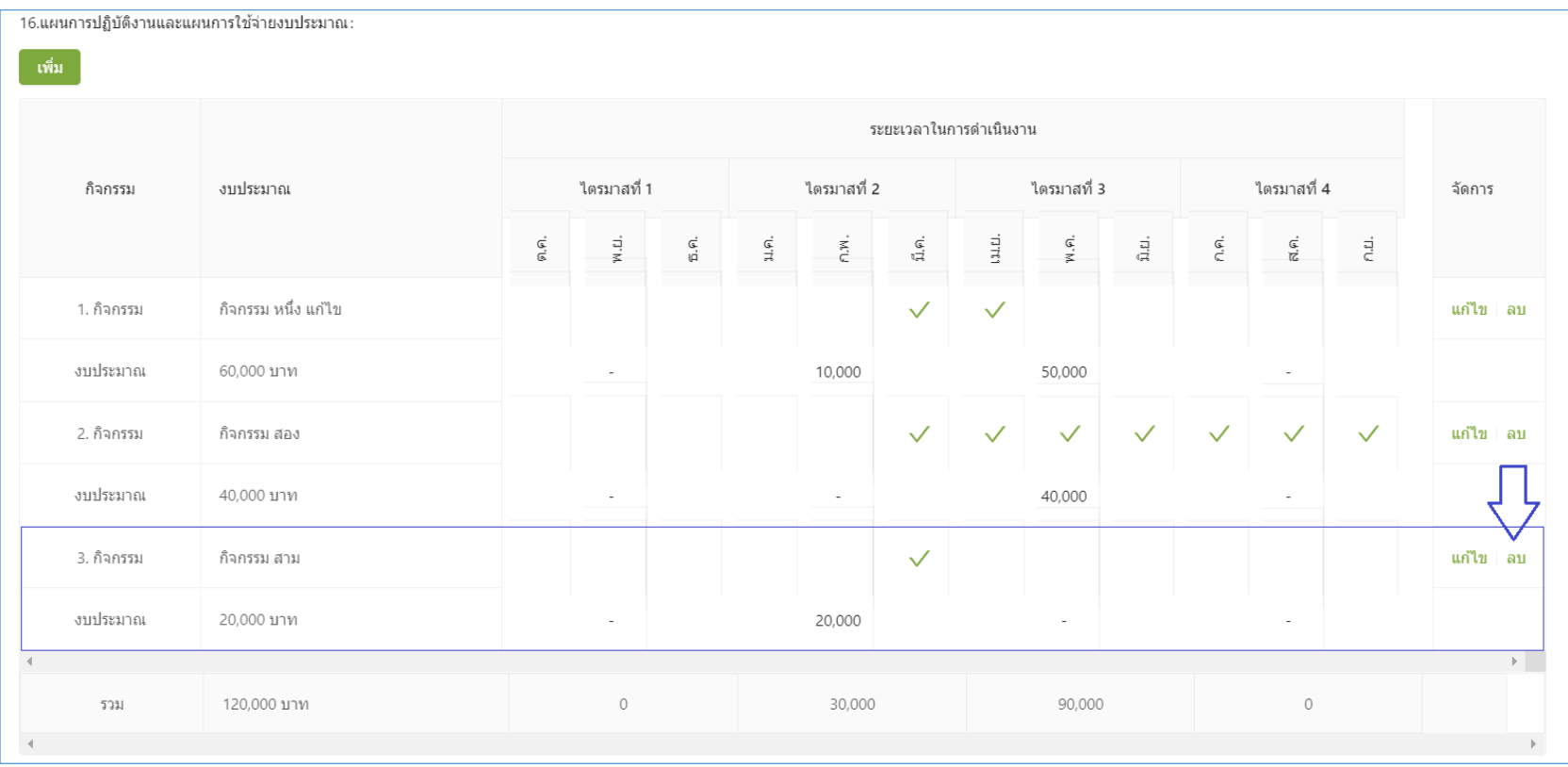

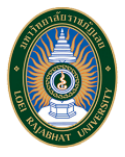

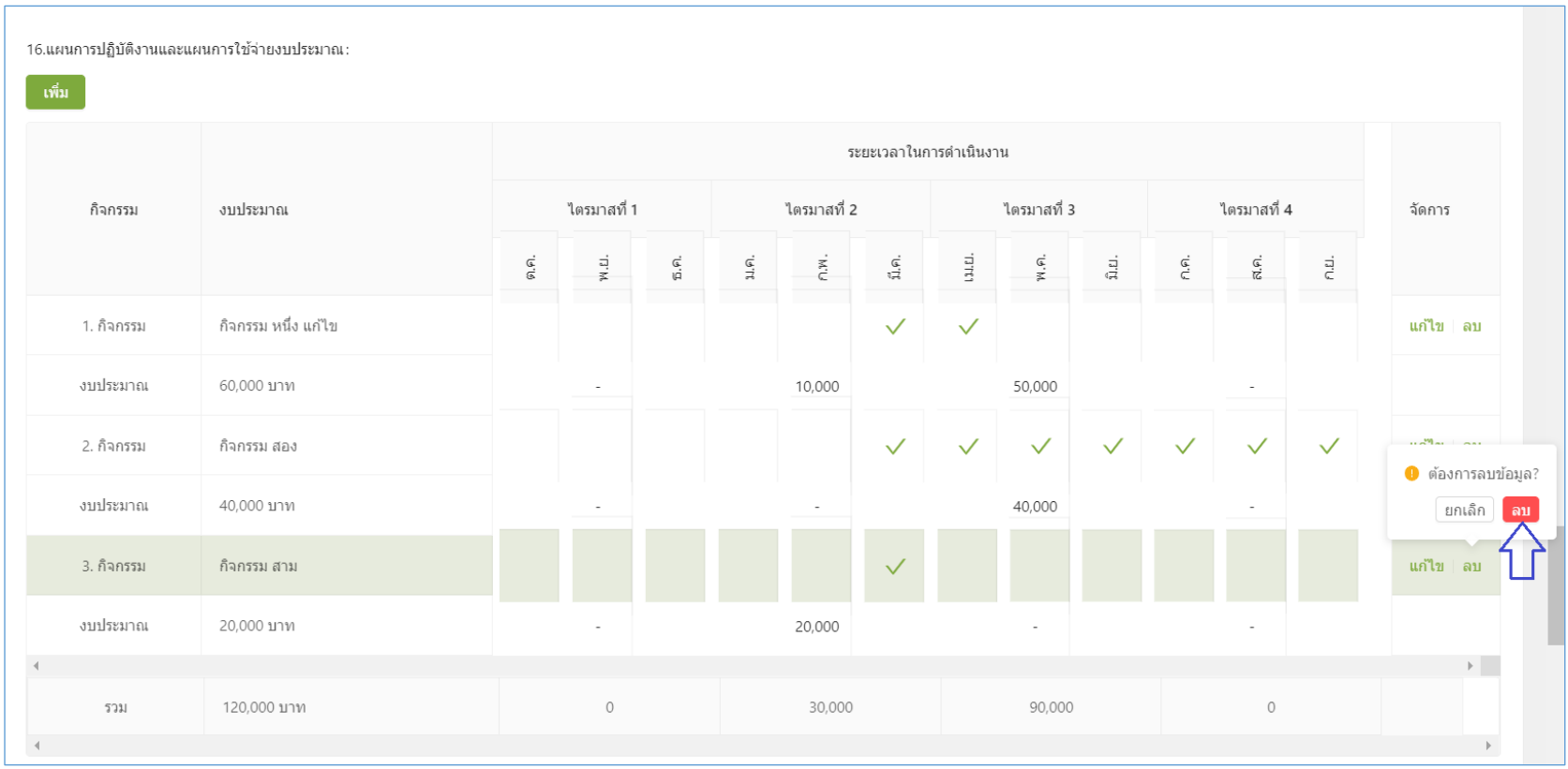

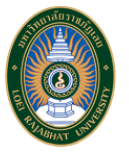

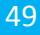

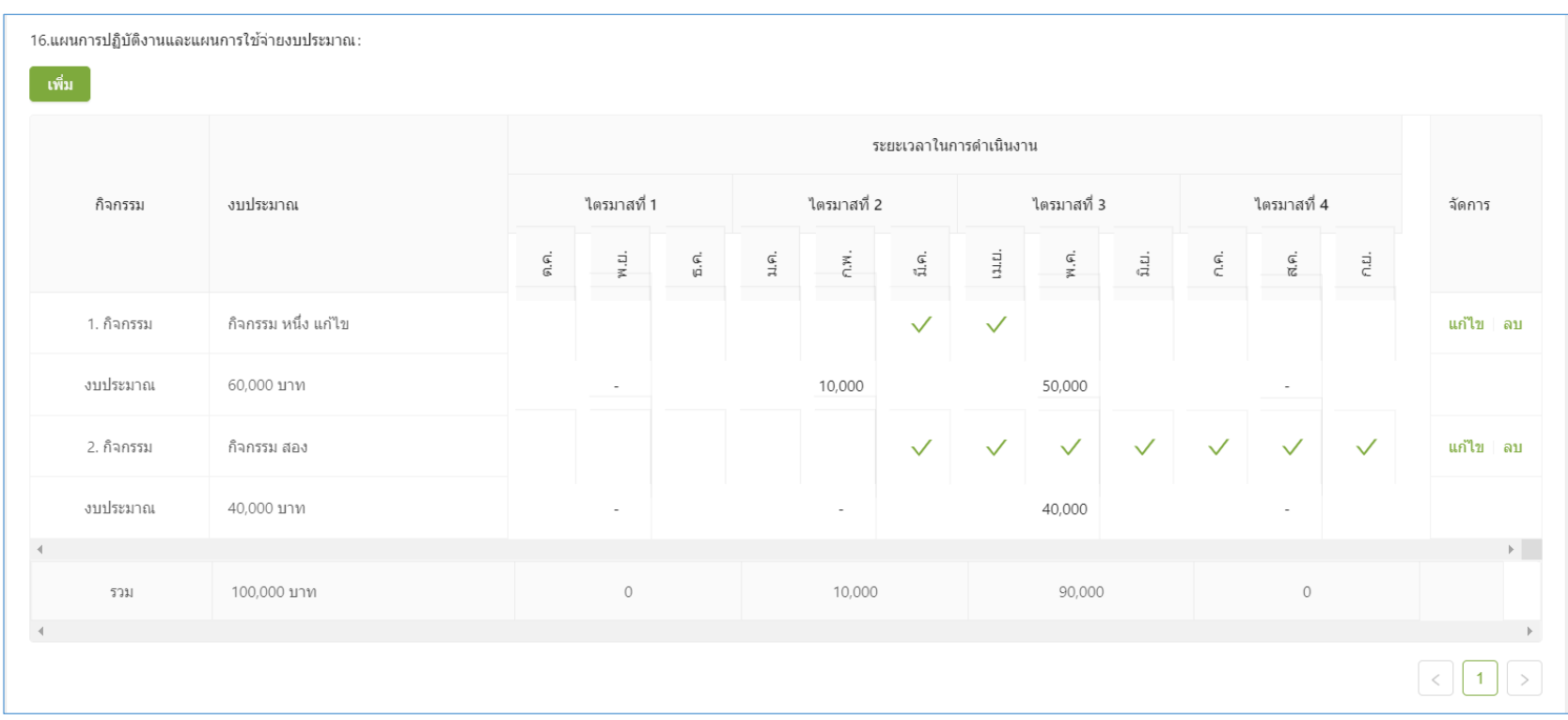

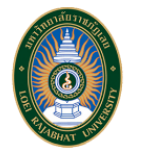

 นอกจากนั้นยอดรวมของแผนการปฏิบัติงานและแผนการใช้จ่ายงบประมาณจะเท่ากับยอดรวมของการประมาณการค่าใช้จ่ายและงบประมาณรวมที่ผู้ใช้งานได้ <u>กำหนดไว้</u>

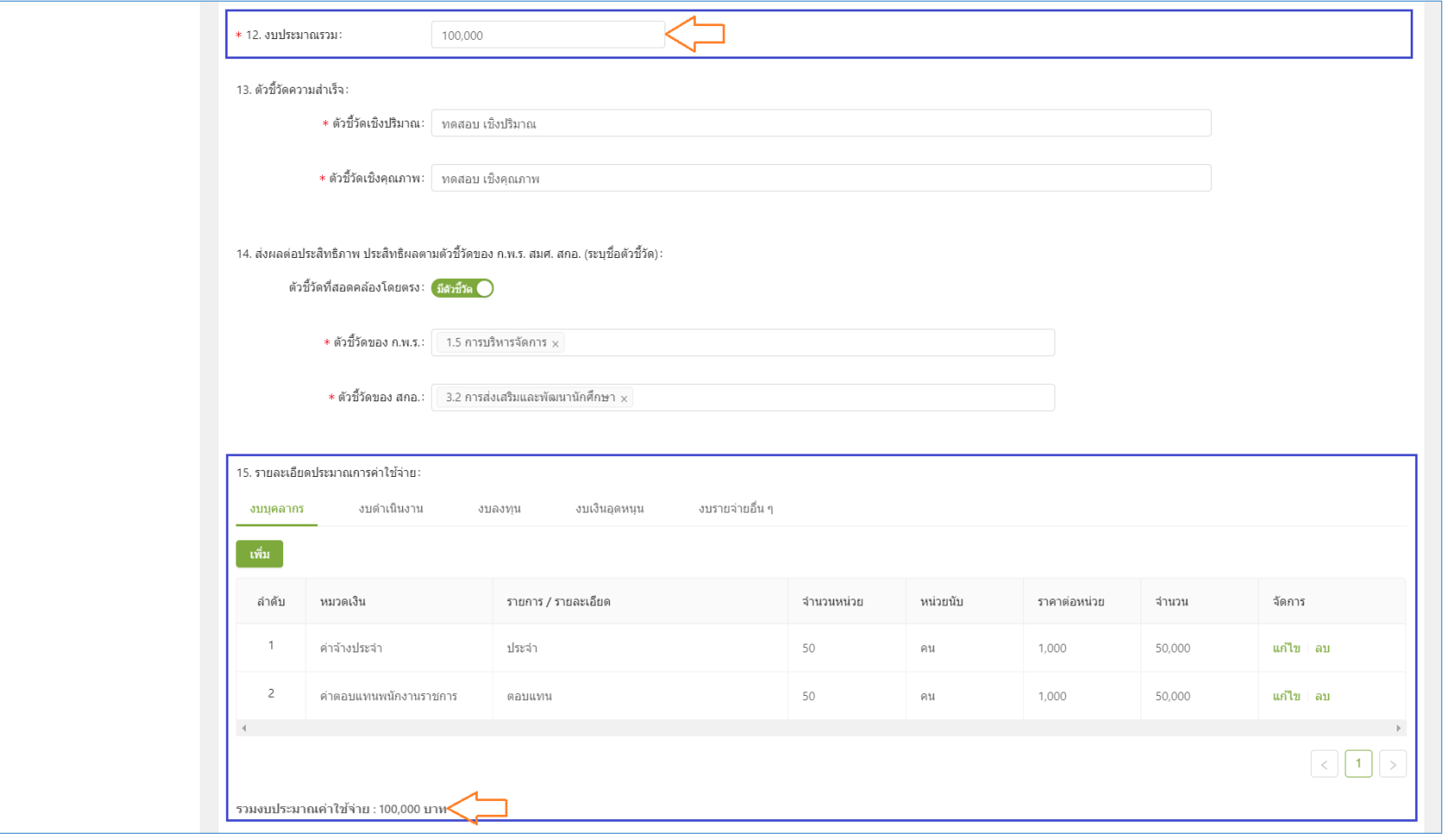

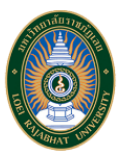

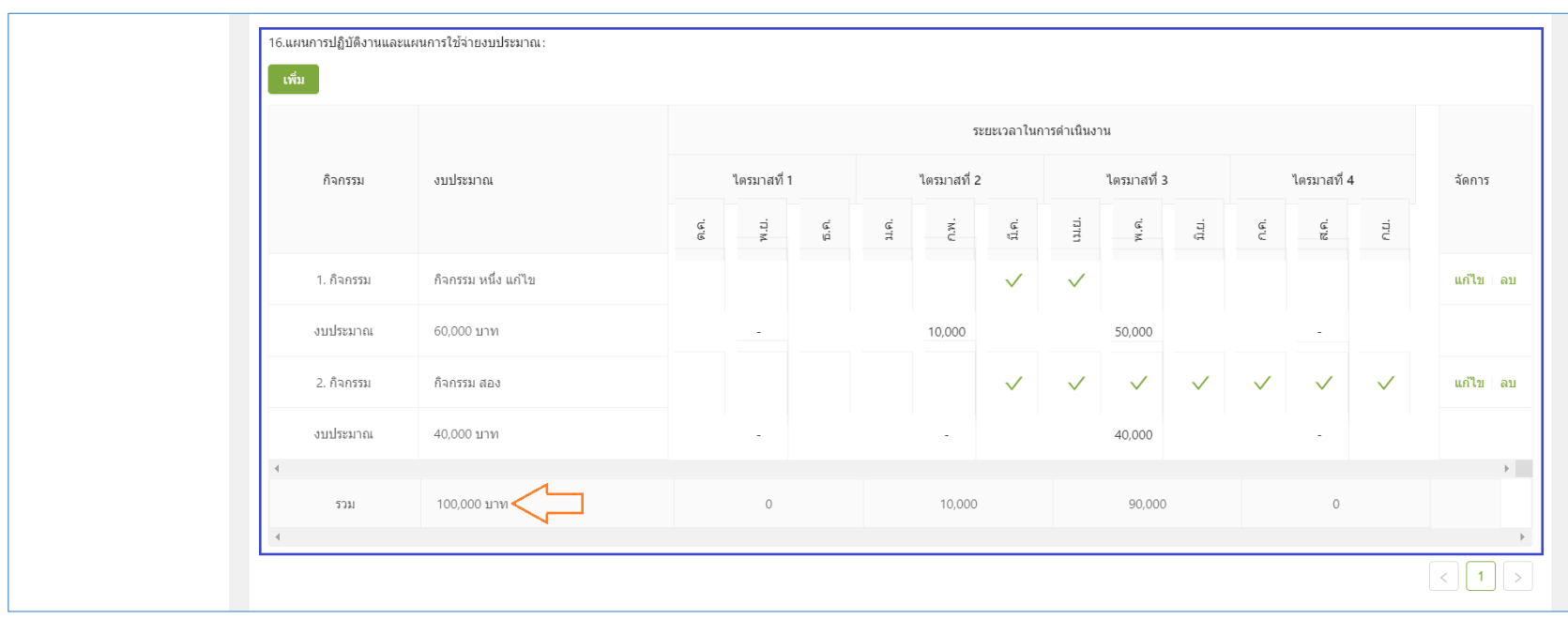

- 17. สถานที่ดำเนินการ ผู้ใช้งานจะต้องทำการระบุสถานที่ดำเนินการของคำขอเสนอโครงการ
- 18. การประเมินโครงการ ผู้ใช้งานจะต้องทำการระบุประเมินโครงการของคำขอเสนอโครงการ
- 19. ผลที่คาดว่าจะได้รับ ผู้ใช้งานจะต้องทำการระบุผลที่คาดว่าจะได้รับของคำขอเสนอโครงการ
- ผู้เสนอโครงการ ผู้ใช้งานจะต้องทำการระบุชื่อผู้เสนอโครงการ
- ตำแหน่ง ผู้ใช้งานจะต้องทำการระบุตำแหน่งของผู้เสนอโครงการ
- ผู้เห็นชอบโครงการ ผู้ใช้งานจะต้องทำการระบุชื่อผู้เห็นชอบโครงการ
- ตำแหน่ง ผู้ใช้งานจะต้องทำการระบุตำแหน่งของผู้เห็นชอบโครงการ

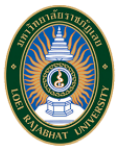

- $\quad \blacksquare \quad$  ผู้อนุมัติ ผู้ใช้งานจะต้องทำการระบุชื่อผู้อนุมัติ
- ตำแหน่ง ผู้ใช้งานจะต้องทำการระบุตำแหน่งของผู้อนุมัติ

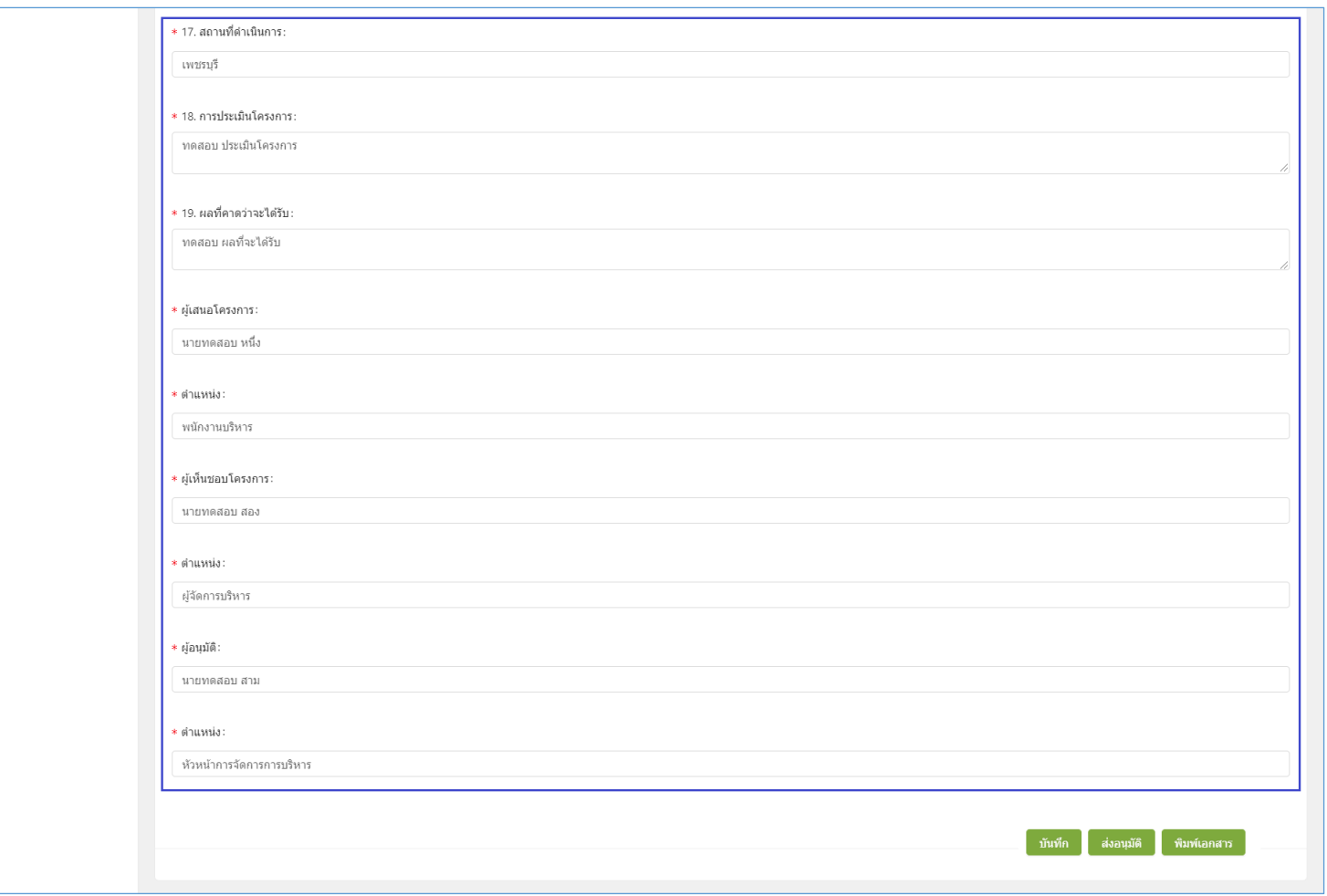

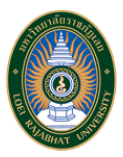

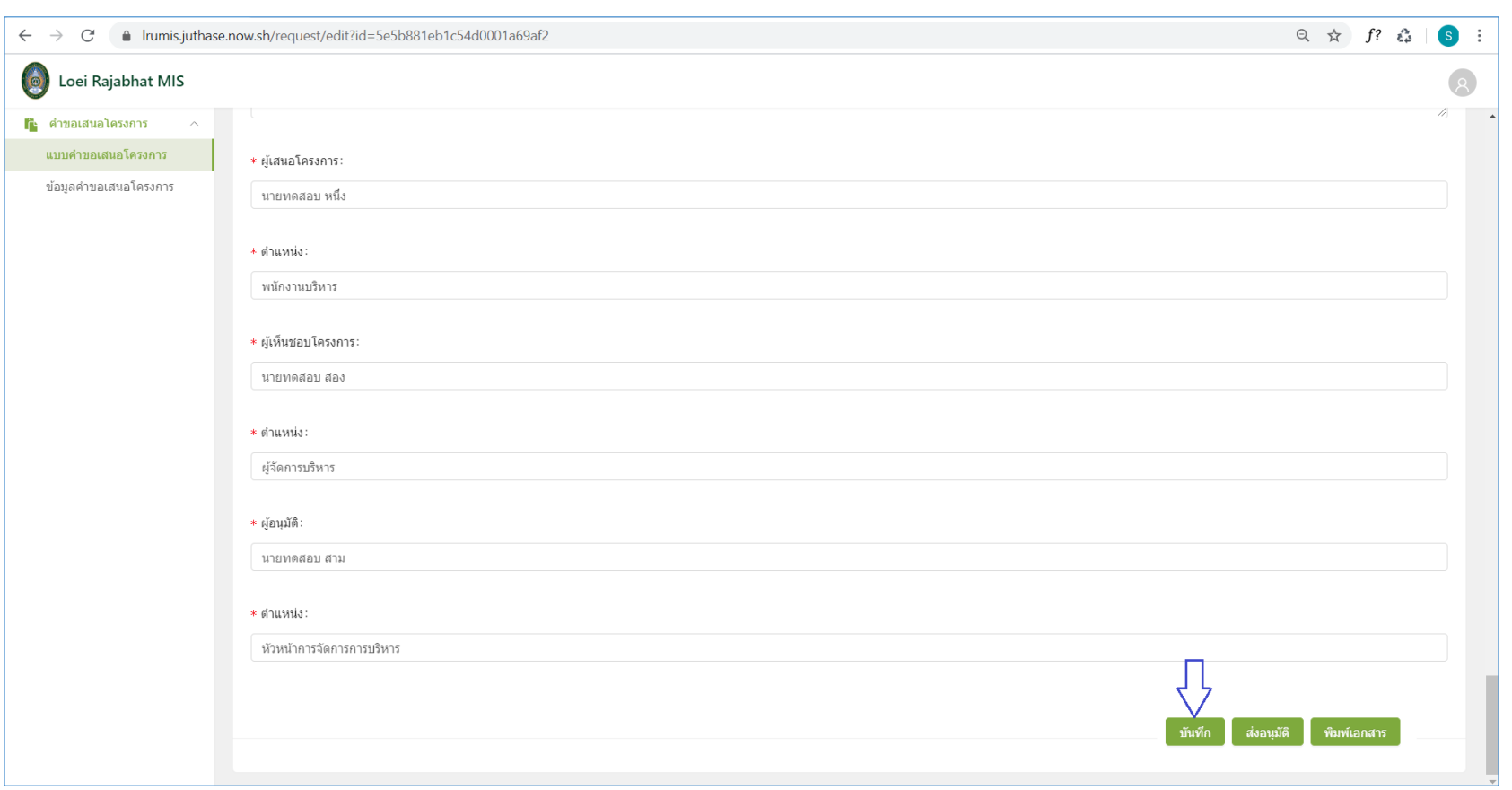

เมื่อผู้ใช้งานทำการกรอกข้อมูลต่างๆ ของคำขอเสนอโครงการครบถ้วนแล้ว ให้กดปุ่ม "บันทึก" เพื่อทำการบันทึกข้อมูลดังกล่างลงในระบบ

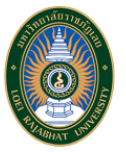

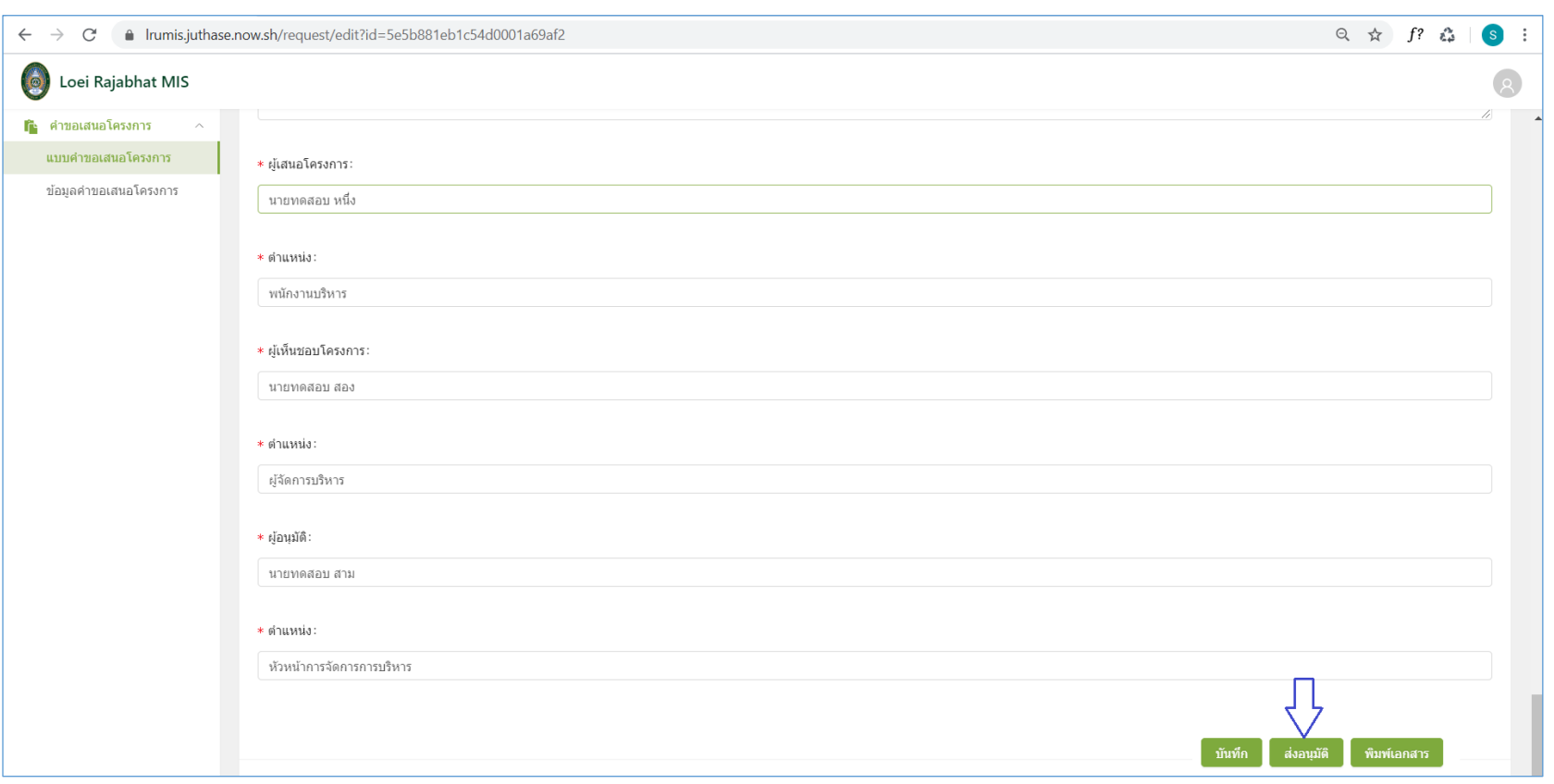

# นอกจากนั้นผู้ใช้งานยังสามารถกดปุ่ม "ส่งอนุมัติ" เพื่อทำขออนุมัติคำขอเสนอโครงการได้เลยทันที

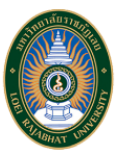

#### ออกรายงาน

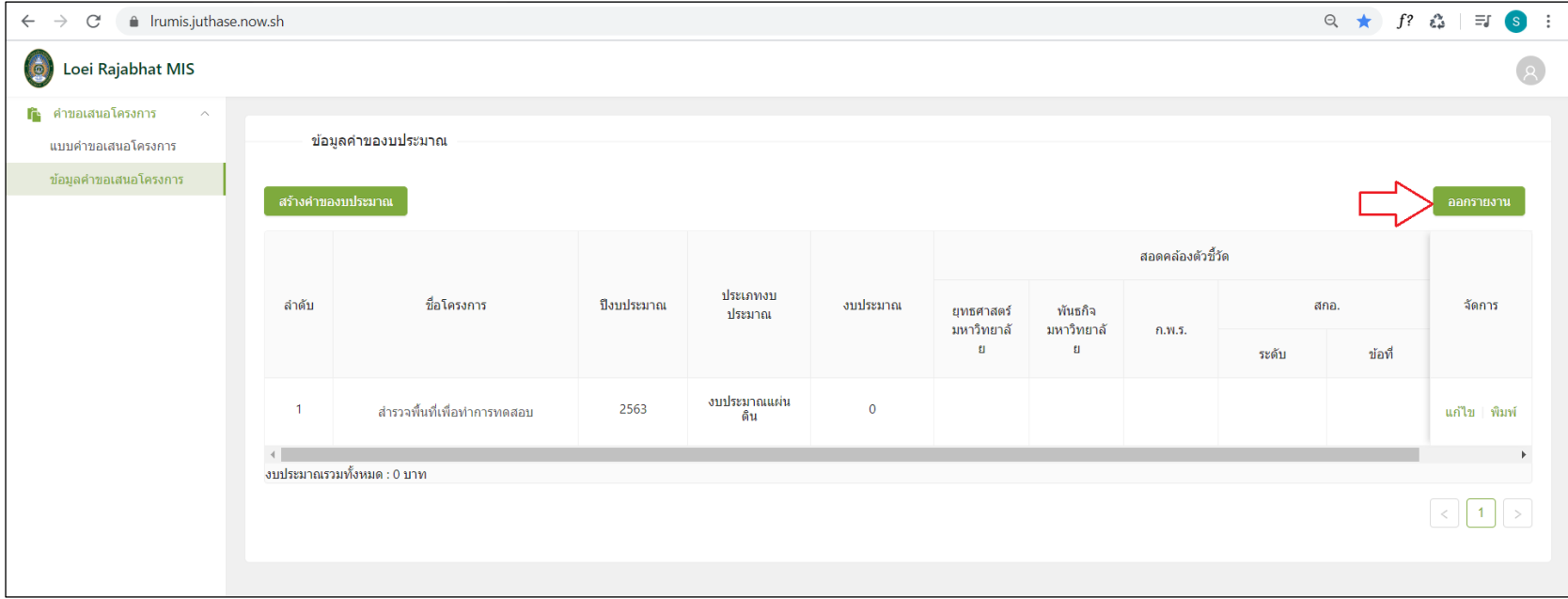

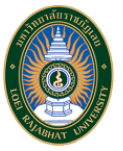

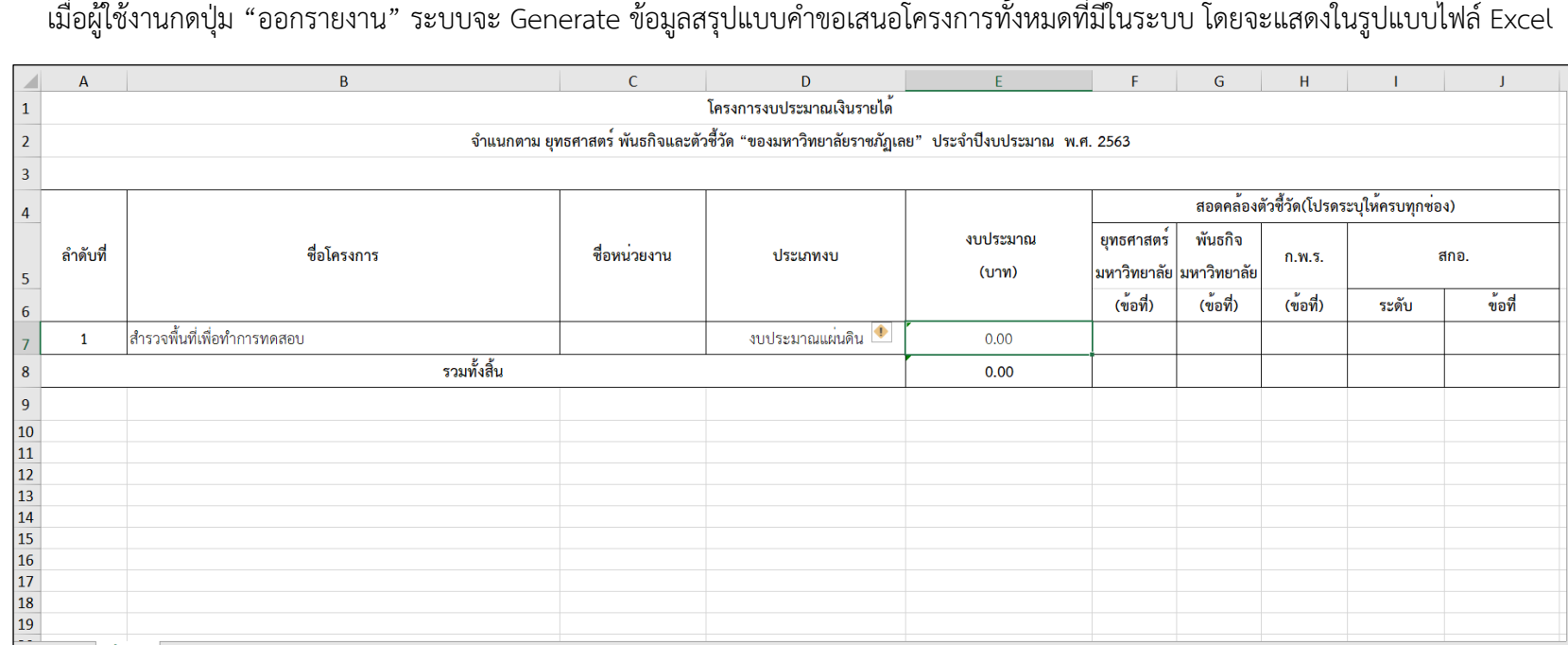

 $\vdash \boxed{4}$ 

Sheet1  $\oplus$ 

เมื่อผู้ใช้งานกดปุ่ม "ออกรายงาน" ระบบจะ Generate ข้อมูลสรุปแบบคำขอเสนอโครงการทั้งหมดที่มีในระบบ โดยจะแสดงในรูปแบบไฟล์ Excel

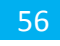

จัดการ – แก้ไข

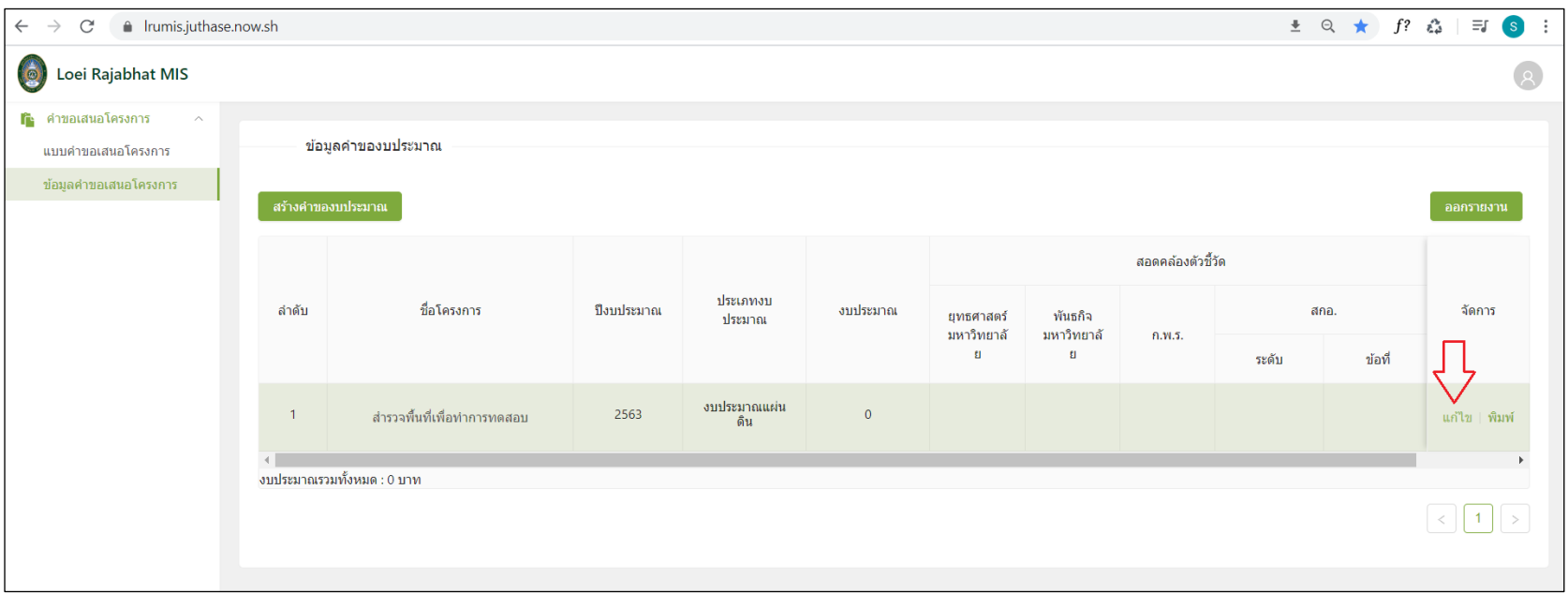

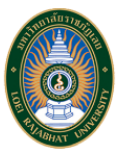

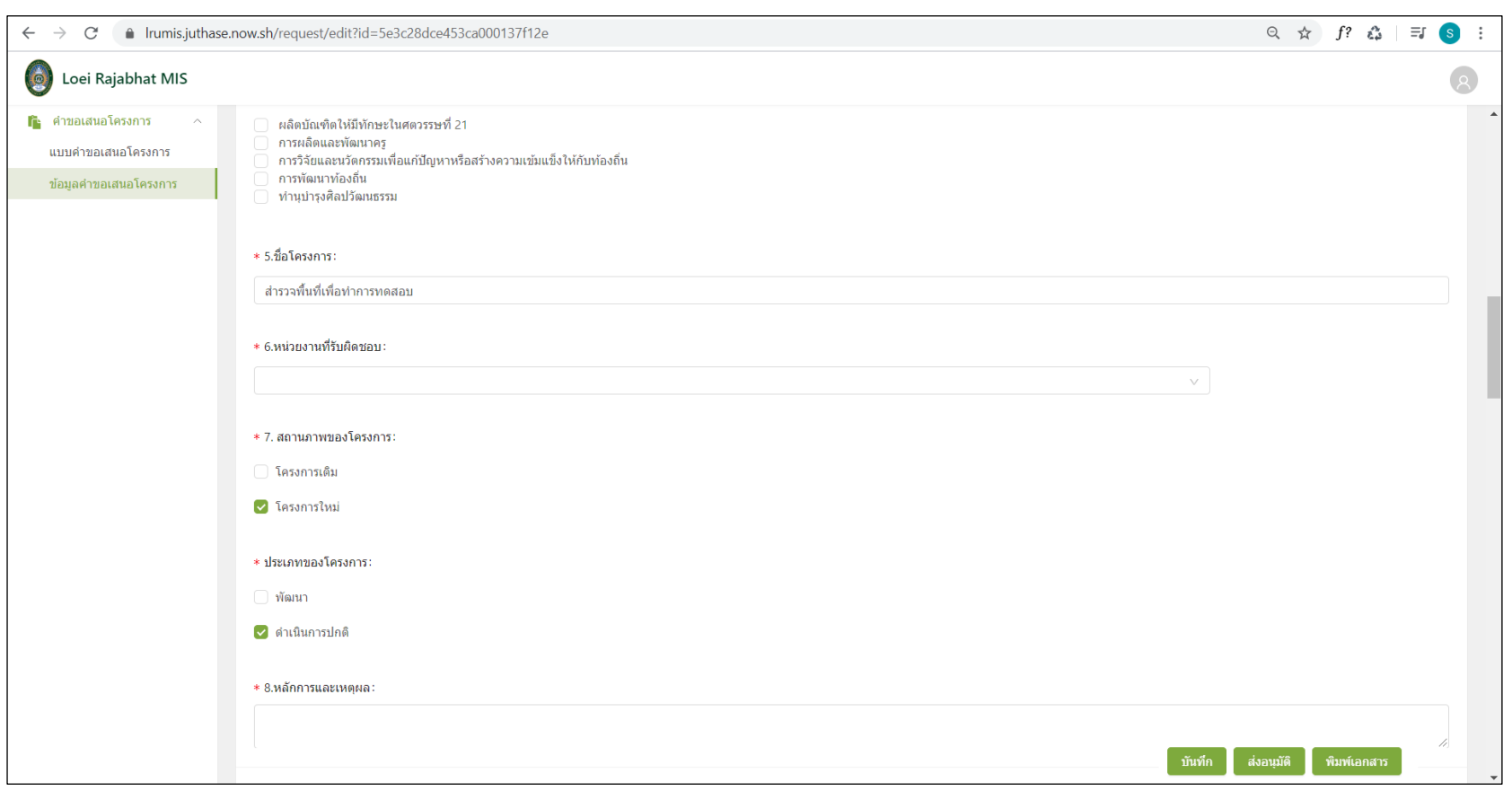

# ผู้ใช้งานสามารถแก้ไขข้อมูลคำขอเสนอโครงการแต่ละโครงการได้ด้วยการกดปุ่ม "แก้ไข" ของโครงการที่ต้องการแก้ไข

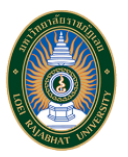

จัดการ - พิมพ์ (เอกสาร)

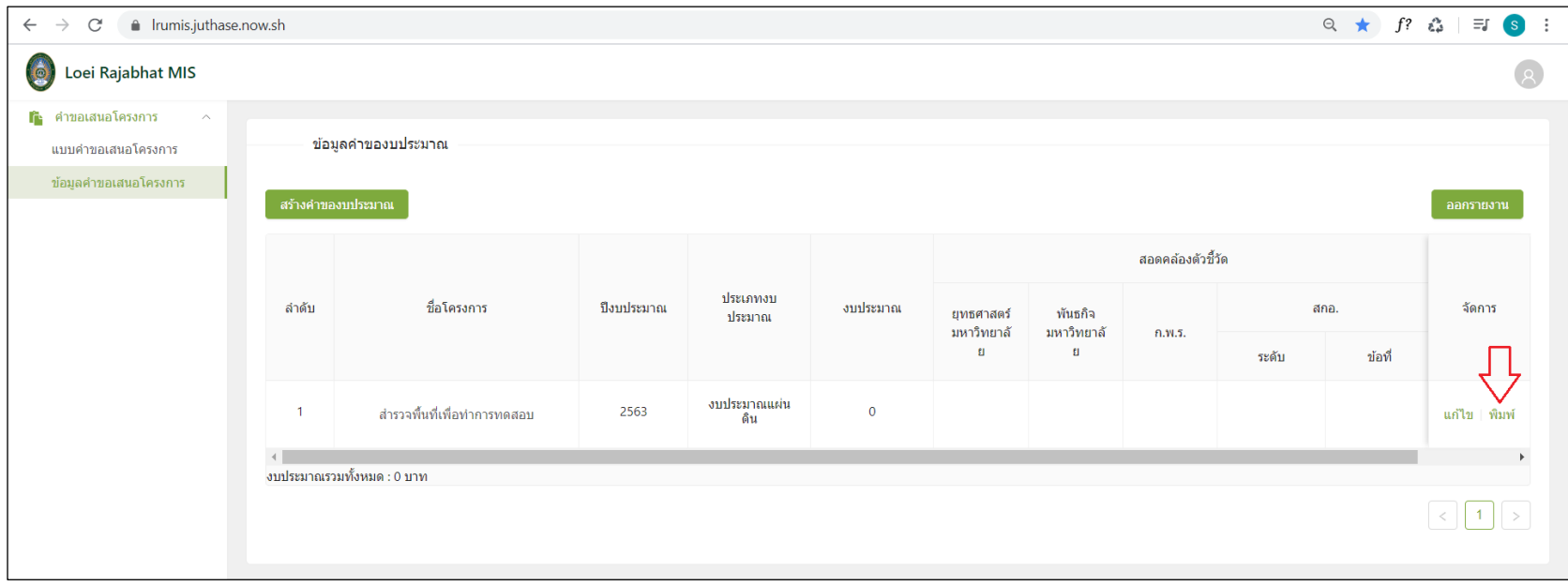

ผู้ใช้งานสามารถดาวน์โหลดแบบฟอร์มคำขอเสนอโครงการ โดยกดปุ่ม "พิมพ์" ระบบจะ Generate แบบฟอร์มคำขอเสนอโครงการ โดยจะแสดงในรูปแบบไฟล์ Word

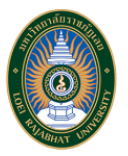

### **3. หน้าจอ "แบบค าขอเสนอโครงการ" ของระบบสารสนเทศเพื่อการบริหาร (MIS) ด้านการบริหารงบประมาณ**

เมื่อผู้ใช้งานต้องการสร้างแบบคำขอเสนอโครงการใหม่ สามารถกดเมนู "แบบคำขอเสนอโครงการ" ด้านซ้ายมือ จากนั้นหน้าจอจะแสดงฟอร์มที่ประกอบด้วย ข้อมูลต่างๆ ที่ใช้สำหรับเสนอโครงการ

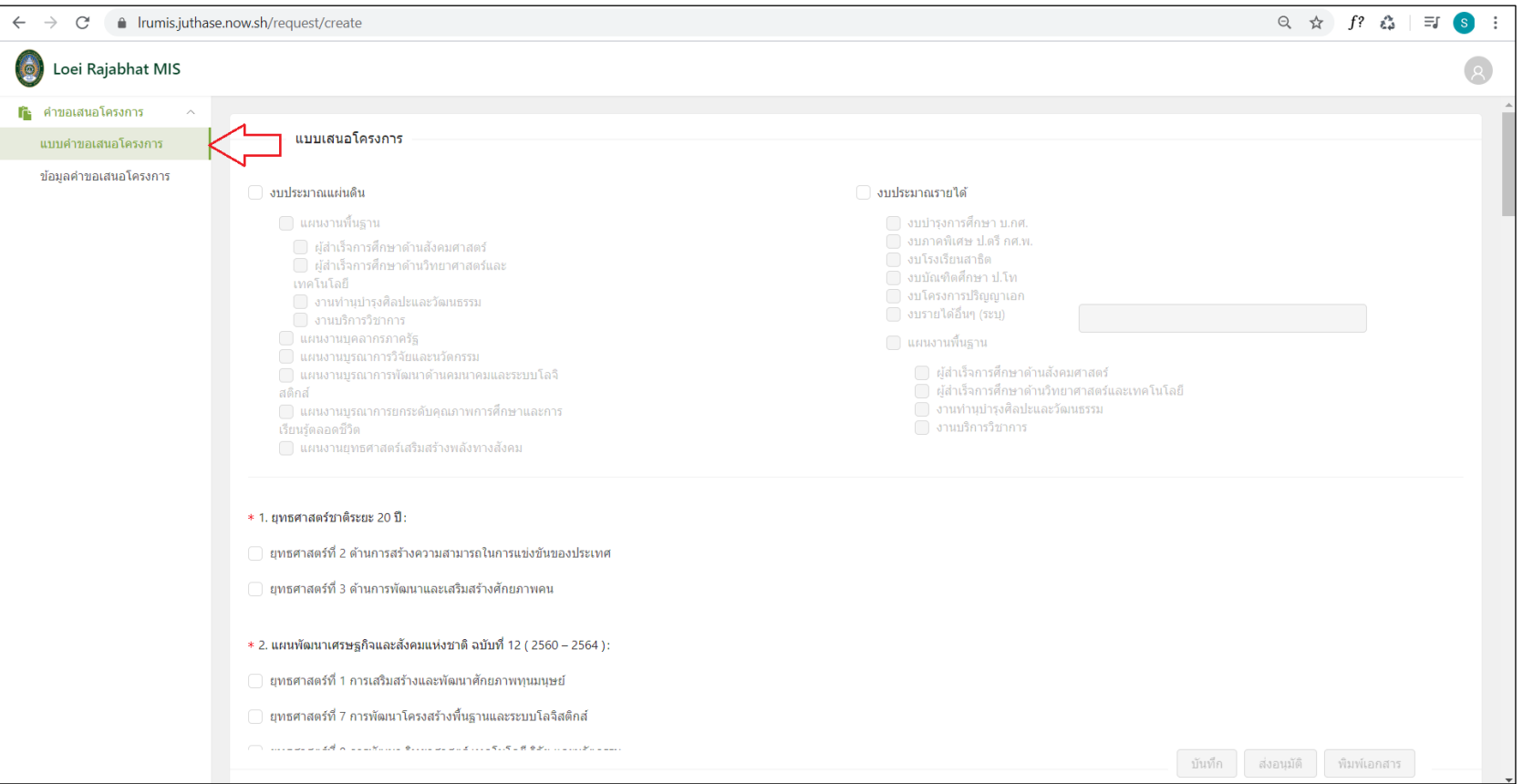

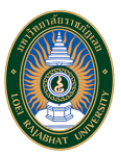

# เมื่อผู้ใช้งานกรอก "ชื่อโครงการ" จะสามารถทำการบันทึกข้อมูลเบื้องต้นได้บางส่วน

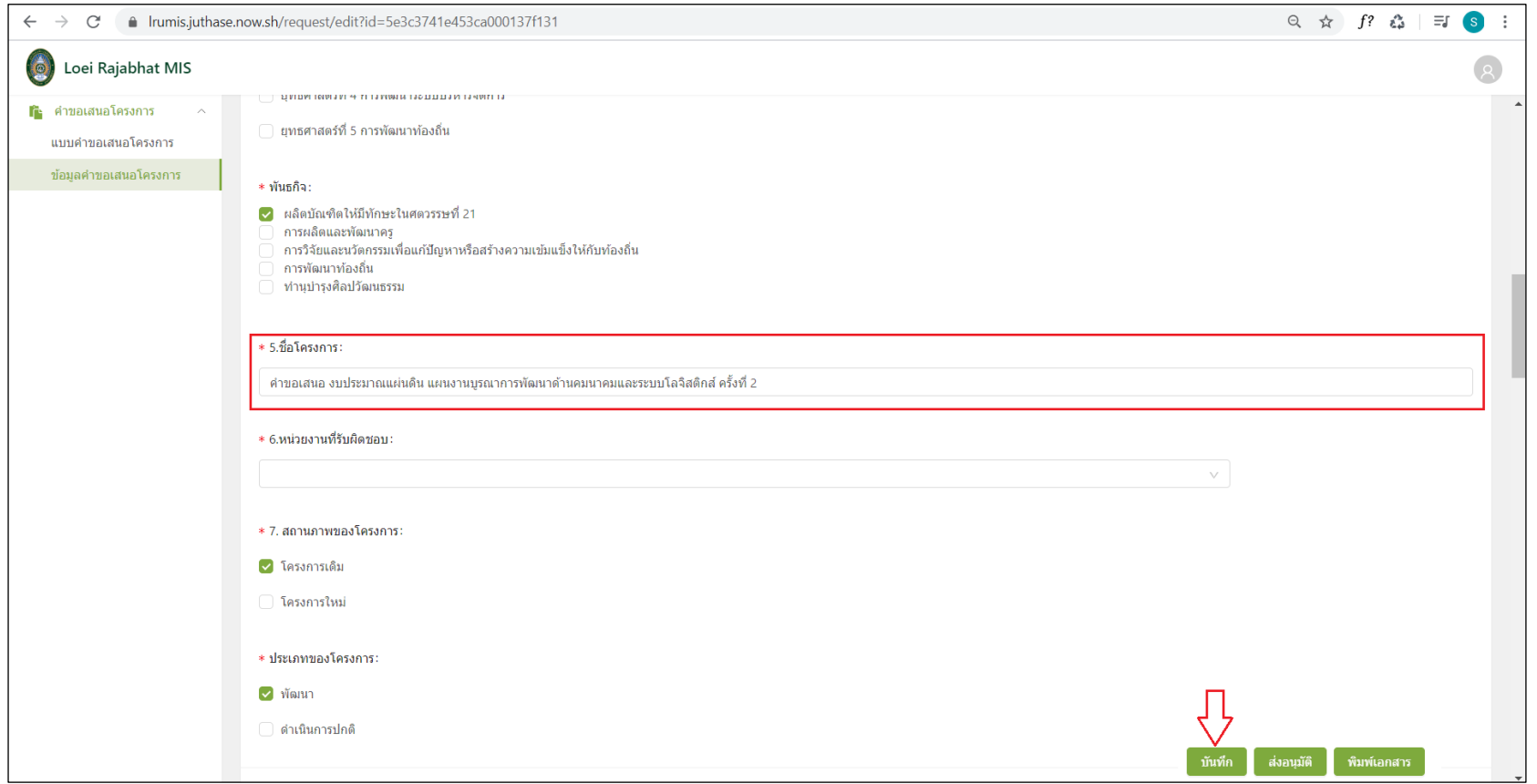

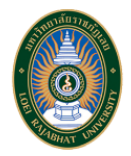

# และกดปุ่ม "แก้ไข" เพื่อดำเนินการกรอกข้อมูลส่วนอื่นๆ

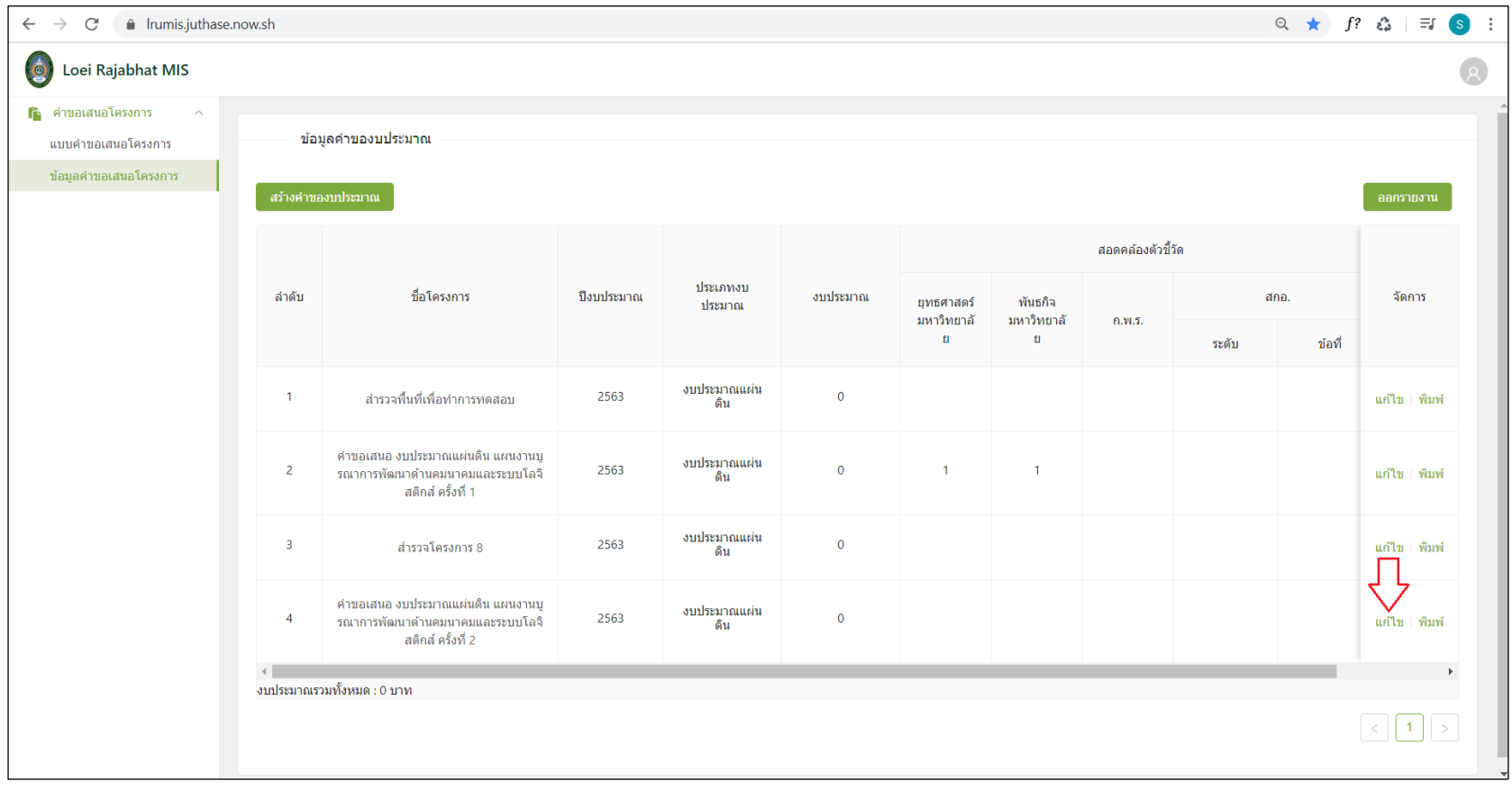

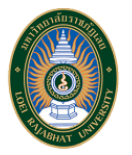

เมื่อผู้ใช้งานกรอกข้อมูลเรียบร้อยพร้อมกับงบประมาณรวม, งบประมาณค่าใช้จ่าย และแผนการใช้จ่ายงบประมาณจะต้องมียอดเท่ากัน จึงจะสามารถ "ส่งอนุมัติ" แบบคำขอเสนอโครงการได้สำเร็จ

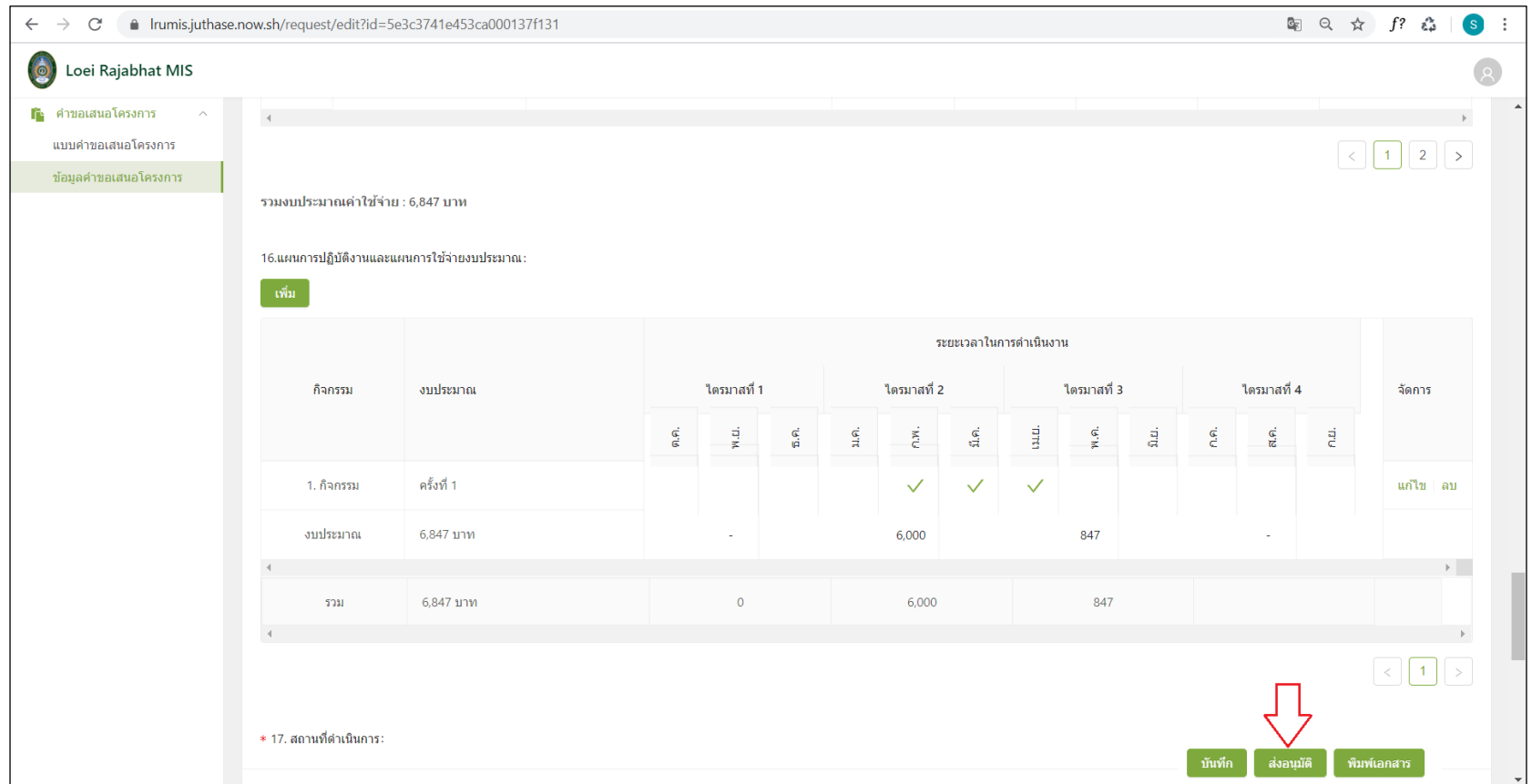

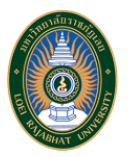

หน้าจอ "ข้อมูลคำของบประมาณ" จะข้อความว่า "ส่งอนุมัติข้อมูลเรียบร้อย" และสถานะของโครงการจะแสดงว่า "ส่งพิจารณาแล้ว"

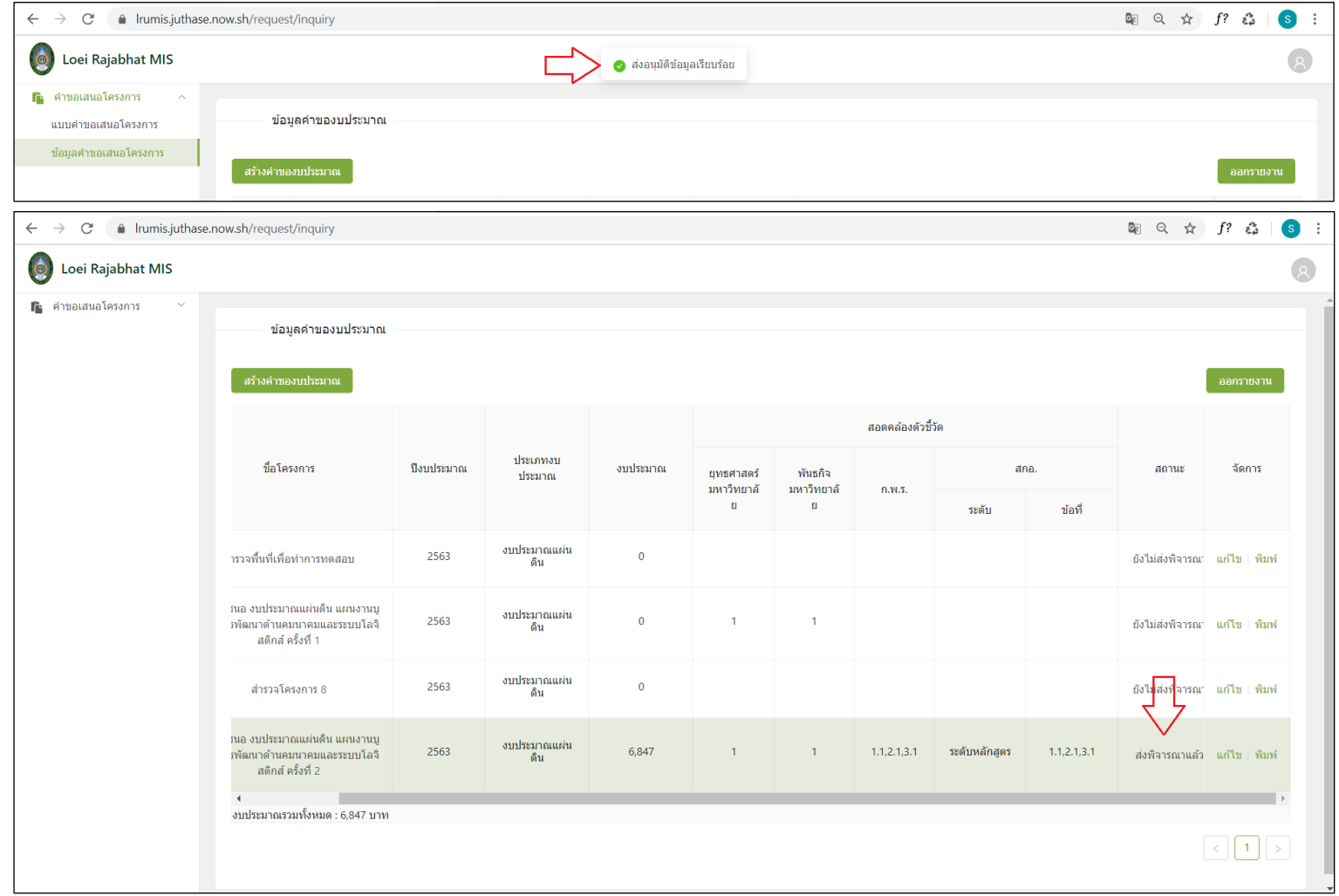

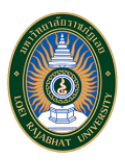

เมื่อผู้ใช้งานต้องการดาวน์โหลดแบบฟอร์มคำขอเสนอโครงการ ให้กดปุ่ม "พิมพ์" บนหน้าจอข้อมูลคำของบประมาณ หรือ "พิมพ์เอกสาร" บนหน้าจอ ระบบจะ Generate แบบฟอร์มในรูปแบบไฟล์ Word

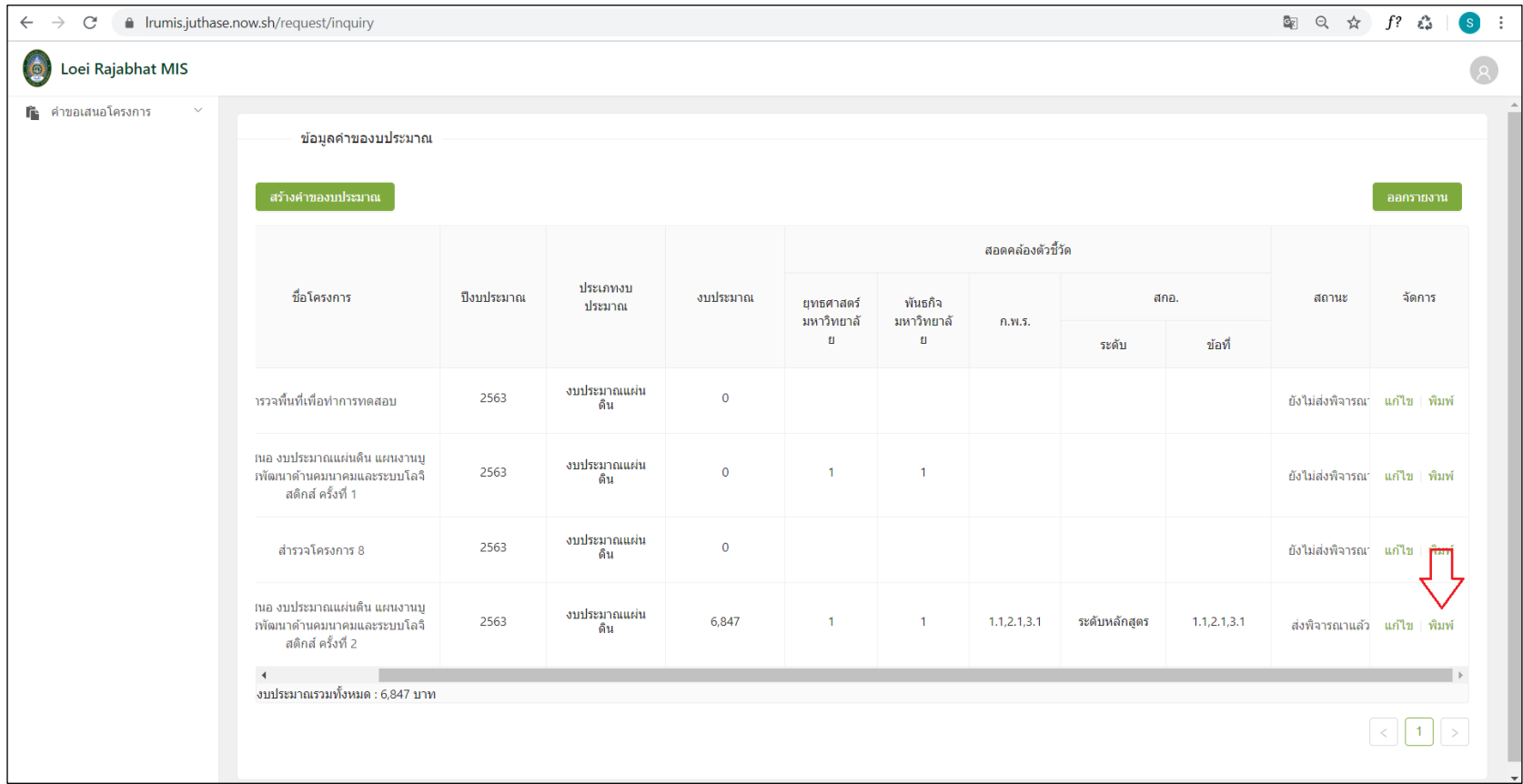

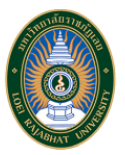

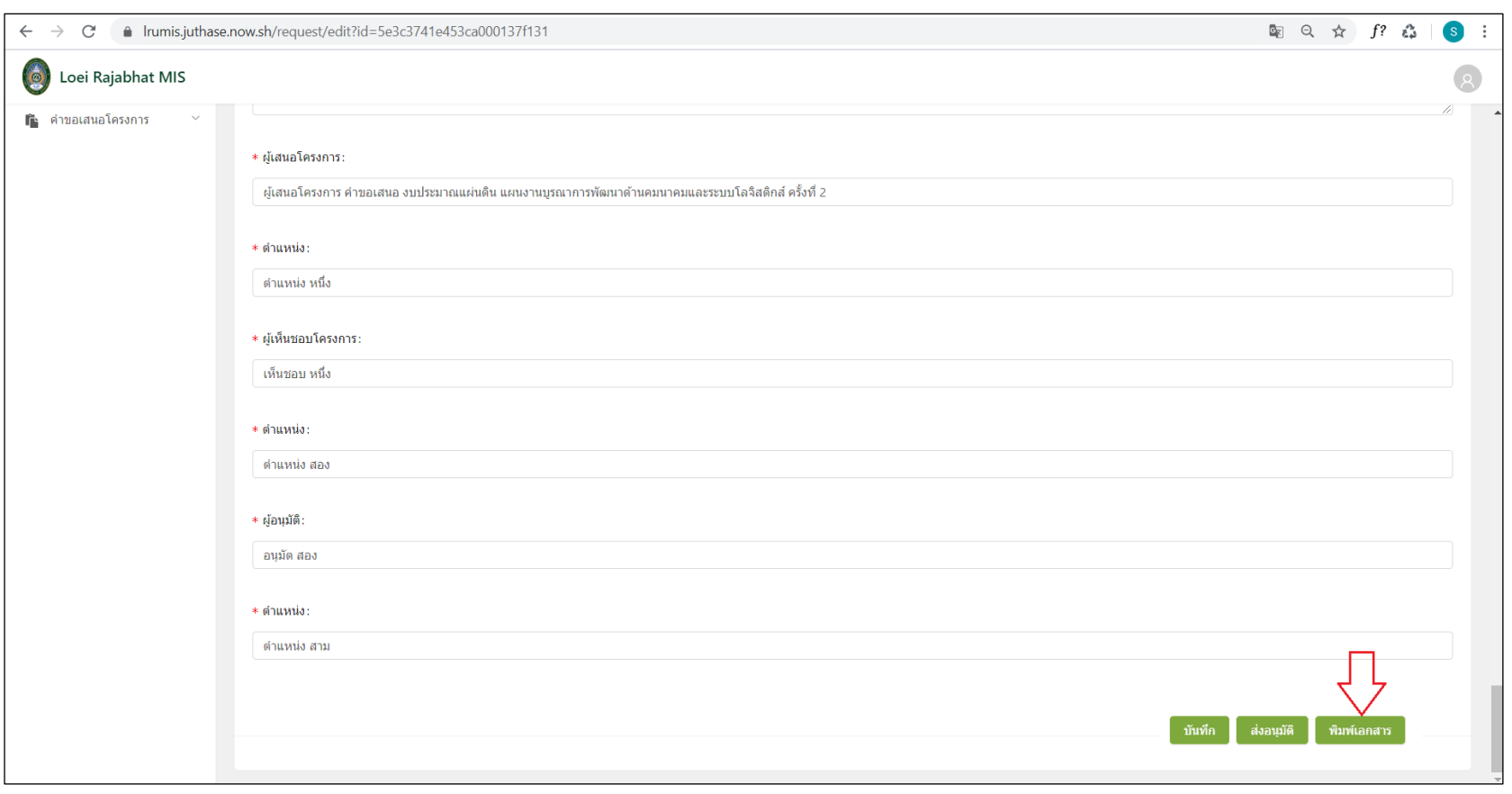

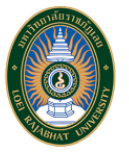

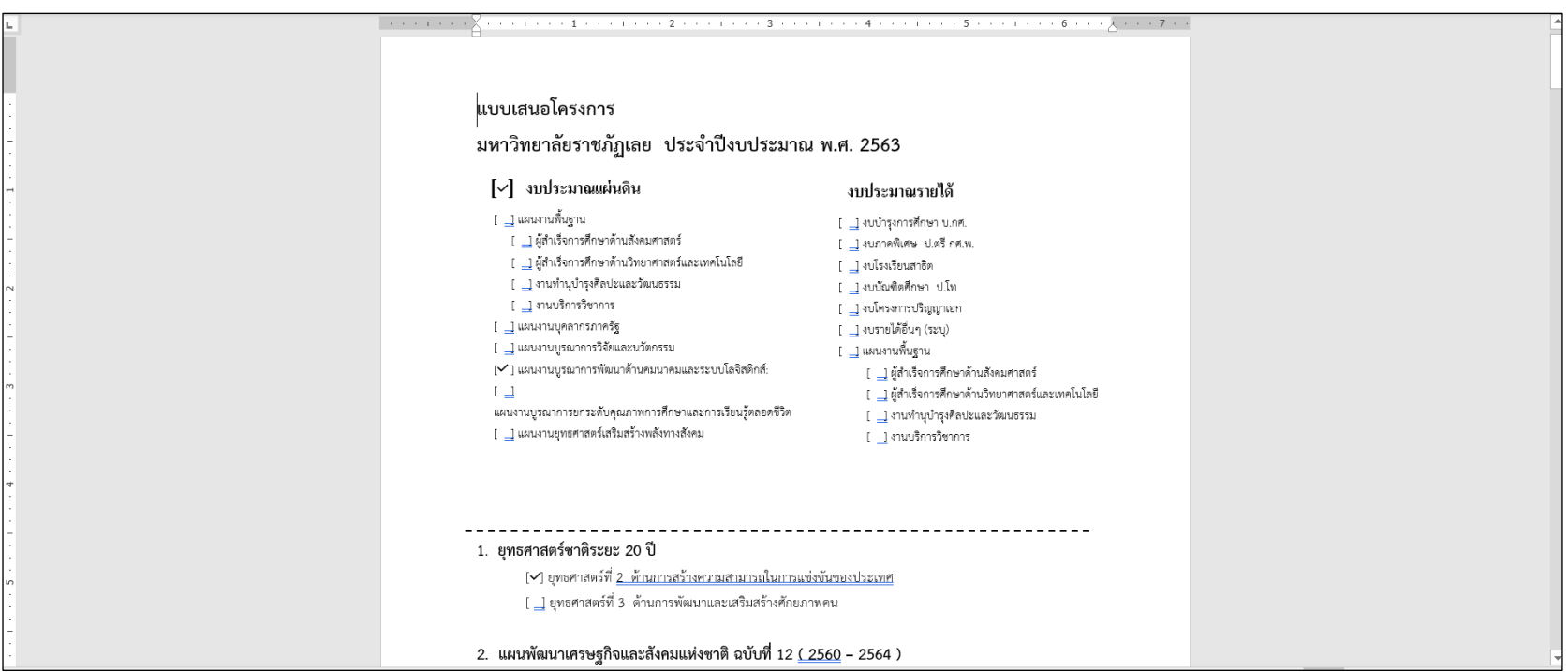

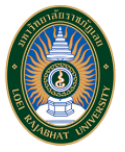

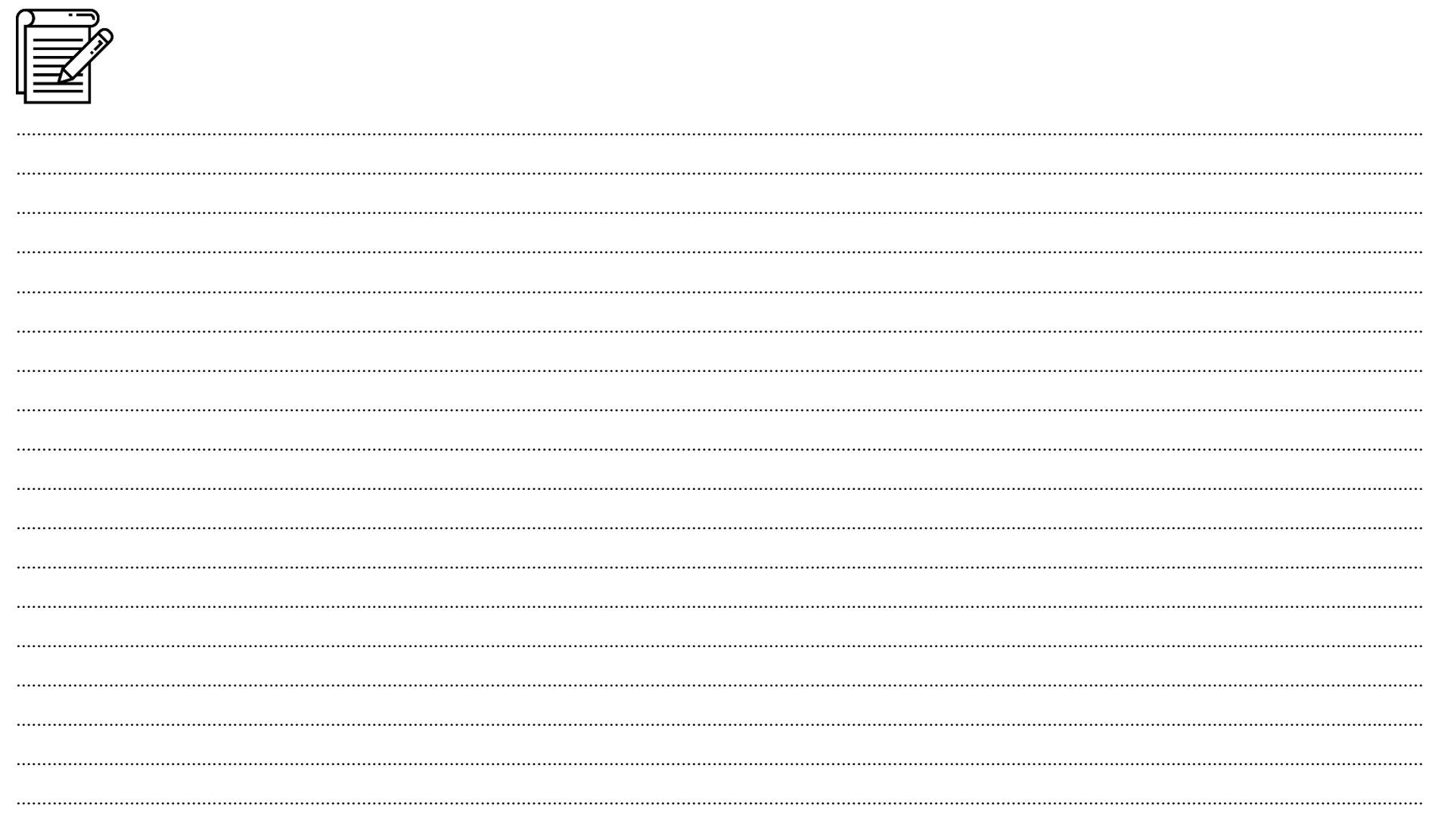

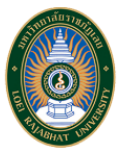

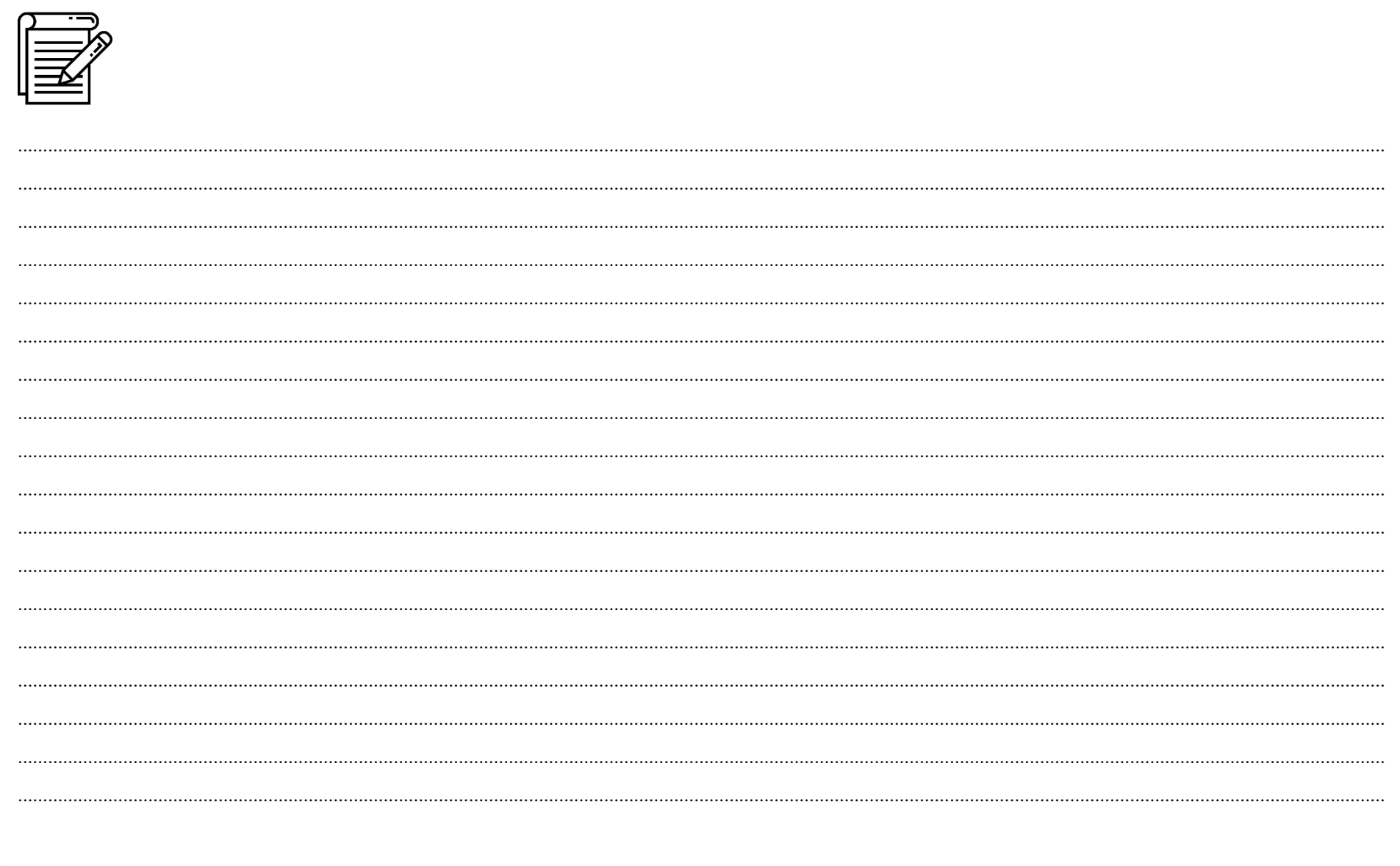

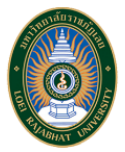